# 25GHz 帯小電力データ通信装置 マネジメント ツール

取扱説明書

第 1.2 版

2015 年 9 月 13 日

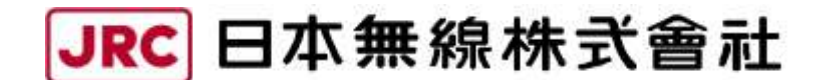

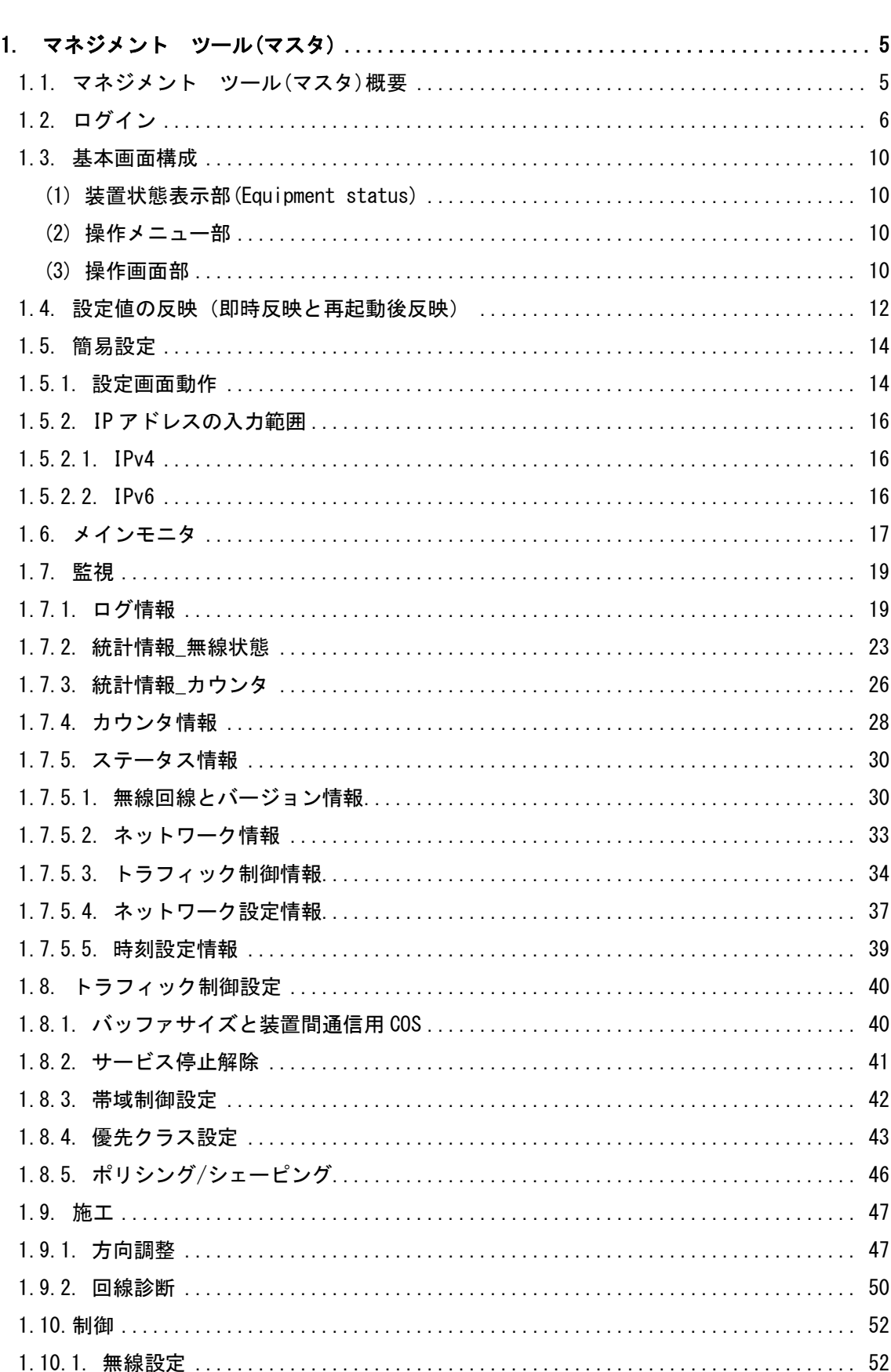

# 目次

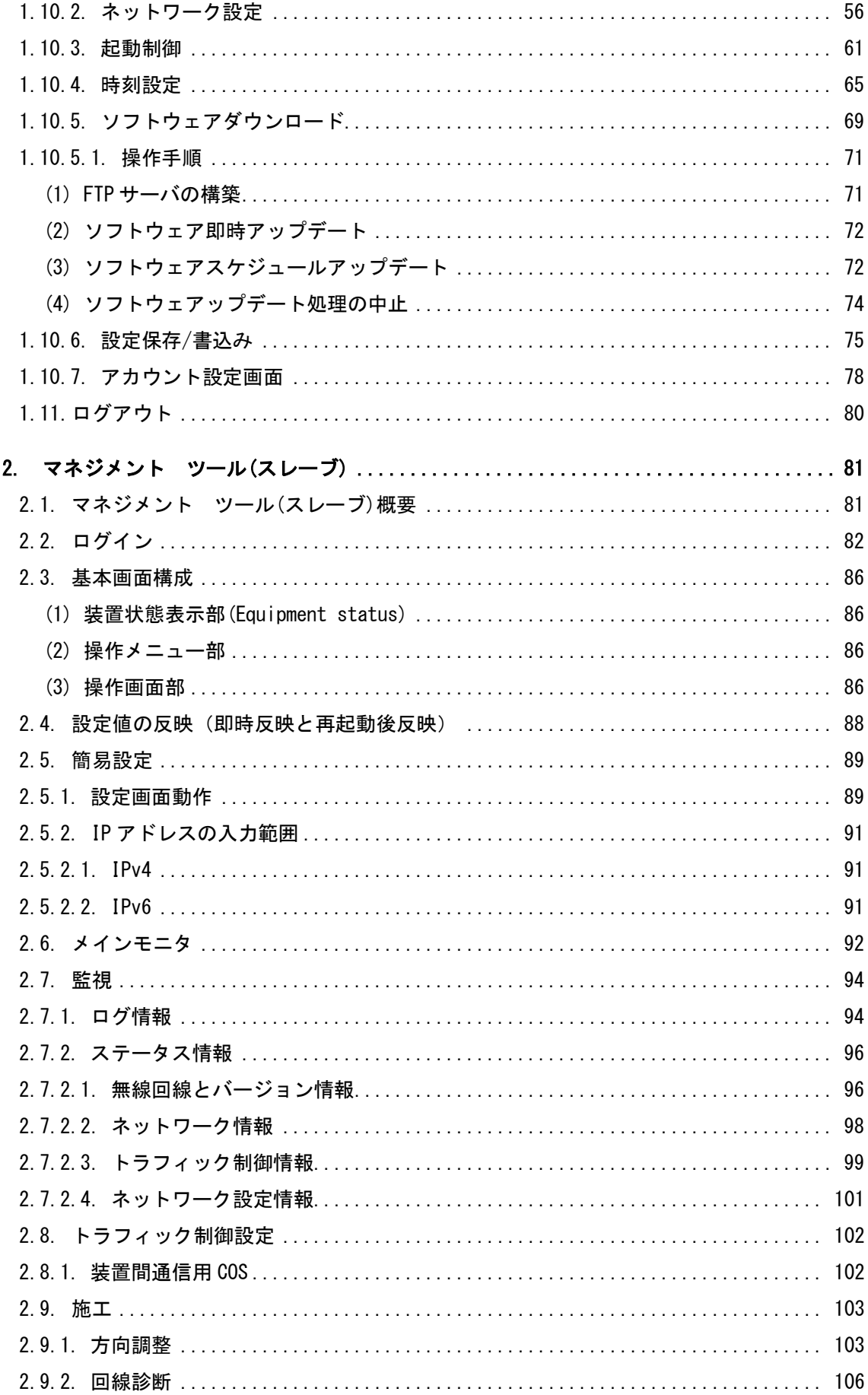

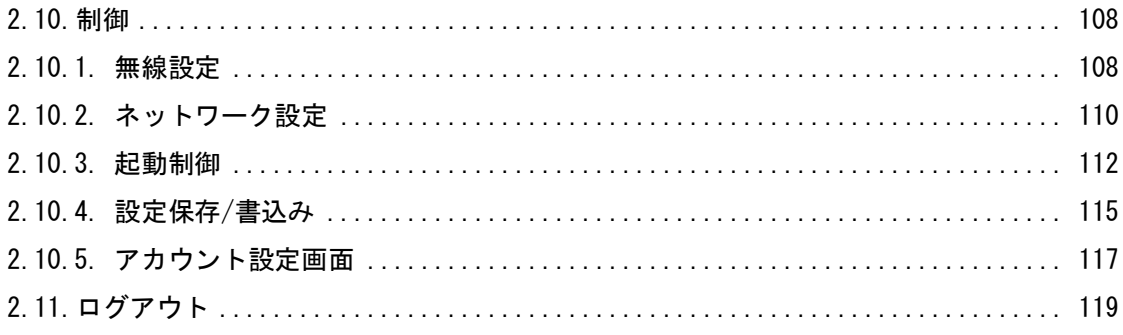

# <span id="page-4-0"></span>1. マネジメント ツール(マスタ)

#### <span id="page-4-1"></span>1.1. マネジメント ツール(マスタ)概要

マネジメント ツール(MT)は装置に内蔵された Web サーバ機能です。装置の設定や監視を行ない ます。MT の機能概要[を表 1](#page-4-2) に示します。

<span id="page-4-2"></span>

| 項目 1   | 項目2          | 内容                            |
|--------|--------------|-------------------------------|
| 簡易設定   |              | 本装置を動作させるのに最低限必要な設定が簡易設定      |
|        |              | 画面でできます。                      |
| メインモニタ |              | 伝送レートや無線状態を表示します。             |
| 監視     | 口グ情報         | 警報履歴および変調方式変化の履歴を表示します。       |
|        | 統計情報 無線状態    | 無線関連の統計情報を表示します。              |
|        | 統計情報_カウンタ    | Ether Frame のカウンタの統計情報を表示します。 |
|        | カウンタ情報       | 入力/出力レートやバイトカウンタを表示します。       |
|        | ステータス情報      | 無線回線情報、ネットワーク情報、バージョン情報、時     |
|        |              | 刻設定、トラフィック制御設定を表示します。         |
|        | トラフィック制御設定   | バッファサイズ、サービス停止/解除、装置間通信用 COS  |
|        |              | 値、帯域制御、優先クラス、ポリシング、シェーピング     |
|        |              | の設定を実施します。                    |
| 施工     | 方向調整         | 方向調整のモードを実施します。               |
|        | 回線診断         | 回線状態の診断を実施します。                |
| 制御     | 無線設定         | 無線関連の設定を実施します。                |
|        | ネットワーク設定     | IP アドレスおよび SNMP の設定を実施します。    |
|        | 起動制御         | 再起動および起動面の切替、初期化の設定、ログクリア     |
|        |              | を実施します。                       |
|        | 時刻設定         | 時刻の設定(NTP および手動) を実施します。      |
|        | 設定保存/書込み     | 設定ファイルの保存と書込みを実施します。          |
|        | ソフトウェアダウンロード | ソフトウェアのダウンロードを実施します。          |
|        | アカウント設定      | パスワードを設定します。                  |
| ログアウト  |              | ログアウトします。                     |

表 1 マネジメント ツール機能概要

#### <span id="page-5-0"></span>1.2. ログイン

【操作】

① MT 操作用 PC と装置を LAN 接続します。PC の推奨環境[を表 2](#page-5-1) に示します。

表 2 MT 操作用 PC の推奨環境

<span id="page-5-1"></span>

| No. | ■Web ブラウザ                   | <sub>0</sub> S | 備考                  |
|-----|-----------------------------|----------------|---------------------|
|     | │〈ソフトバージョン 1.34 以下の場合〉      | Windows7       | 画面解像度:1024 x 768 以上 |
|     | Internet Exploer 8 $\times$ | WindowsXP      |                     |
|     | 「 くソフトバージョン 1.36 以上の場合〉     |                |                     |
|     | Internet Exploer 8/9/10/11  |                |                     |

- ※ Internet Explorer 10 より Web ブラウザ側の仕様が変更となり、一部画面表示がされない、 設定ボタンで設定が反映されない現象が発生します。互換表示を実施することで、この現象 は解決できます。互換表示の方法は『ページ』-『互換表示』の順で押下してください。また、 Internet Explorer 11 の場合、さらに『互換表示設定』の『追加する Web サイト』で無線装 置の IP アドレスを登録する必要があります。
- ② Windows Internet Explorer の URL へ装置の IP アドレスを入力します。工場出荷時の IP ア ドレス初期値は「192.168.1.100」です。

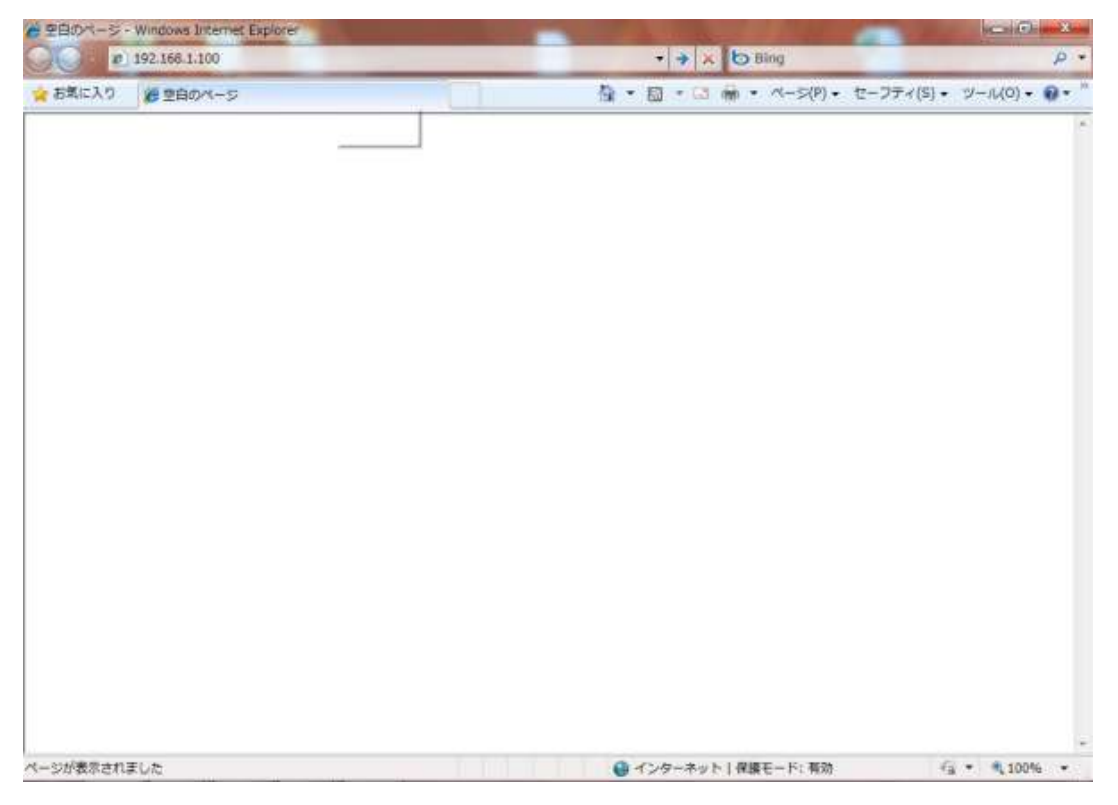

図 1 Internet Explorer への IP アドレス入力

[図](#page-6-0) 2 のログイン画面が表示されます。

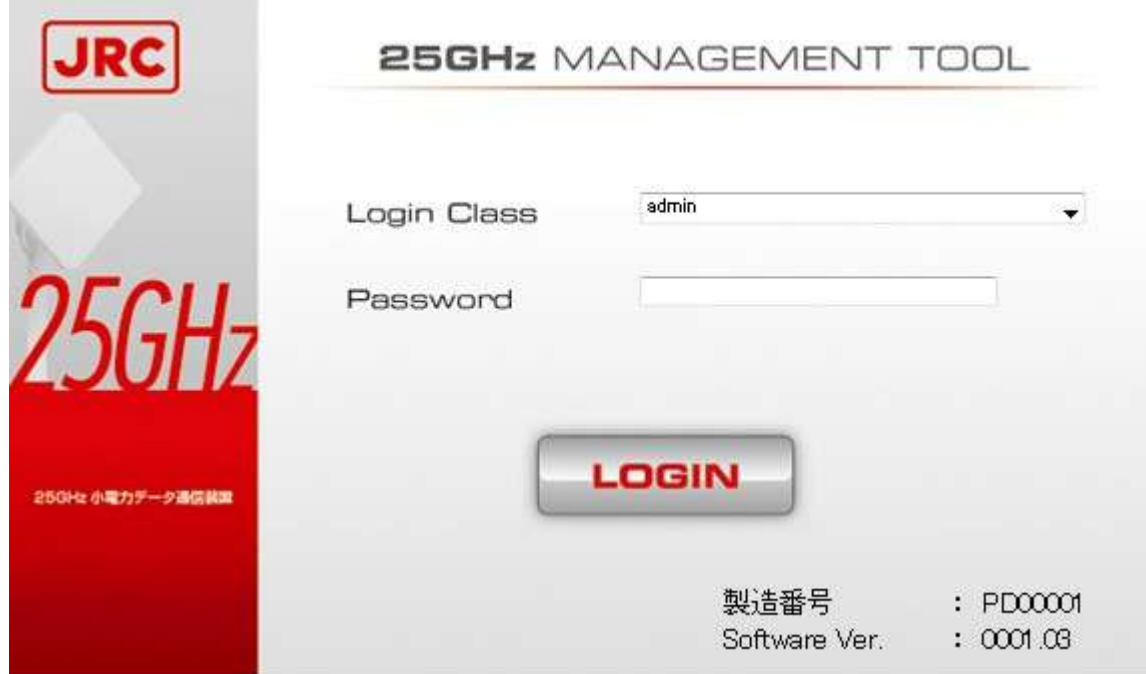

図 2 ログイン画面

- <span id="page-6-0"></span>Login Class を選択します。選択可能な Login Class [を表](#page-8-0) 4 に示します。
- PASS WORD を入力します。初期パスワード[を表 3](#page-7-0) に示します。
- LOGIN ボタン:装置に接続を試みます。
- ログインに成功すると[、図 4](#page-9-4) の画面を表示します。 ログインに失敗する[と図](#page-7-1) 3 の認証エラー画面を表示します。「ログイン画面へ戻る」をクリ ックする[と図 2](#page-6-0) のログイン画面に戻ります。

# 認証エラーが発生しました。

入力されたユーザ名または、パスワードに誤りがあります。<br>再度ご確認のうえ、ログインを行ってください。

ログイン画面へ戻る

## 図 3 認証エラー画面

表 3 ログイン画面の説明

<span id="page-7-1"></span><span id="page-7-0"></span>

| No.            | 項目          | 設定範囲         | 説明           |                    |
|----------------|-------------|--------------|--------------|--------------------|
| 1              | Login Class | admin        |              | ログインクラスによって権限レベルを  |
|                |             | installation | 選択できます。      |                    |
|                |             | operator     |              | ログインクラス毎の機能を表 4に示し |
|                |             | monitor      | ます。          |                    |
| $\overline{2}$ | Password    | 半角 0~15 文字   | パスワードを入力します。 |                    |
|                |             |              | 初期パスワード      |                    |
|                |             |              | Login Class  | Password           |
|                |             |              | admin        | admin1234          |
|                |             |              | installation | inst1234           |
|                |             |              | operator     | ope1234            |
|                |             |              | monitor      | moni $1234$        |
| 3              | ログインボタン     |              |              | 上記のログインクラスとパスワードで  |
|                |             |              | ログインします。     |                    |

<span id="page-8-0"></span>

| 画面             | ログインクラス (権限レベル 高 ⇔ 低) |                         |          |                           |
|----------------|-----------------------|-------------------------|----------|---------------------------|
|                | admin                 | installation   operator |          | monitor                   |
| 簡易設定           | ∩                     |                         | $\times$ | ×                         |
| メインモニタ         |                       | ×                       | ∩        |                           |
| 監視             | O                     | ×                       | ∩        |                           |
| トラフィック<br>制御設定 |                       | ×                       |          | $\times$                  |
| 施工             | ∩                     |                         | $\times$ | $\boldsymbol{\mathsf{x}}$ |
| 制御             | ∩                     | X                       | $\times$ | $\times$                  |
| ログアウト          |                       |                         |          |                           |

表 4 ログインクラス毎の機能

・下位ユーザがログイン中に、上位ユーザまたは同クラスユーザが新たにログインすると、先に ログインしていたユーザは強制的にログアウトします。

・ログインウィンドウ中のログインクラスのプルダウンメニューを開くと、既にログインしてい るログインクラスを確認できます。

#### <span id="page-9-0"></span>1.3. 基本画面構成

ログイン後[に図 4](#page-9-4) の基本画面を表示します。基本画面は、装置状態表示部、操作メニュー部、 操作画面部から構成されます。

#### <span id="page-9-1"></span>(1) 装置状態表示部(Equipment status)

装置の状態を表示します。状態表示は上段に設定関連(無線装置名、動作モード/シンボルレー ト/周波数/CH名/回線番号)、下段に状態関連(装置状態/無線状態/認証状態/監視信号状態/イ ーサリンク状態(自局)/イーサリンク状態(対向局)を表示します。

装置状態の異常の要因[を表](#page-10-0) 6 に示します。

<span id="page-9-2"></span>監視信号状態の異常の要因[を表 7](#page-11-1) に示します。

#### (2) 操作メニュー部

[表](#page-4-2) 1 の各機能を選択します。

#### <span id="page-9-3"></span>(3) 操作画面部

操作メニュー部で選択された各機能毎の画面を表示します。

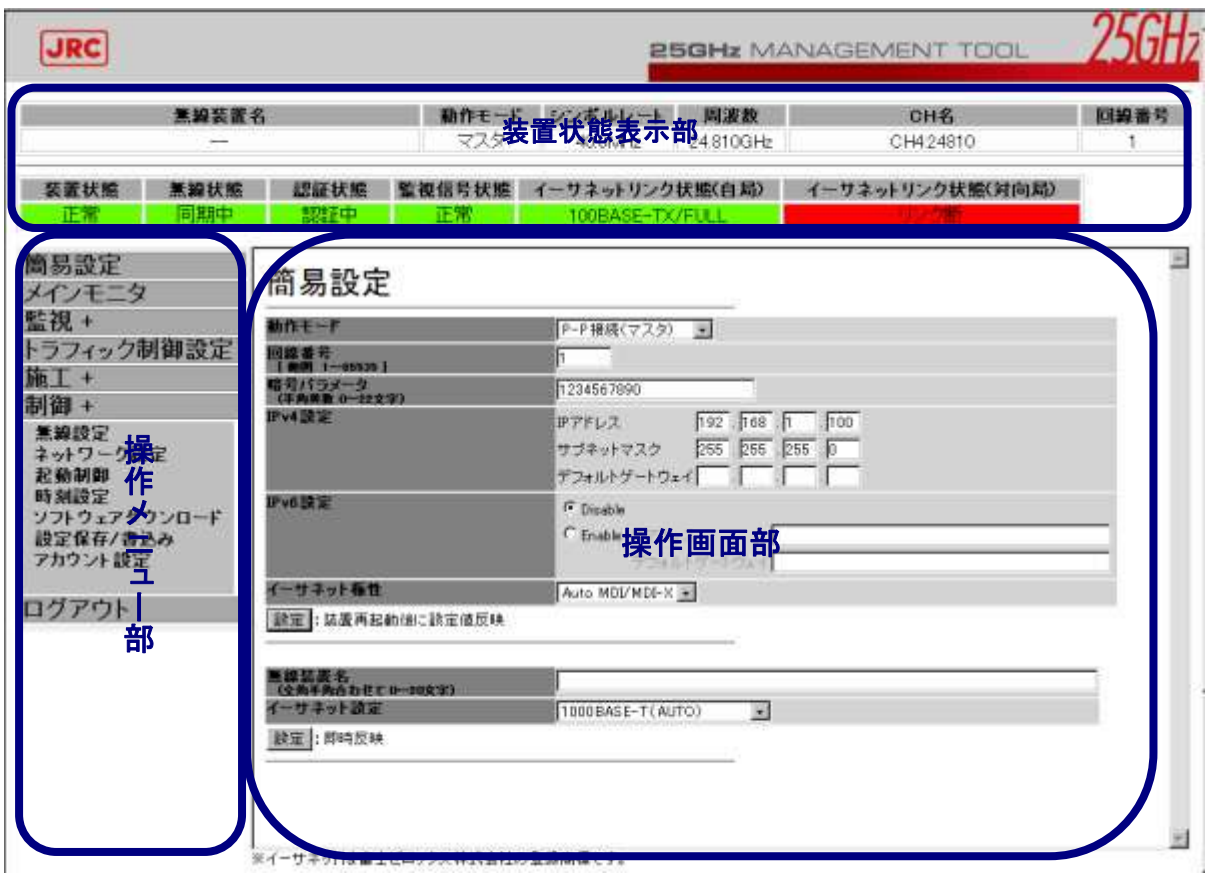

#### 図 4 ログイン後の画面

<span id="page-9-4"></span>注:ソフトウエアバージョンが Ver1.26 以前のものは「イーサネット極性」の設定項目はありません。 MDI-X 固定です。

| 状態            | 表示                       |
|---------------|--------------------------|
| 無線装置名         | 無線装置名を表示します。             |
| 動作モード         | マスタ / スレーブ               |
| シンボルレート       | 局データに設定されているシンボルレート名称    |
|               | を表示します。                  |
| 周波数           | キャリアセンス中は「----」を表示します。キャ |
|               | リアセンスが終了して周波数が決定した後は無    |
|               | 線周波数チャネルを表示します。          |
| <b>CH名</b>    | キャリアセンス中は「一」表示します。キャリア   |
|               | センスが終了して周波数が決定した後はCH名    |
|               | 称を表示します。                 |
| 回線番号          | 回線番号を表示します。              |
| 装置状態          | 正常 / 異常                  |
| 無線状態          | 同期中 / 同期断                |
| 認証状態          | 認証中 / 認証断                |
| 監視信号状態        | 正常 / 異常                  |
| イーサリンク状態(自局)  | リンク断                     |
|               | 10BASE-T/HALF            |
|               | 10BASE-T/FULL            |
|               | 100BASE-TX/HALF          |
|               | 100BASE-T/FULL           |
|               | 1000BASE-T/HALF          |
|               | 1000BASE-T/FULL          |
| イーサリンク状態(対向局) | 自局と同様                    |

表 5 状態表示一覧

## 表 6 装置状態異常の要因

<span id="page-10-0"></span>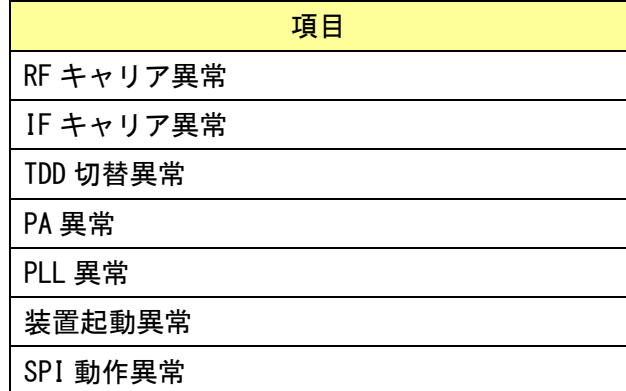

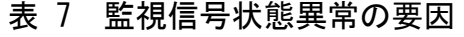

<span id="page-11-1"></span>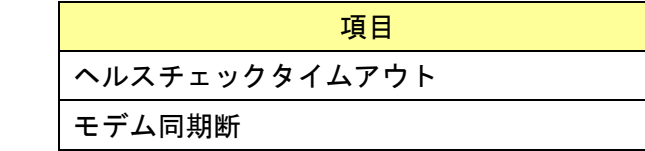

#### <span id="page-11-0"></span>1.4. 設定値の反映(即時反映と再起動後反映)

各画面において 2 種類の設定ボタンがあります。1つは設定の反映に再起動を必要とする再起 動後反映、もう1つは設定値の反映に再起動を必要としない即時反映の 2 種類です。

・再起動後反映

 設定ボタンが押下された時点で、FlashROM へ値を反映します。再起動後に反映される旨と 再起動を促す通知のポップアップを表示します。ユーザは「OK」/「キャンセル」を選択す ることが可能です。「OK」を押下すると再起動がかかり、「キャンセル」を押下すると再起動 が掛からずに元の画面に戻ります。

 装置は設定ボタン押下の履歴を保持しており、履歴が存在した場合には再起動を促すメッ セージをメニュー部の下部へ表示します。

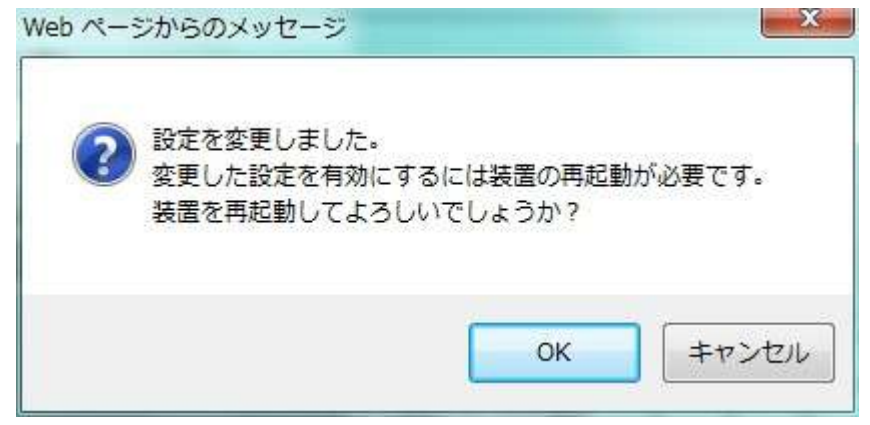

図 5 再起動反映ウィンドウ

・即時反映

即時反映する旨のポップアップを表示します[\(図](#page-12-0) 6)。「OK」を選択すると設定値を即時反映 します。「キャンセル」を選択すると反映せずに戻ります。

<span id="page-12-0"></span>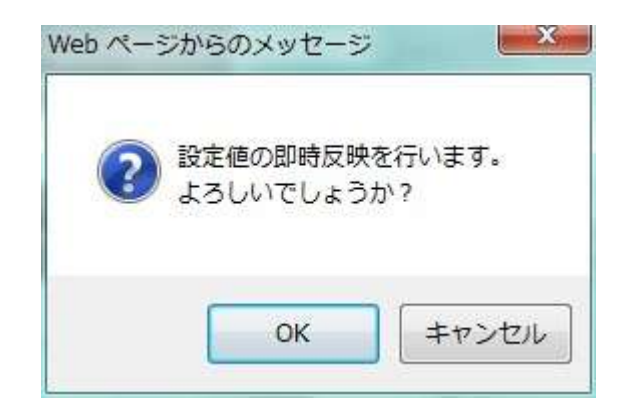

図 6 即時反映ウィンドウ

#### <span id="page-13-0"></span>1.5. 簡易設定

#### <span id="page-13-1"></span>1.5.1. 設定画面動作

操作メニュー部の簡易設定を選択すると、簡易設定画面を表示します。 簡易設定画面[を図 7](#page-13-2) に示します。説明[を表 8](#page-14-0) に示します。 入力値が設定範囲を超えている場合[は図 8](#page-13-3) のウィンドウを表示します。

本装置を動作させるのに最低限必要な設定が簡易設定画面でできます。

※ 2 台の装置を用意して、それぞれにマスタ/スレーブを設定し、同一の回線番号と暗号パラメ ータを設定すると無線導通します。

# 簡易設定

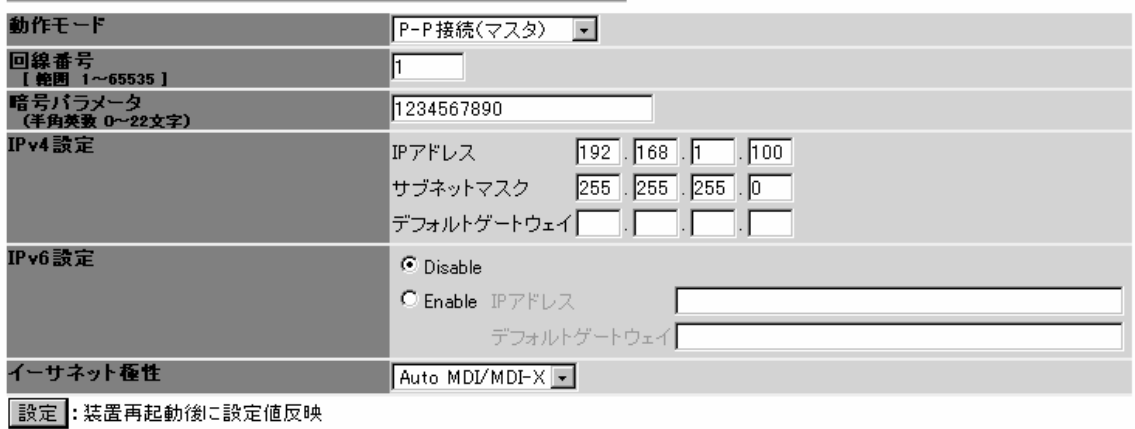

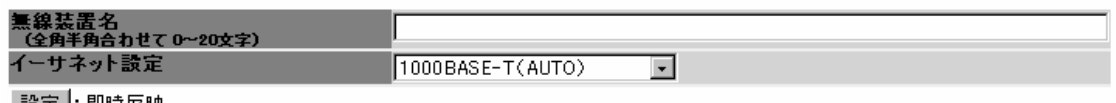

<span id="page-13-2"></span>

#### 図 7 簡易設定画面

注:ソフトウエアバージョンが Ver1.26 以前のものは「イーサネット極性」の設定項目はありません。

MDI-X 固定です。

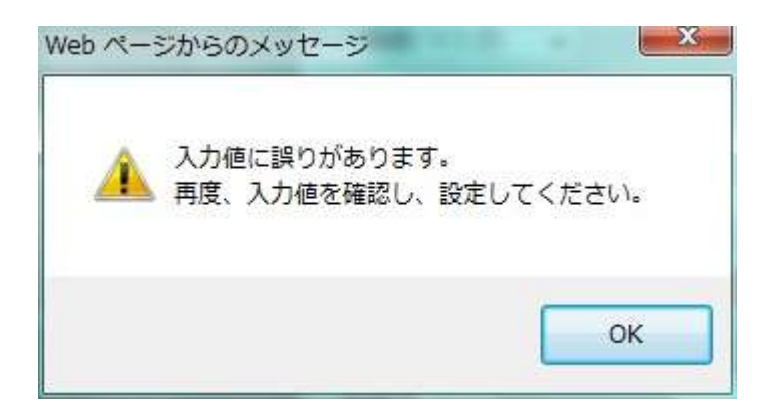

#### <span id="page-13-3"></span>図 8 入力値エラーウィンドウ

<span id="page-14-0"></span>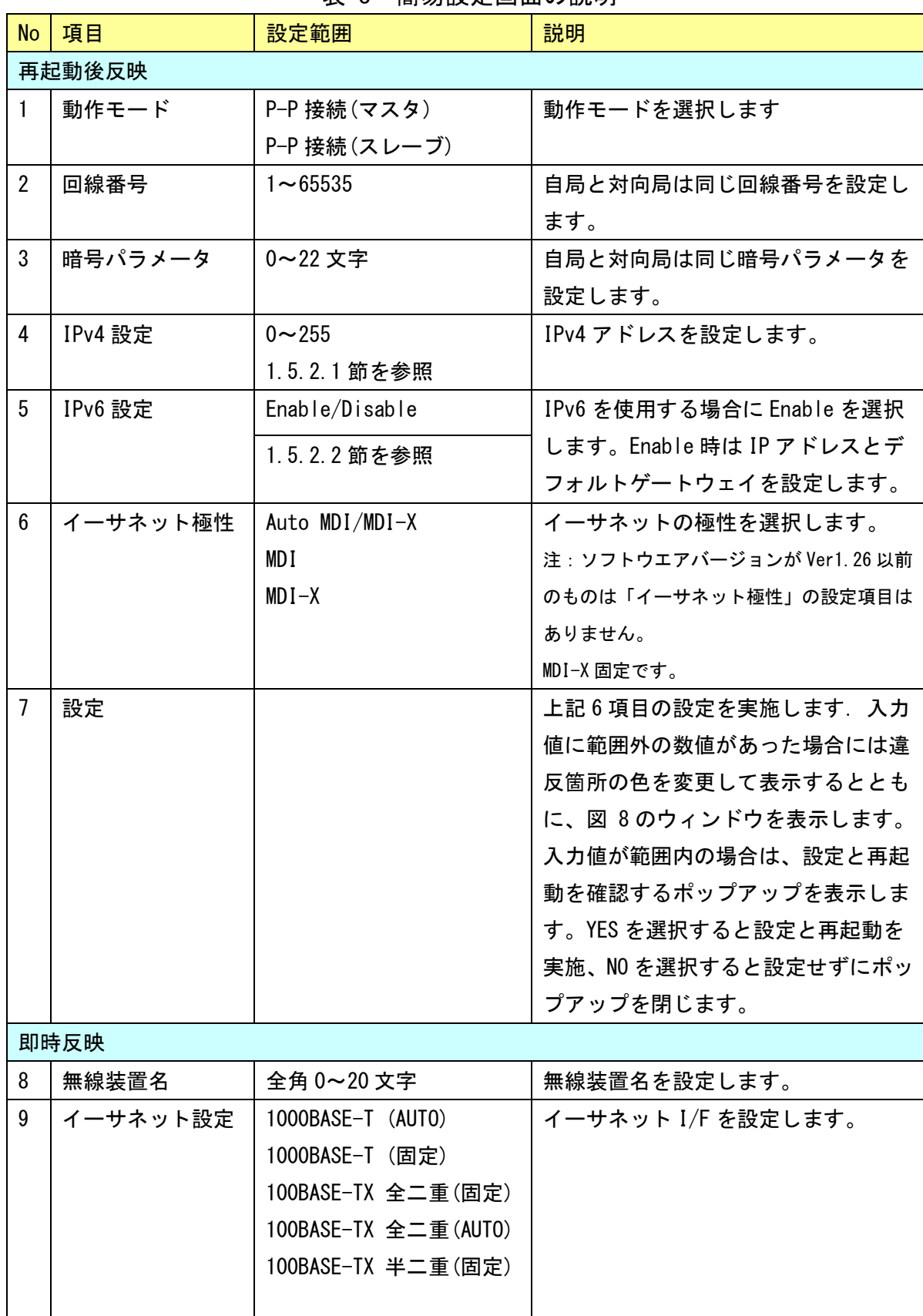

#### 表 8 簡易設定画面の説明

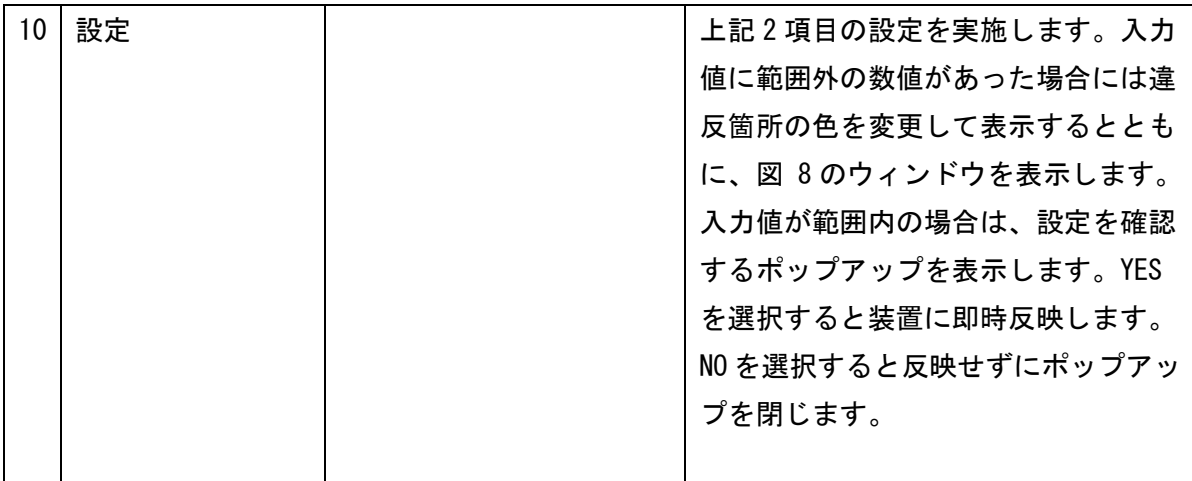

#### <span id="page-15-0"></span>1.5.2. IP アドレスの入力範囲

IP アドレスには以下の入力制限があります。

#### <span id="page-15-1"></span>1.5.2.1. IPv4

[IP アドレス]

- ・ 最上位および最下位に[0]および[255]が設定できません。
- 127.0.0.0 ~ 127.255.255.255 の範囲は設定できません。
- ・ 223.255.255.254 より大きなアドレスは設定できません。

[サブネットマスク]

- ・ 0.0.0.0 は設定でません。
- ・ ビットに抜け(0 に落ちている箇所)がある場合は設定できません。
- [デフォルトゲートウェイ]

・ サブネットマスクにビットが立っている箇所が IP アドレスと同じである必要があります。

#### <span id="page-15-2"></span>1.5.2.2. IPv6

[IP アドレス]

- ・ 0:0:0:0:0:0:0:0 は設定できません。
- ・ 0:0:0:0:0:0:0:1 は設定できません。
- ・ feff:ffff:ffff:ffff:ffff:ffff:ffff:ffff より大きなアドレスは設定できません。

[デフォルトゲートウェイ]

・ 上位 64bit が IP アドレスと異なる場合には設定できません。

#### <span id="page-16-0"></span>1.6. メインモニタ

操作メニュー部のメインモニタを選択すると、メインモニタ画面を表示します。 メインモニタ画面は、伝送レートや無線状態を表示します。 メインモニタ画面[を図 9](#page-16-1) に示します。各項目の説明[を表 9](#page-16-2) に示します。

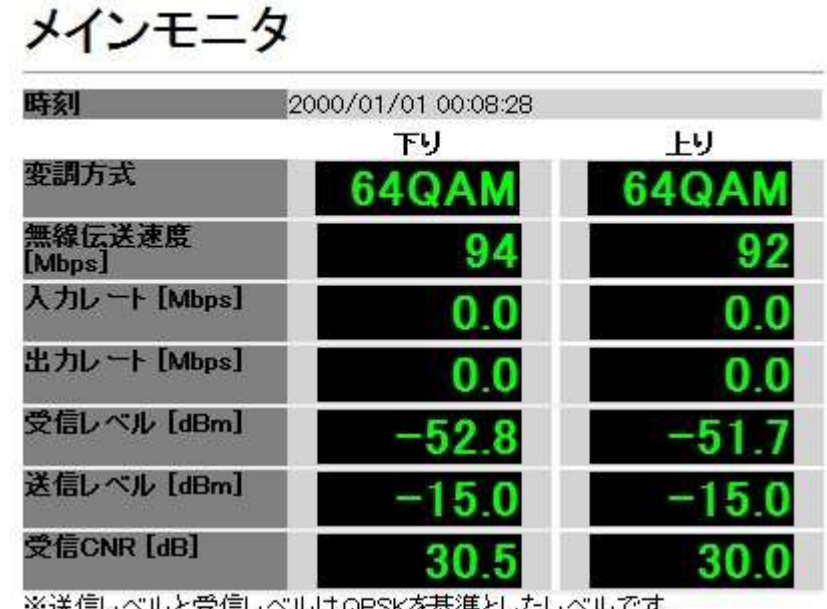

※送信レベルと受信レベルはQPSKを基準としたレベルです。<br>- 他の変調方式のレベルは下式で補正してください。<br>- 16QAMのレベル = 表示値 - 2.6dB<br>- 64QAMのレベル = 表示値 - 3.7dB

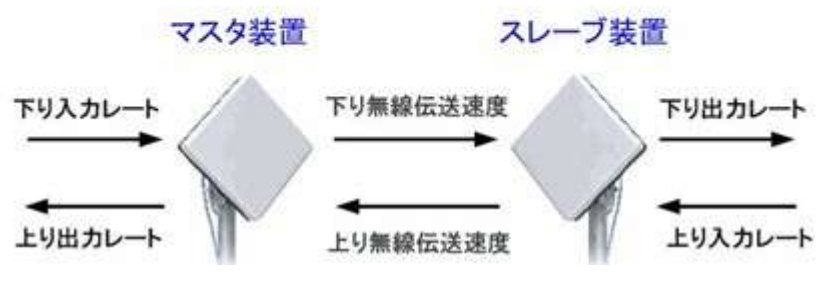

図 9 メインモニタ画面

<span id="page-16-2"></span><span id="page-16-1"></span>

| No. | 項目     | 説明                      |
|-----|--------|-------------------------|
|     | 時刻     | 装置内の時刻を表示します。           |
|     | 変調方式   | 現在の変調方式を表示します。          |
|     | 無線伝送速度 | 現在の無線伝送速度を表示します。        |
| 4   | 入力レート  | 現在のイーサパケットの流入レートを表示します。 |
| 5   | 出力レート  | 現在のイーサパケットの流出レートを表示します。 |
| 6   | 受信レベル  | 現在の受信レベルを表示します。         |

表 9 メインモニタ画面の説明

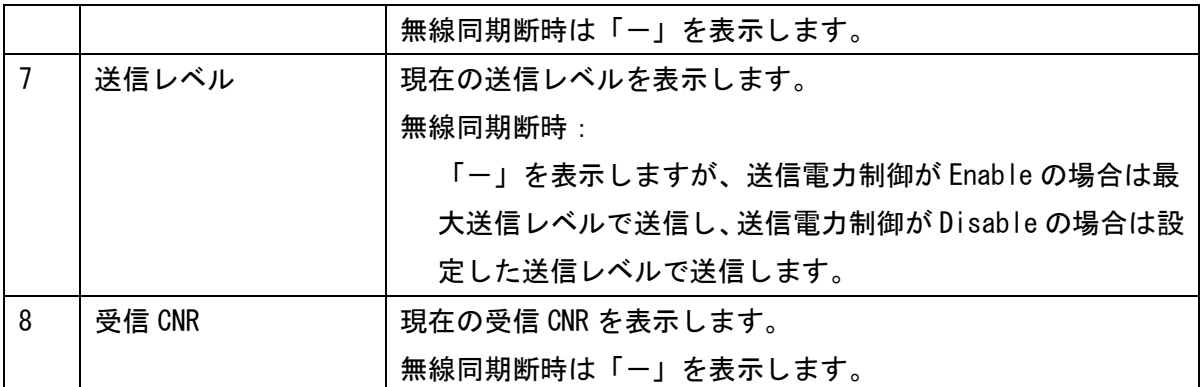

## <span id="page-18-0"></span>1.7. 監視

#### <span id="page-18-1"></span>1.7.1. ログ情報

操作メニュー部の監視を選択すると、サブメニューを表示します。 サブメニューからログ情報を選択すると、ログ情報画面を表示します。

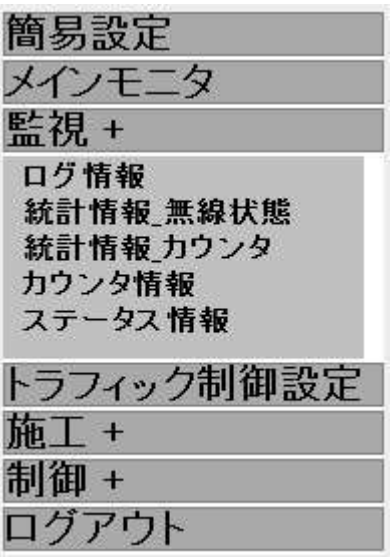

# 図 10 監視のサブメニューを表示した状態

ログ情報画面[を図](#page-19-0) 11 に示します。

ログ情報画面は、警報履歴および変調方式変化の履歴を表示します。

各項目の説明[を表](#page-19-1) 10 に示します。

ログ情報一覧[を表](#page-20-0) 11 に示します。変調方式履歴の一覧[を表 12](#page-21-0) に示します。

# ログ情報

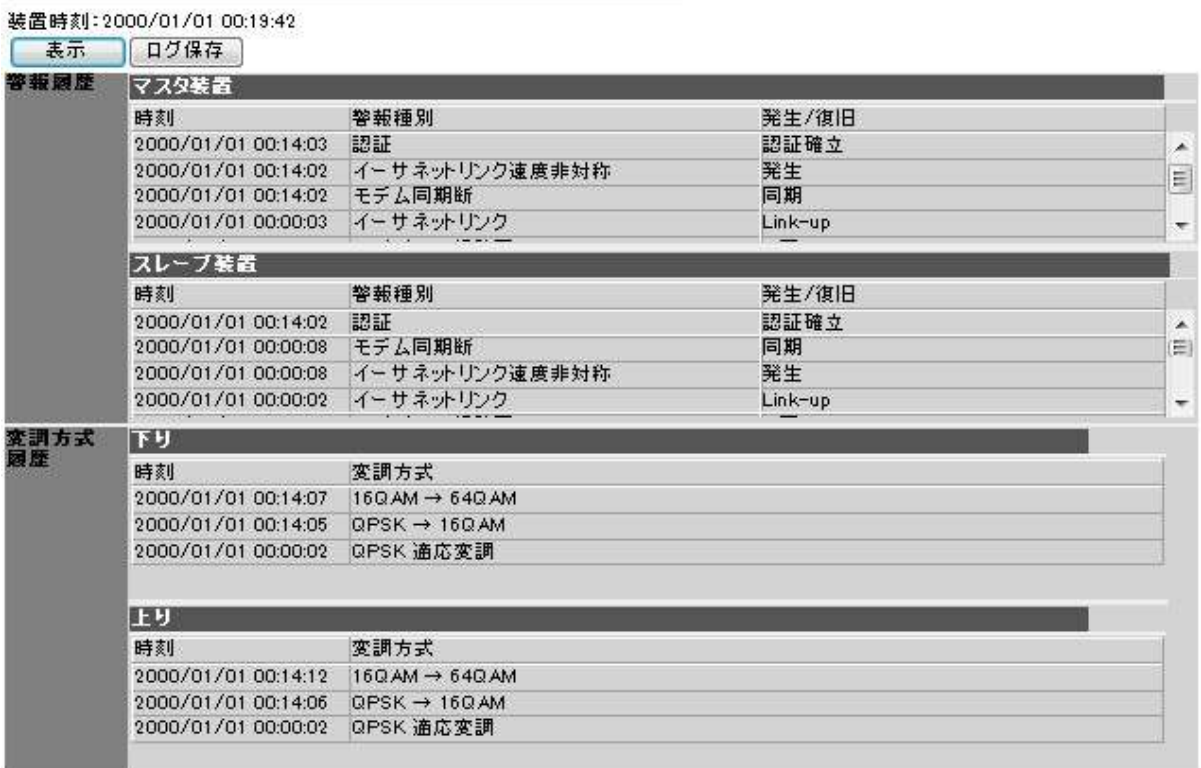

## 図 11 ログ情報画面

<span id="page-19-1"></span><span id="page-19-0"></span>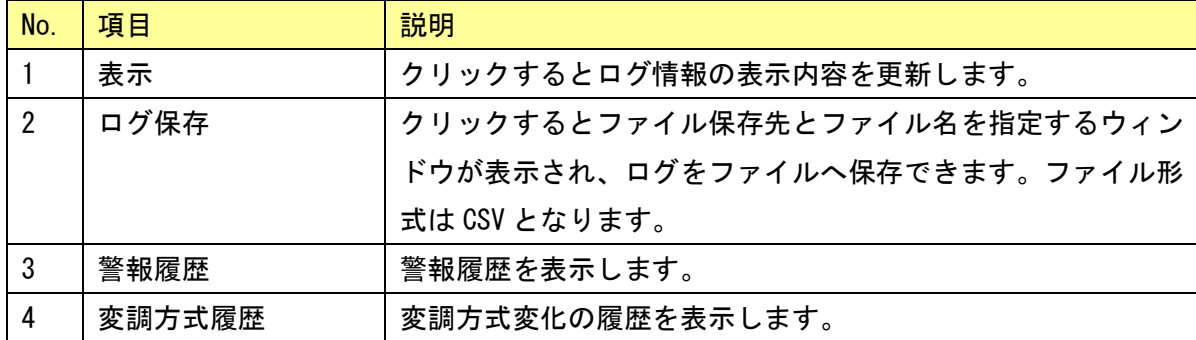

#### 表 10 ログ情報画面の説明

<span id="page-20-0"></span>

| 警報種別                   | 発生/復旧       |             |
|------------------------|-------------|-------------|
| RF キャリア異常              | 発生          |             |
| IF キャリア異常              | 発生          |             |
| TDD 切替異常               | 発生          |             |
| イーサネットリンク              | Link-up     | Link-down   |
| 監視信号受信異常               | 復旧          | 発生          |
| ソフトウェアダウンロード           | 成功          | 失敗          |
| 電源投入                   | 電源投入        |             |
| 装置復旧トリガ                | 実行          |             |
| PA 異常                  | 発生          |             |
| PLL 異常                 | 発生          |             |
| イーサネットリンク速度非対称         | 発生          |             |
| 装置起動異常                 | 発生          |             |
| モデム同期断                 | 非同期         | 同期          |
| 回線番号異常                 | 発生          |             |
| 無線接続品質障害               | 復旧          | 発生          |
| SPI 動作異常               | 発生          |             |
| 認証                     | 認証断         | 認証確立        |
| 時刻取得                   | 成功          | 失敗          |
|                        | (成功時1回だけ記録) |             |
| ソフトウェアダウンロード開始         | 開始時刻ソフトウェアダ | 即時ソフトウェアダウン |
|                        | ウンロード       | ロード         |
| マスタソフトウェアダウンロード失敗(FTP) | 検出          |             |
| スレーブソフトウェアダウンロード失敗 検出  |             |             |
| (FTP)                  |             |             |
| マスタファイル Check NG       | 検出          |             |
| スレーブファイル Check NG      | 検出          |             |
| ソフトウェアダウンロード再起動        | 実施          |             |
| アップデート開始通知受信応答未受信      | 検出          |             |
| アップデート完了通知未受信          | 検出          |             |
| アップデート完了通知受信応答未受信      | 検出          |             |
| キャンセル指示受信応答未受信         | 検出          |             |
| ソフトウェア起動面              | A面          | B面          |

表 11 ログ情報一覧

| ソフトウェアチェック異常 | 異常(A面) | 異常(B面) |
|--------------|--------|--------|
| ログインパスワード変更  |        |        |
| 電波送信許可       | 停波     | 停波解除   |
| サービス停止・解除    | 停止     | 停止解除   |
| 初期化          | 装置初期化  |        |
| ソフトウェア開始面指示  | A面     | B面     |
| 再起動          | 再起動指示  |        |

表 12 変調方式履歴の一覧

<span id="page-21-0"></span>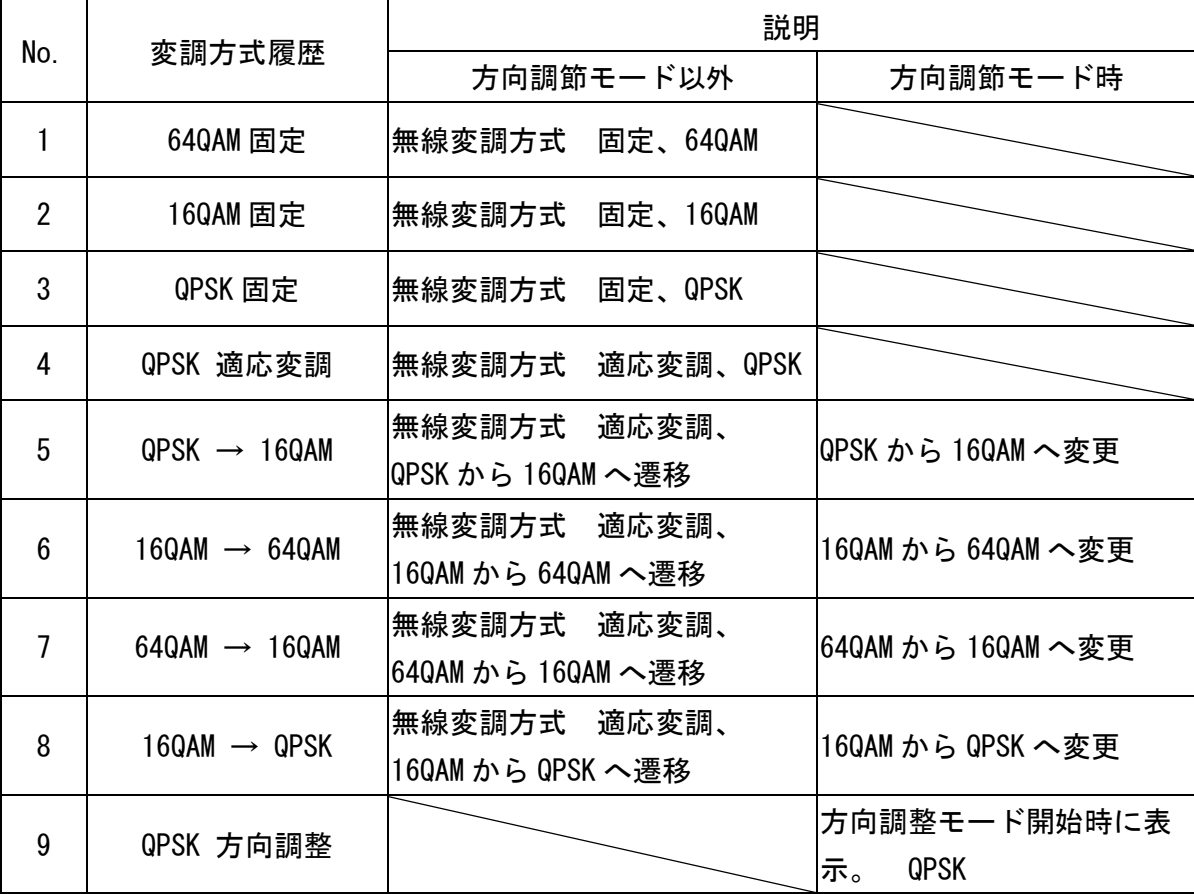

## <span id="page-22-0"></span>1.7.2. 統計情報\_無線状態

操作メニュー部の監視を選択すると、サブメニューを表示します。

サブメニューから統計情報\_無線状態を選択すると、統計情報\_無線状態画面を表示します。

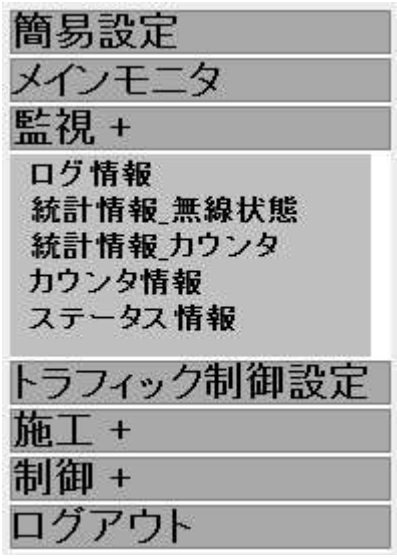

図 12 監視のサブメニューを表示した状態

統計情報\_無線状態画面[を図](#page-23-0) 13 に示します。

統計情報\_無線状態画面には、無線関連の統計情報を 15 分間隔で表示します。 統計情報\_無線状態画面の説明[を表 13](#page-24-0) に示します。

# 統計情報無線状態

7 変調方式

■上り回線状態

■下リ回線状態

|全てチェック |チェックをはずす

ファイル保存

 $\overline{\Gamma}$ 麥調方式

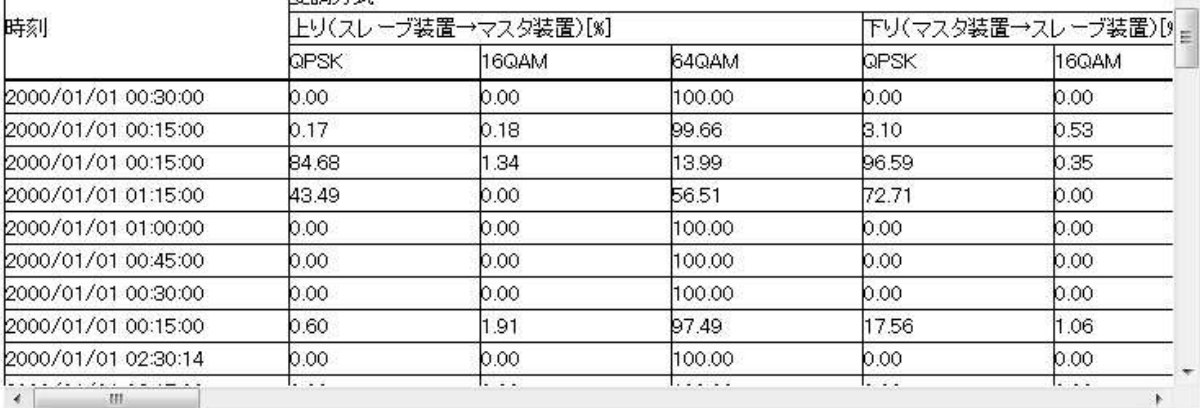

 $\mathbf{r}$ 

<span id="page-23-0"></span>図 13 統計情報\_無線状態画面

<span id="page-24-0"></span>

| No.            | 項目       | 内容                                |
|----------------|----------|-----------------------------------|
| $\mathbf{1}$   | チェックボックス | チェックボックスにチェックが入った項目のみを表示します。      |
|                |          | [変調方式]                            |
|                |          | 下り:QPSK / 16QAM / 64QAM:各占有率を%で表示 |
|                |          | 上り:QPSK / 16QAM / 64QAM:各占有率を%で表示 |
|                |          | [上り / 下り回線状態]                     |
|                |          | 送信レベル : MIN / MAX                 |
|                |          | 受信レベル:MIN / MAX                   |
|                |          | 受信 CNR : MIN / MAX                |
|                |          | 受信ブロック破棄率:QPSK / 16QAM / 64QAM    |
|                |          | 受信ブロック数:QPSK / 16QAM / 64QAM      |
| $\overline{2}$ | 全てチェック   | チェックボックスを全てチェックします。               |
| 3              | チェックをはずす | チェックボックスのチェックを全てはずします。            |
| 4              | 表示       | 統計情報を更新します                        |
| 5              | ファイル保存   | クリックするとファイル保存先とファイル名を指定するウィン      |
|                |          | ドウが表示され、ファイルへの保存が可能です。ファイル形式      |
|                |          | は CSV となります。                      |

表 13 統計情報画面の説明

## <span id="page-25-0"></span>1.7.3. 統計情報\_カウンタ

操作メニュー部の監視を選択すると、サブメニューを表示します。 サブメニューから統計情報\_カウンタを選択すると、統計情報\_カウンタ画面を表示します。

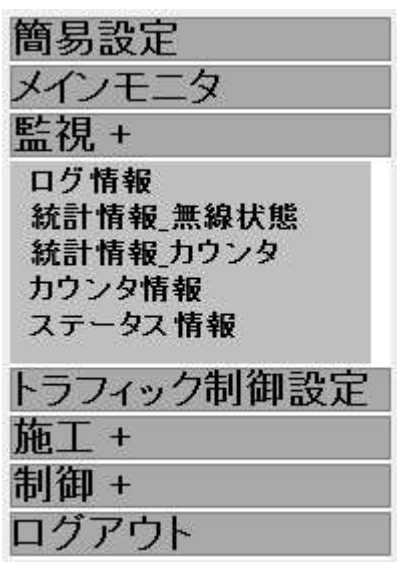

図 14 監視のサブメニューを表示した状態

統計情報\_カウンタ画面[を図](#page-23-0) 13 に示します。

統計情報\_カウンタ画面には、無線関連の統計情報を 15 分間隔で表示します。 統計情報\_カウンタ画面の説明[を表 13](#page-24-0) に示します。

# 統計情報」カウンタ

■ マスタ装置カウンタ ■スレーブ装置カウンタ 全てチェック チェックをはずす [表示]

ファイル保存

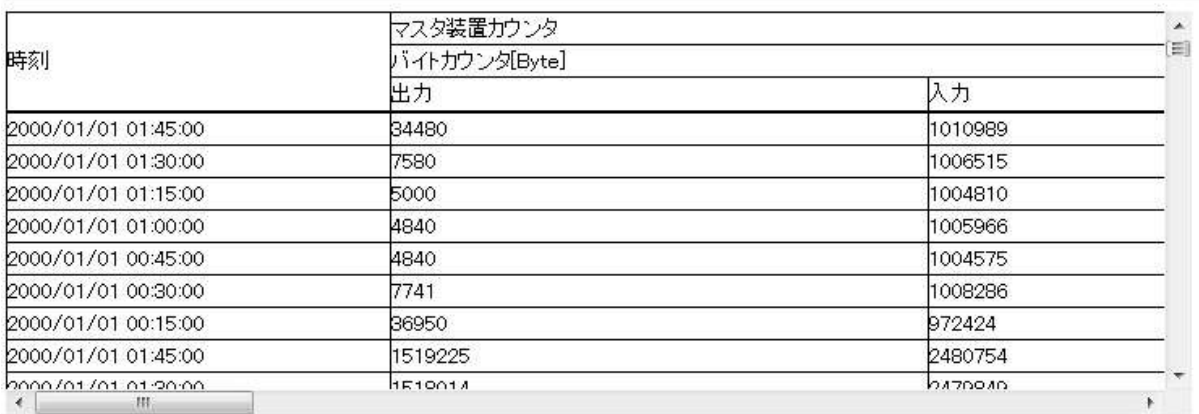

図 15 統計情報\_カウンタ画面

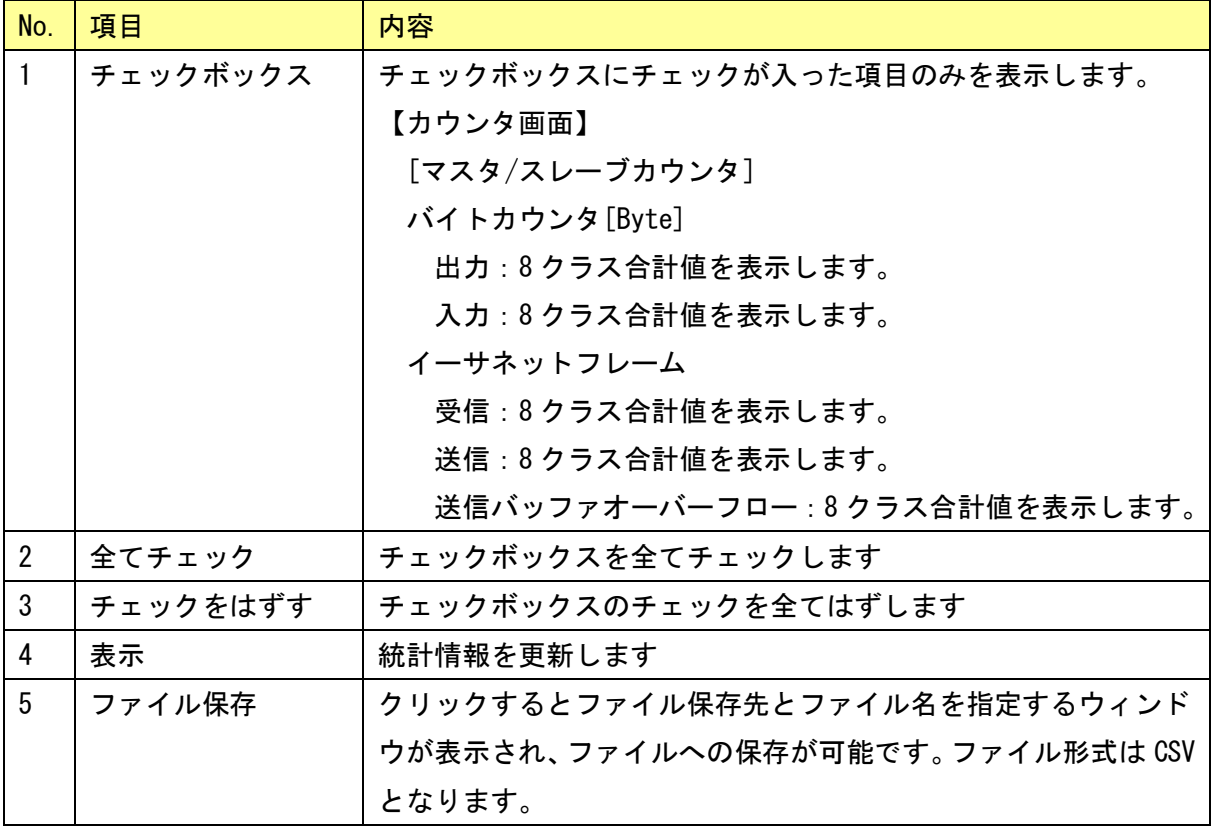

## 表 14 統計情報\_カウンタ画面の説明

#### <span id="page-27-0"></span>1.7.4. カウンタ情報

操作メニュー部の監視を選択すると、サブメニューを表示します。 サブメニューからカウンタ情報を選択すると、カウンタ情報画面を表示します。

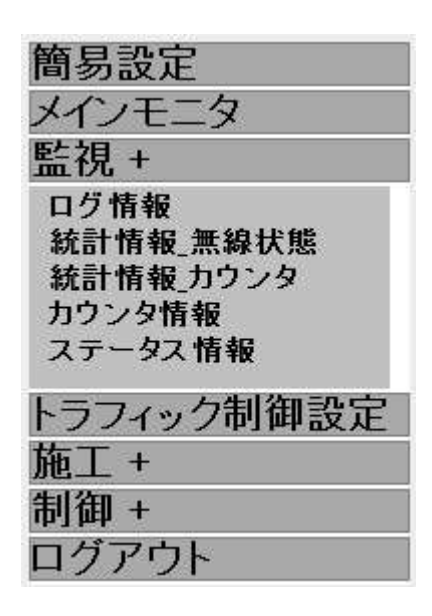

図 16 監視のサブメニューを表示した状態

カウンタ情報画面[を図 17](#page-28-0) に示します。

カウンタ情報画面には、入力/出力レート、バイトカウンタ等を表示します。

カウンタ情報は統計情報とは異なり"カウンタ更新"ボタンをクリックした時点での情報を表示 します。

カウンタ情報画面の各項目の説明[を表 15](#page-28-1) に示します。

# カウンタ情報

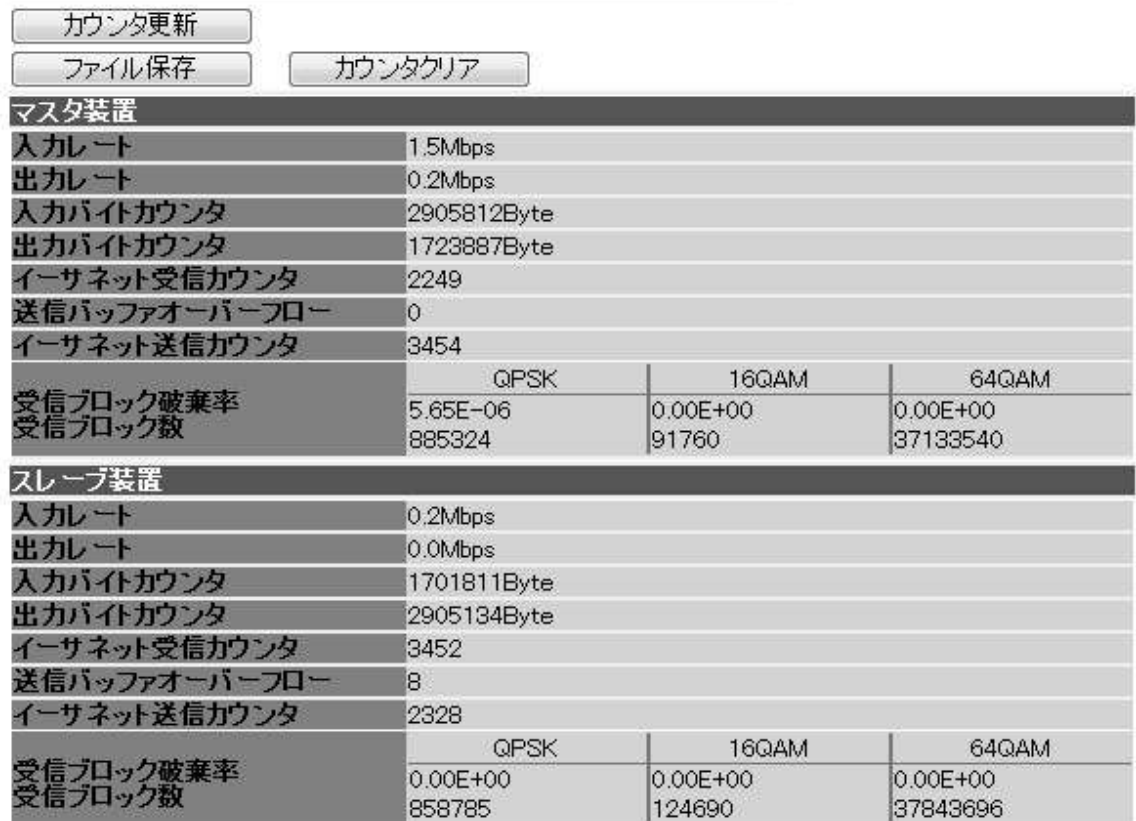

## 図 17 カウンタ情報

<span id="page-28-1"></span><span id="page-28-0"></span>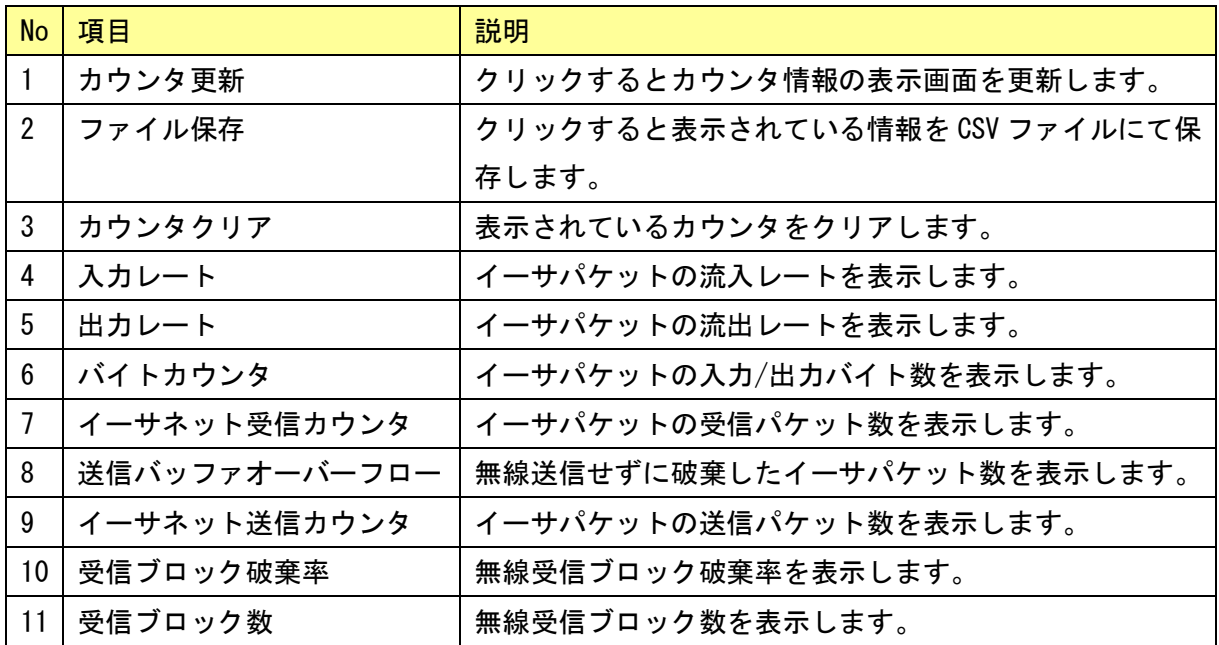

# 表 15 カウンタ情報画面の説明

## <span id="page-29-0"></span>1.7.5. ステータス情報

操作メニュー部の監視を選択すると、サブメニューを表示します。 サブメニューからステータス情報を選択すると、ステータス情報画面を表示します。

| 簡易設定                                               |  |
|----------------------------------------------------|--|
| メインモニタ                                             |  |
| 監視 +                                               |  |
| ログ情報<br>統計情報 無線状態<br>統計情報カウンタ<br>カウンタ情報<br>ステータス情報 |  |
| トラフィック制御設定                                         |  |
| 施工 +                                               |  |
| 制御 +                                               |  |
| ログアウト                                              |  |

図 18 監視のサブメニューを表示した状態

<span id="page-29-1"></span>1.7.5.1. 無線回線とバージョン情報

無線回線とバージョン情報の画面[を図 19](#page-30-0) に示します。 各項目の説明[を表](#page-30-1) 16 に示します。

# ステータス情報

■マスタ装置ネットワーク情報 ■ネットワーク設定 ■無線回線情報 図マスタ装置バージョン情報 図スレープ装置ネットワーク情報 図時刻設定 ■スレーブ装置バージョン情報 図トラフィック制御設定 全てチェック チェックをはずす [表示] ステータス情報保存

無線装置名<br>時刻

2000/01/01 00:15:06

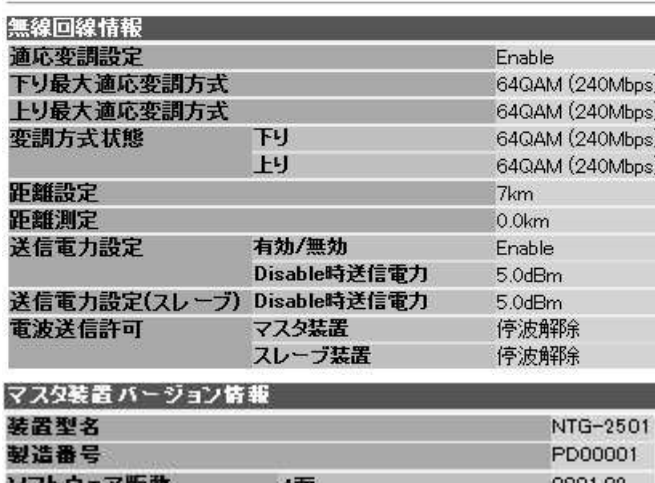

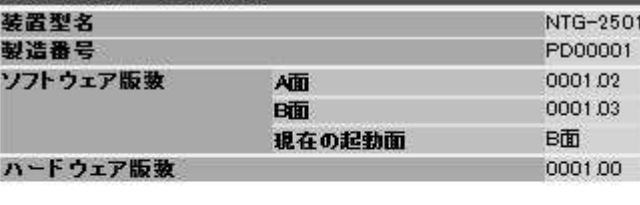

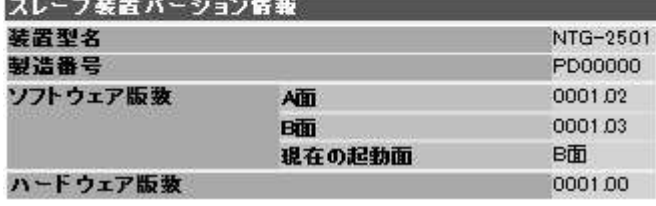

図 19 無線回線とバージョン情報画面

<span id="page-30-1"></span><span id="page-30-0"></span>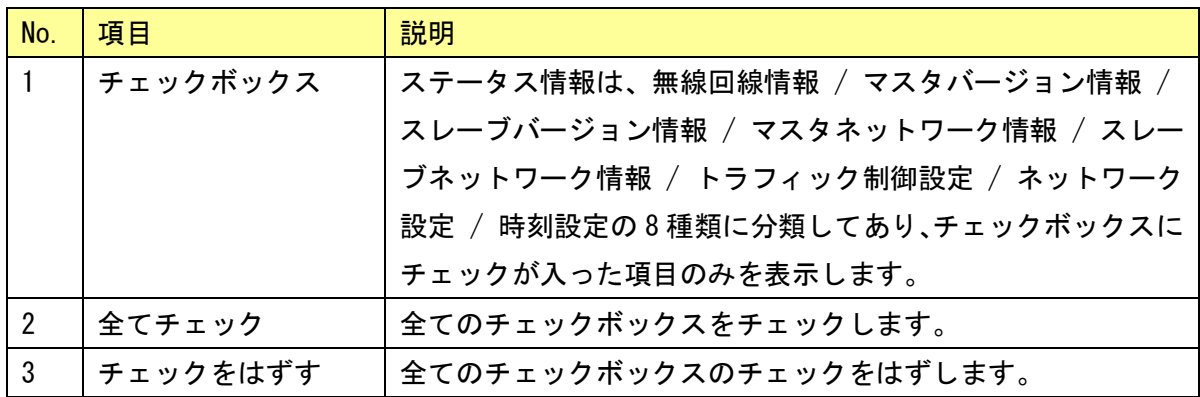

## 表 16 無線回線とバージョン情報の画面の説明

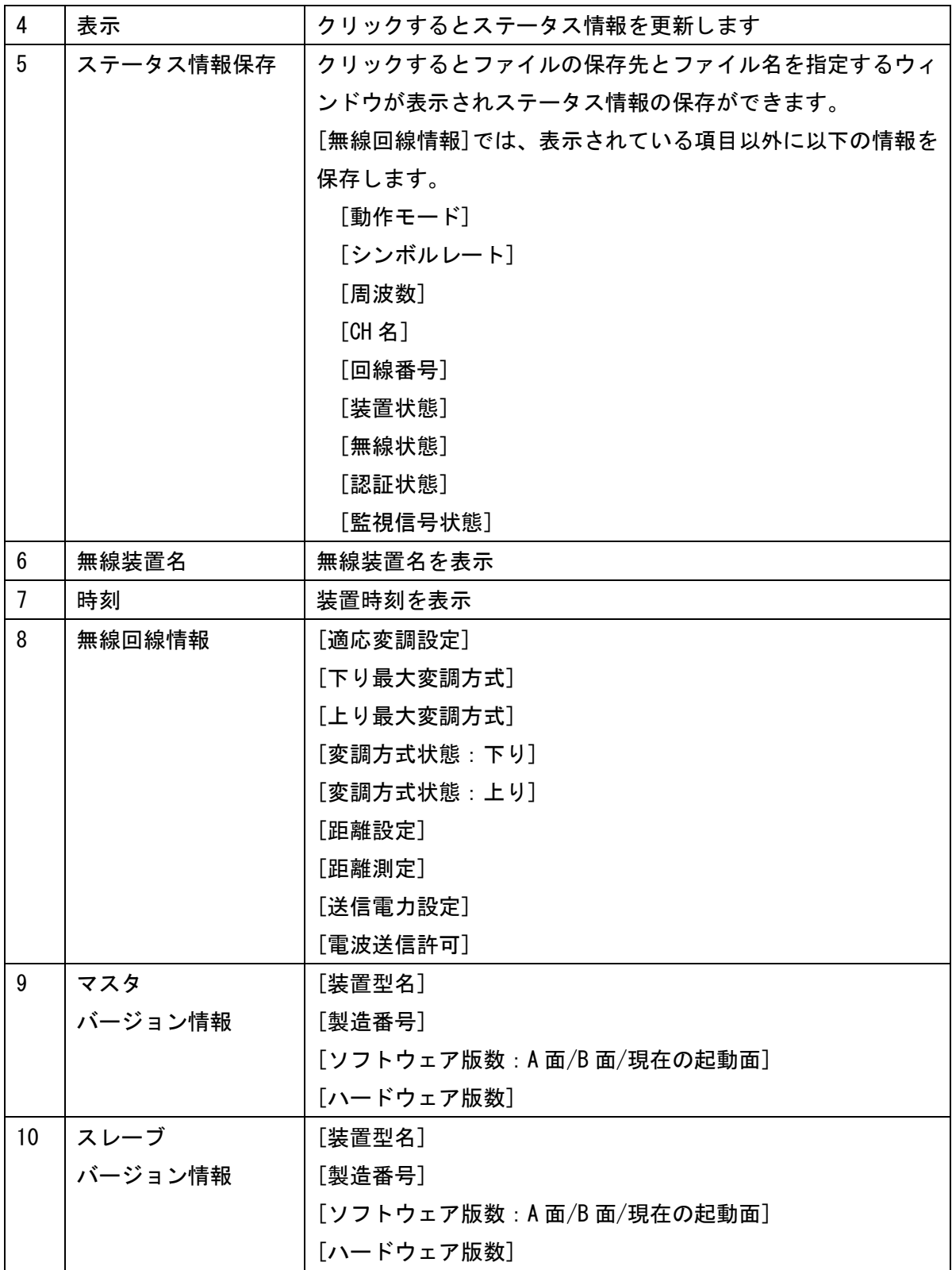

## <span id="page-32-0"></span>1.7.5.2. ネットワーク情報

ネットワーク情報画面[を図](#page-32-1) 20 に示します。

各項目の説明[を表](#page-32-2) 17 に示します。

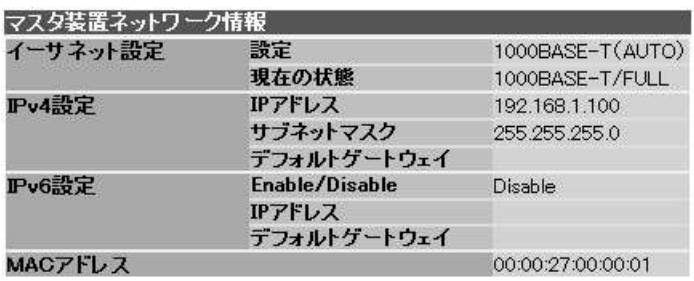

| イーサネット設定 | 設定             | 1000BASE-T(AUTO)  |
|----------|----------------|-------------------|
|          | 現在の状態          | 100BASE-TX/FULL   |
| IPv4設定   | IPアドレス         | 192 168 1 101     |
|          | サブネットマスク       | 255.255.255.0     |
|          | デフォルトゲートウェイ    |                   |
| IPv6設定   | Enable/Disable | Disable           |
|          | IPアドレス         |                   |
|          | デフォルトゲートウェイ    |                   |
| MACアドレス  |                | 00:00:27:00:00:02 |

図 20 ネットワーク情報

<span id="page-32-2"></span><span id="page-32-1"></span>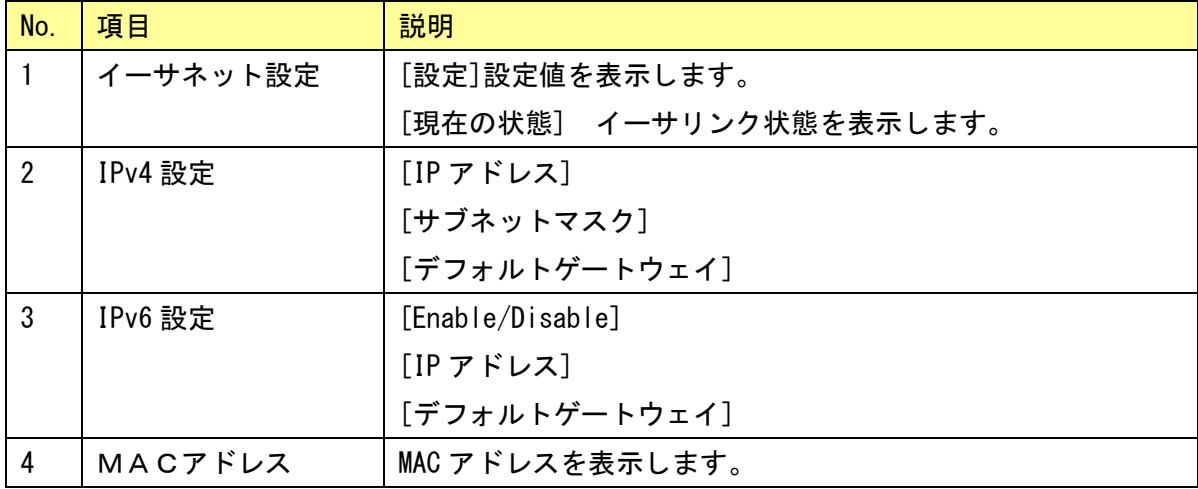

#### 表 17 ネットワーク情報画面の項目

# <span id="page-33-0"></span>1.7.5.3. トラフィック制御情報

トラフィック制御情報画面[を図 21](#page-34-0) に示します。

各項目の説明[を表](#page-34-1) 18 に示します。

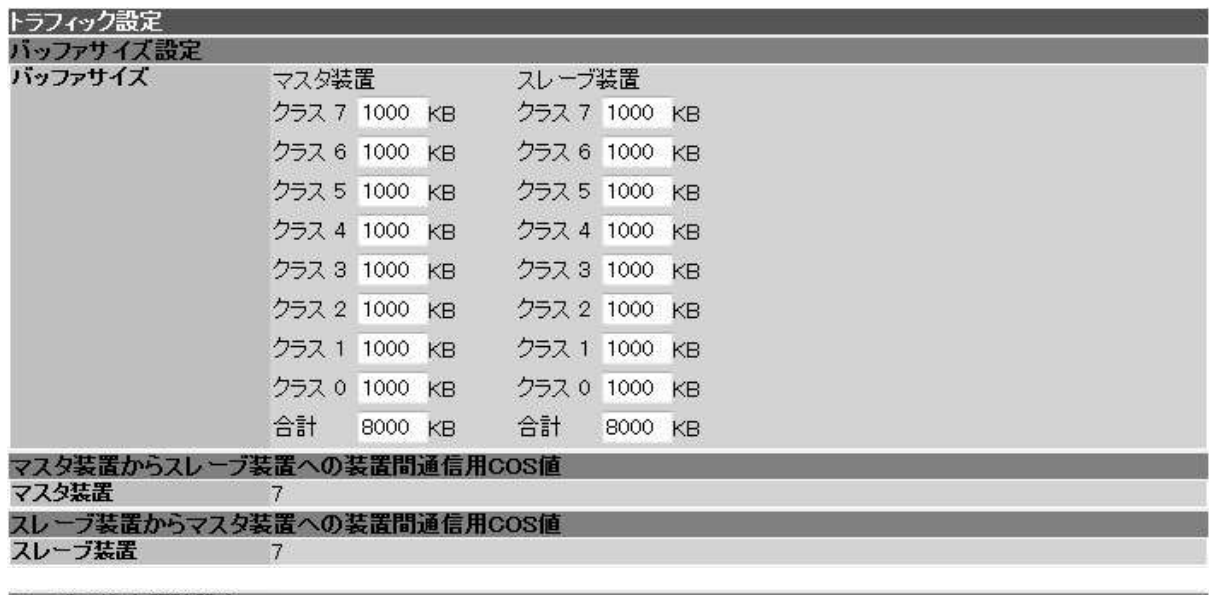

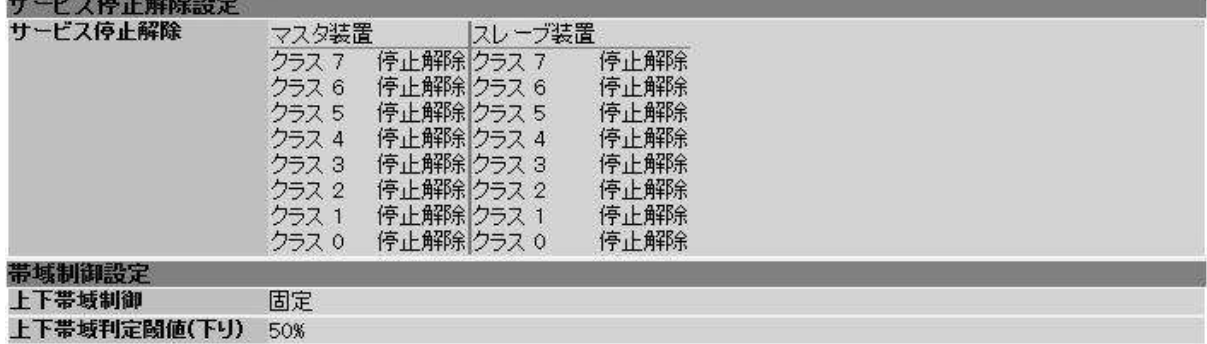

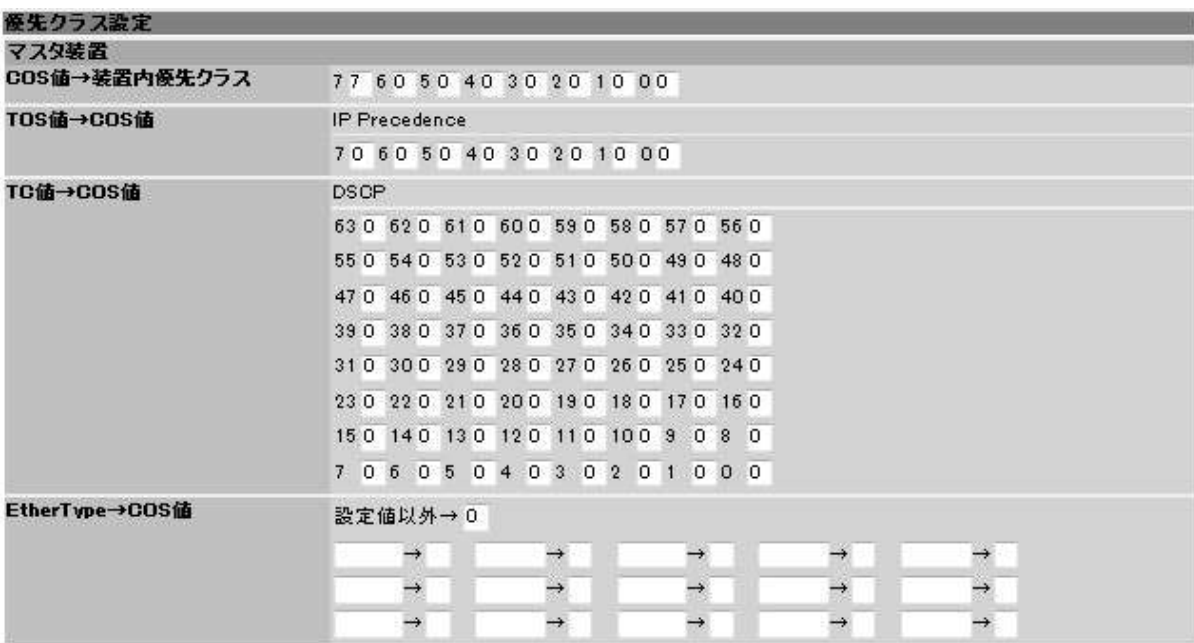

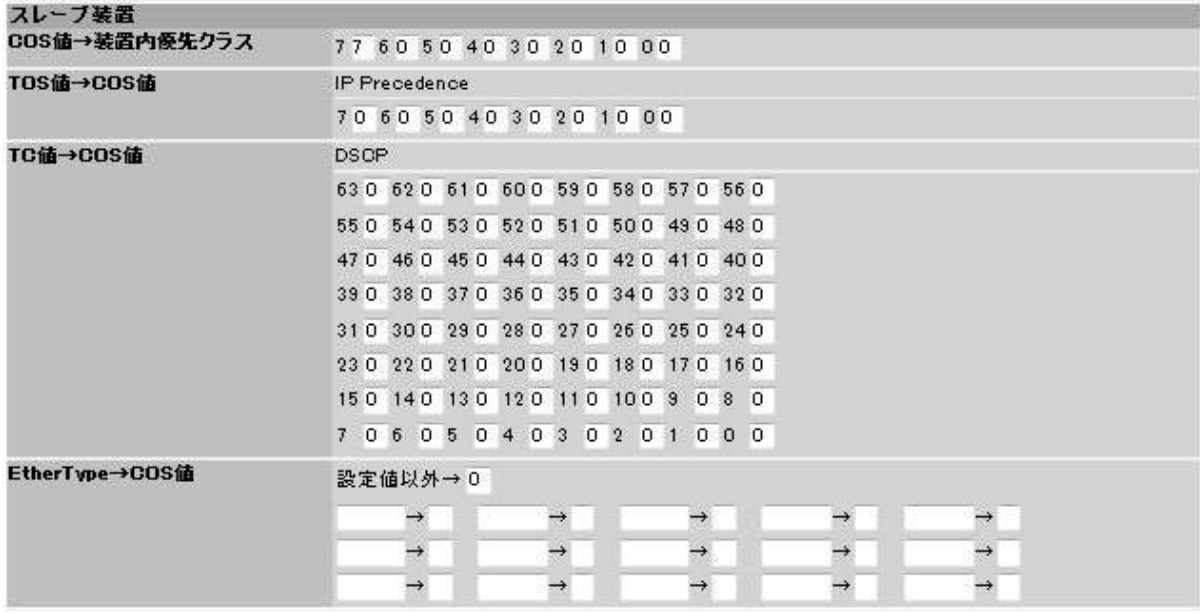

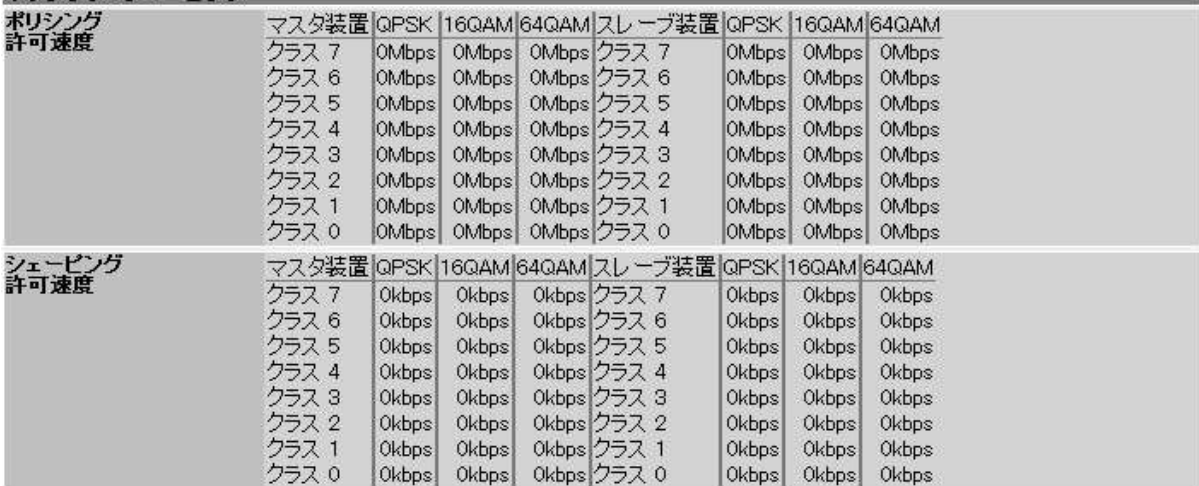

ポリシングパシェーピング

図 21 トラフィック制御設定

<span id="page-34-1"></span><span id="page-34-0"></span>

| No.            | 項目           | 説明                             |
|----------------|--------------|--------------------------------|
|                | バッファサイズ      | マスタおよびスレーブの各クラスのバッファサイズを表示しま   |
|                |              | す。                             |
| $\overline{2}$ | 装置間通信用 COS 値 | マスタおよびスレーブの装置間通信用 COS 値を表示します。 |
| 3              | サービス停止解除     | マスタおよびスレーブのサービス状態を各クラスについて表示   |
|                |              | します。                           |
| 4              | 帯域制御設定       | 上下帯域制御のモードと上下帯域判定閾値の設定値を表示しま   |
|                |              | す。                             |
| 5              | 優先クラス設定      | 下記の値をマスタおよびスレーブに関して表示します。      |

表 18 トラフィック制御情報画面の説明

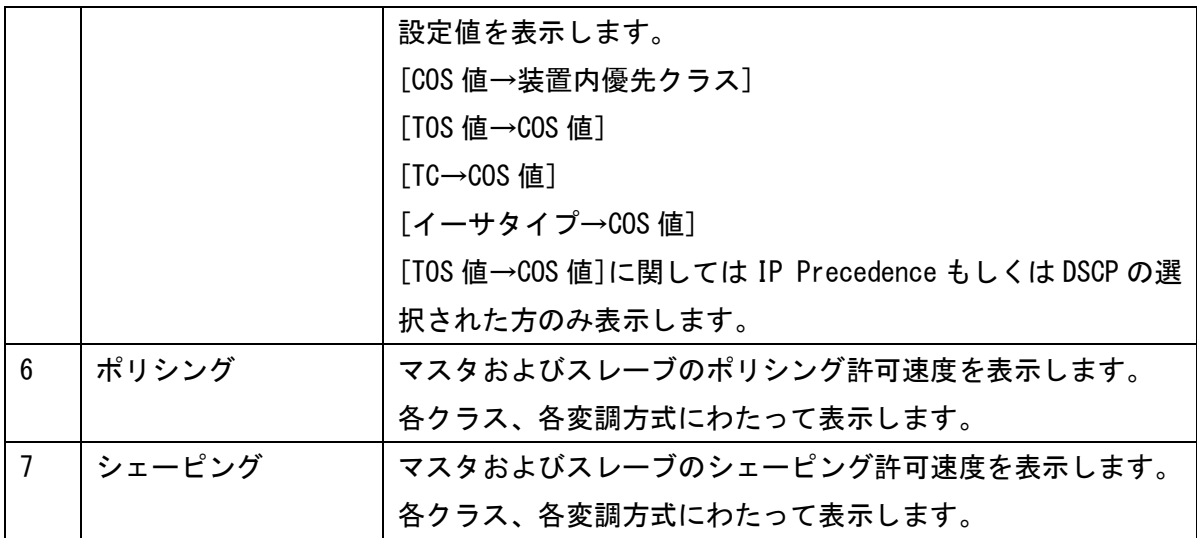
## 1.7.5.4. ネットワーク設定情報

ネットワーク設定情報画面[を図 22](#page-37-0) に示します。 各項目の説明[を表](#page-37-1) 19 に示します。

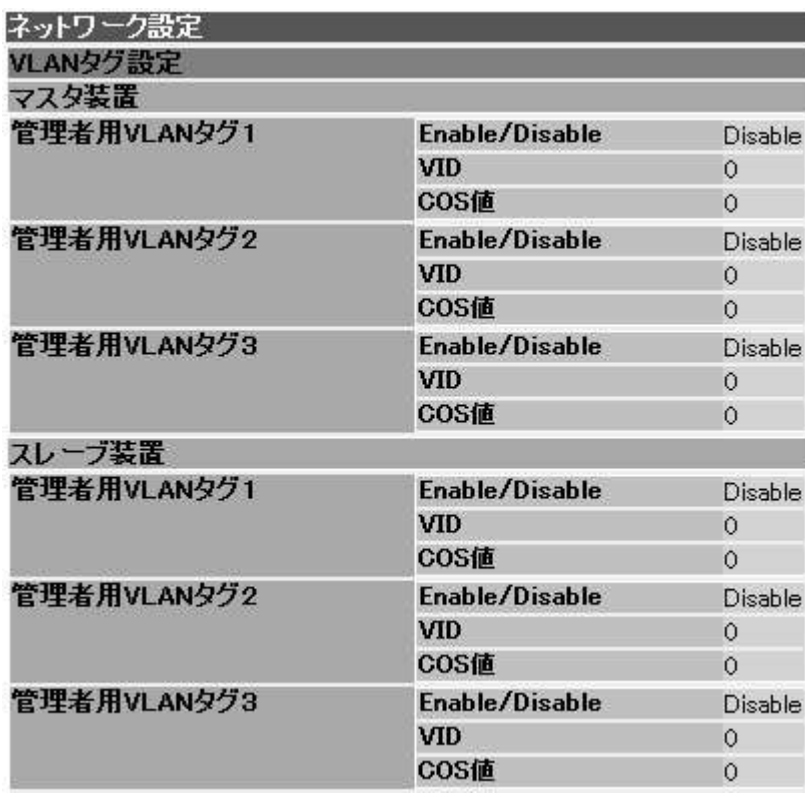

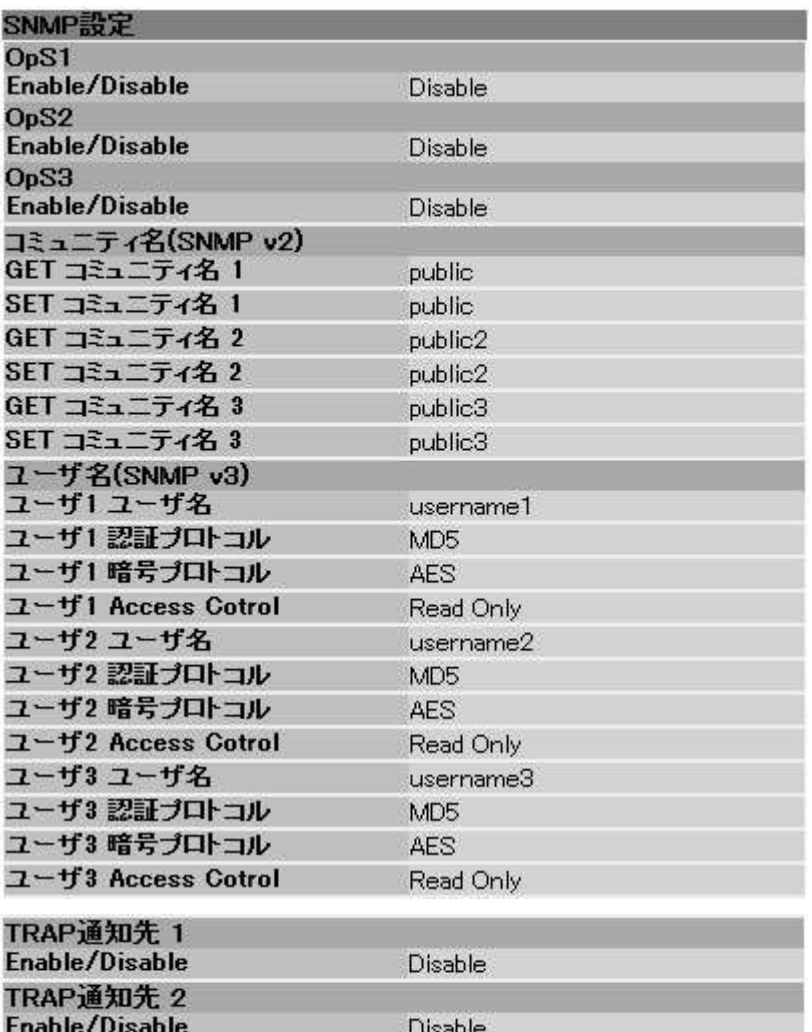

## 図 22 ネットワーク設定情報画面

<span id="page-37-1"></span><span id="page-37-0"></span>

| <b>No</b> | 項目      | 説明                                    |  |  |
|-----------|---------|---------------------------------------|--|--|
|           | VLAN タグ | マスタおよびスレーブの管理用 VLAN タグ情報を表示します。       |  |  |
|           | SNMP 設定 | 0pS / コミュニティ名 / ユーザ名 / TRAP 通知先の情報を表示 |  |  |
|           |         | します。                                  |  |  |

表 19 ネットワーク設定情報画面の説明

### 1.7.5.5. 時刻設定情報

時刻設定情報画面[を図 23](#page-38-0) に示します。 各項目の説明[を表](#page-38-1) 20 に示します。

| NTP/PC時刻/表示時刻          |                | PC時 |
|------------------------|----------------|-----|
| <b>NTP Server</b>      | IPv4/IPv6/Host |     |
| The Mary Corp. Project | アドレス           |     |

図 23 時刻設定情報の画面

<span id="page-38-1"></span><span id="page-38-0"></span>

| No. | 項目   | 説明                           |
|-----|------|------------------------------|
|     | 時刻設定 | $[NTP/PC$ 時刻/表示時刻]           |
|     |      | 設定された項目を表示します。               |
|     |      | [NTPServer アドレス]             |
|     |      | 接続に成功している場合は接続先の IP アドレスを表示し |
|     |      | ます。                          |
|     |      | 接続に失敗している場合は「一」を表示します。       |
|     |      | [タイムゾーン]                     |
|     |      | 設定されたタイムゾーンを表示します。           |

表 20 時刻設定情報画面の説明

#### 1.8. トラフィック制御設定

操作メニュー部のトラフィック制御設定を選択すると、トラフィック制御設定画面を表示します。 トラフィック制御設定画面では、再起動後に設定が反映される項目である「バッファサイズ」「装 置間通信用 VID/COS」と、即時反映の項目である「サービス停止・解除」「帯域制御」「優先クラス 設定」「ポリシング/シェーピング」の設定が可能です。

#### 1.8.1. バッファサイズと装置間通信用 COS

バッファサイズと装置間通信用 COS 設定の画面[を図](#page-39-0) 24 に示します。 バッファサイズと装置間通信用 COS 設定は、再起動後に設定が反映されます。 各項目の説明[を表](#page-41-0) 23 に示します。

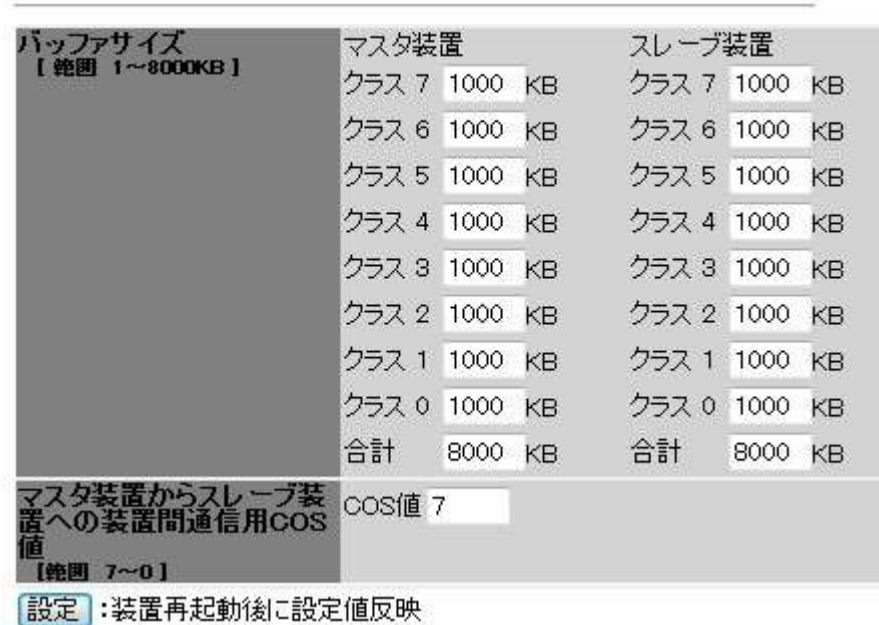

トラフィック制御設定

図 24 バッファサイズと装置間通信用 COS 設定の画面

<span id="page-39-0"></span>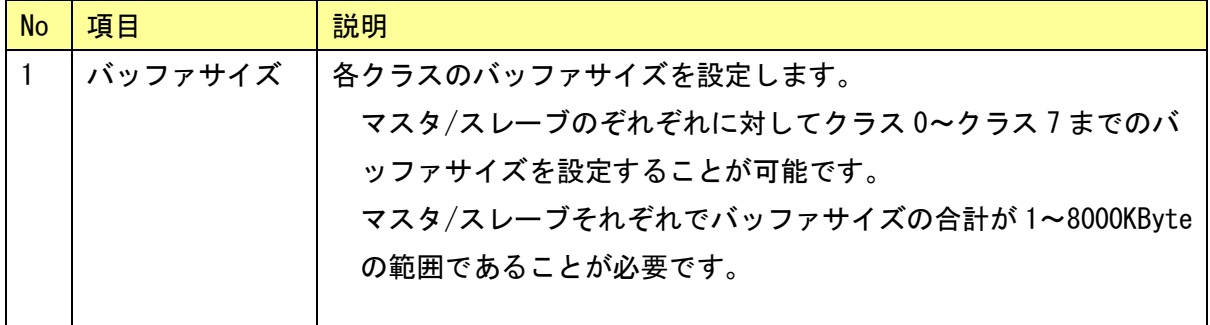

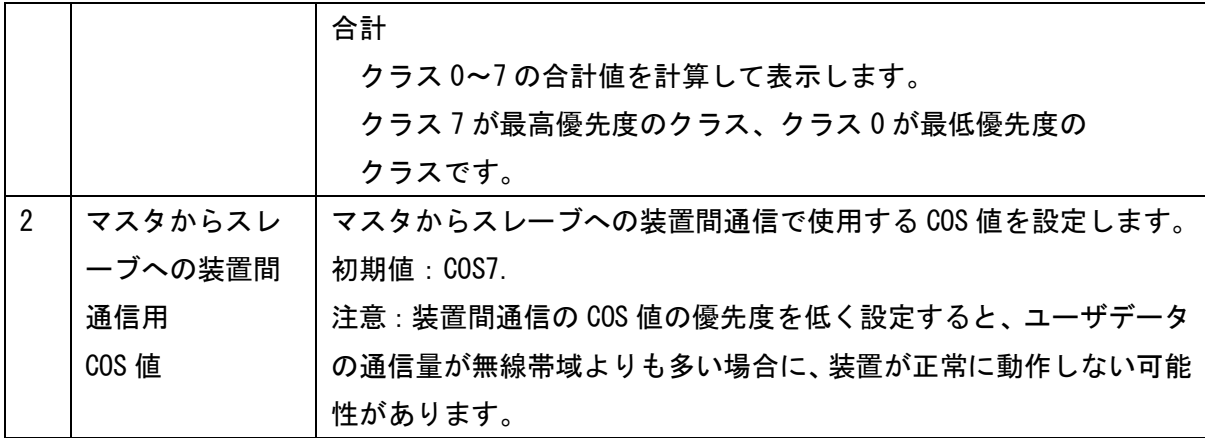

## 1.8.2. サービス停止解除

サービス停止解除設定の画面[を図 25](#page-40-0) に示します。 各項目の説明[を表](#page-40-1) 22 に示します。

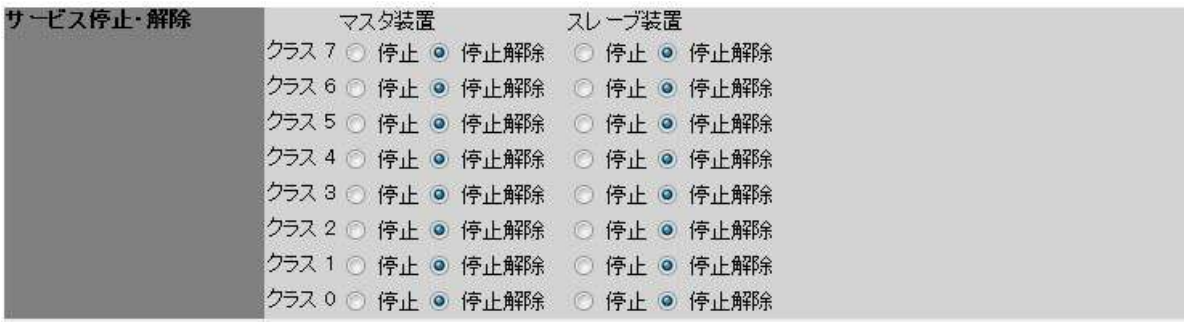

## 図 25 サービス停止・解除画面

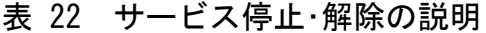

<span id="page-40-1"></span><span id="page-40-0"></span>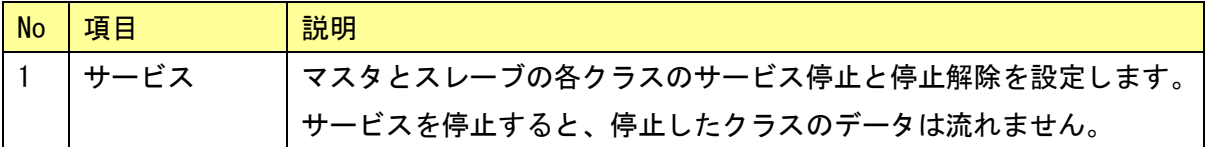

### 1.8.3. 帯域制御設定

帯域制御設定の画面[を図 26](#page-41-1) に示します。 各項目の説明[を表](#page-41-0) 23 に示します。

<span id="page-41-1"></span>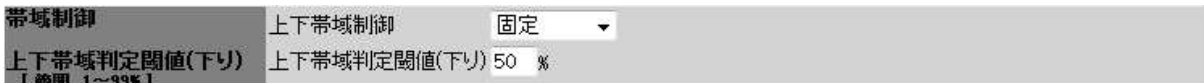

### 図 26 帯域制御画面

<span id="page-41-0"></span>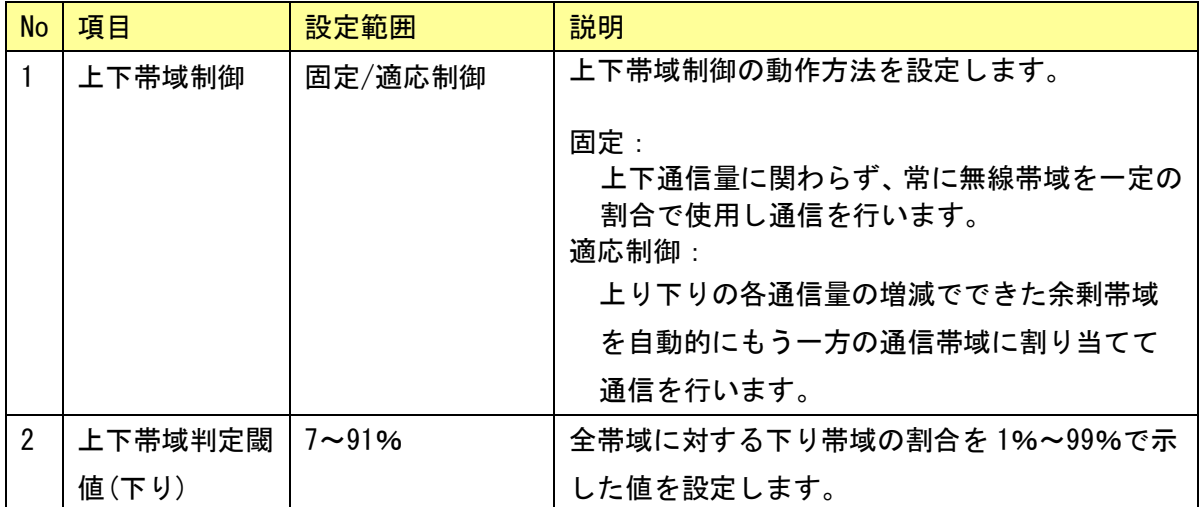

#### 表 23 帯域制御画面の説明

## 1.8.4. 優先クラス設定

優先クラスの画面[を図 27](#page-42-0) に示します。

各項目の説明[を表](#page-43-0) 24 に示します。

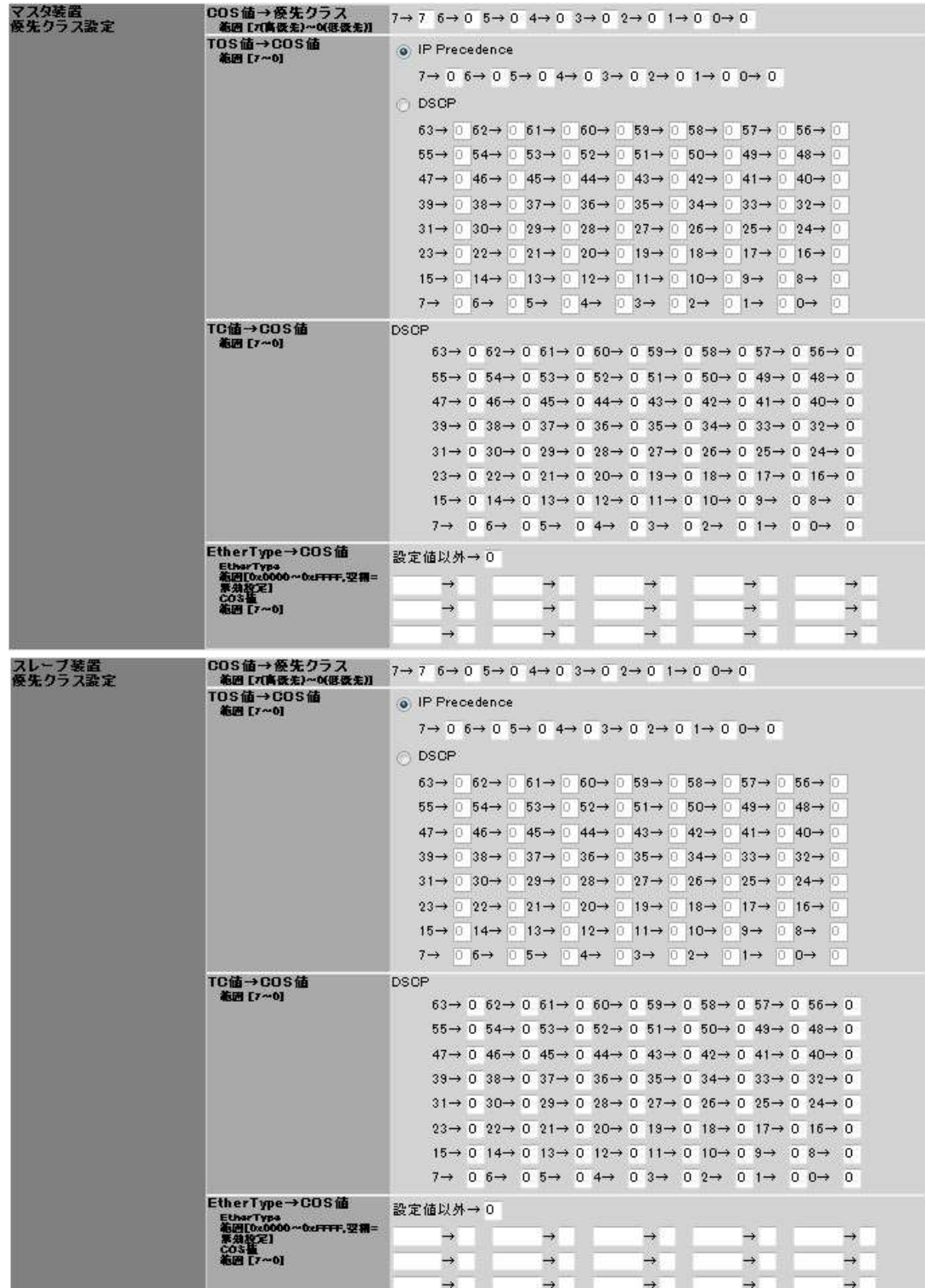

<span id="page-42-0"></span>図 27 優先クラス設定画面

<span id="page-43-0"></span>

| <b>No</b>      | 項目                        | 設定範囲                  | 説明                               |
|----------------|---------------------------|-----------------------|----------------------------------|
| $\mathbf{1}$   | マスタ                       | $0\sim7$              | クラス7が最高優先度のクラス、クラス0              |
|                | $COS$ 値 $\rightarrow$     |                       | が最低優先度のクラスです。                    |
|                | 優先クラス                     |                       |                                  |
| $\overline{2}$ | マスタ                       | [入力形式選択]              | [入力形式選択]                         |
|                | TOS 値 $\rightarrow$ COS 値 | IP Precedence/DSCP    | ラジオボタンで[IP Precedence]もしくは       |
|                |                           |                       | [DSCP]を選択します。                    |
|                |                           |                       | [入力形式]                           |
|                |                           | [COS 値] 0~7           | 各 TOS 値に対して COS 値を入力します。         |
|                |                           |                       | [各モードのビット列]                      |
|                |                           |                       | · IP Precedence                  |
|                |                           |                       | Bit[7:5]: 優先度                    |
|                |                           |                       | $Bit[4:0]$ : Reserve             |
|                |                           |                       | • DSCP                           |
|                |                           |                       | Bit[7:2]: DSCP (63 種類)           |
|                |                           |                       | $Bit[1:0]$ : Reserve             |
|                |                           |                       | [設定例]                            |
|                |                           |                       | IP Precedence = 1に対して COS=7 を割り当 |
|                |                           |                       | てたとすると、                          |
|                |                           |                       | TOS: 0x20~0x3F に COS 値=7 を設定します。 |
|                |                           |                       | つまり、Reserve 分はすべて同一 COS 値にて      |
|                |                           |                       | 埋めます。                            |
| 3              | マスタ                       | $0 \sim 7$            | 0~63のTC値に対してCOS値を入力します。          |
|                | TC 値 $\rightarrow$ COS 値  |                       |                                  |
| 4              | マスタ                       | [COS 値] 0~7           | 15 種類のイーサタイプと CoS 値の組み合わ         |
|                | Ether Type $\rightarrow$  |                       | せを入力します。また、設定されていないイ             |
|                | COS 値                     | [イーサタイプ]              | 一サタイプに対する CoS 値を[設定値以外           |
|                |                           | $0x0000 \sim 0x$ FFFF | →]へ設定します。                        |
| 5              | スレーブ                      | $0\sim$ 7             | クラス7が最高優先度のクラス、クラス0              |
|                | $COS$ 値 $\rightarrow$     |                       | が最低優先度のクラスです。                    |
|                | 優先クラス                     |                       |                                  |
| 6              | スレーブ                      | [入力形式選択]              | [入力形式選択]                         |
|                | TOS 値 → COS 値             | IP Precedence/DSCP    | ラジオボタンで[IP Precedence]もしくは       |
|                |                           |                       | [DSCP]を選択します。                    |
|                |                           |                       | [入力形式]                           |
|                |                           | [COS 値] 0~7           | 各 TOS 値に対して COS 値を入力します。         |

表 24 優先クラス設定の説明

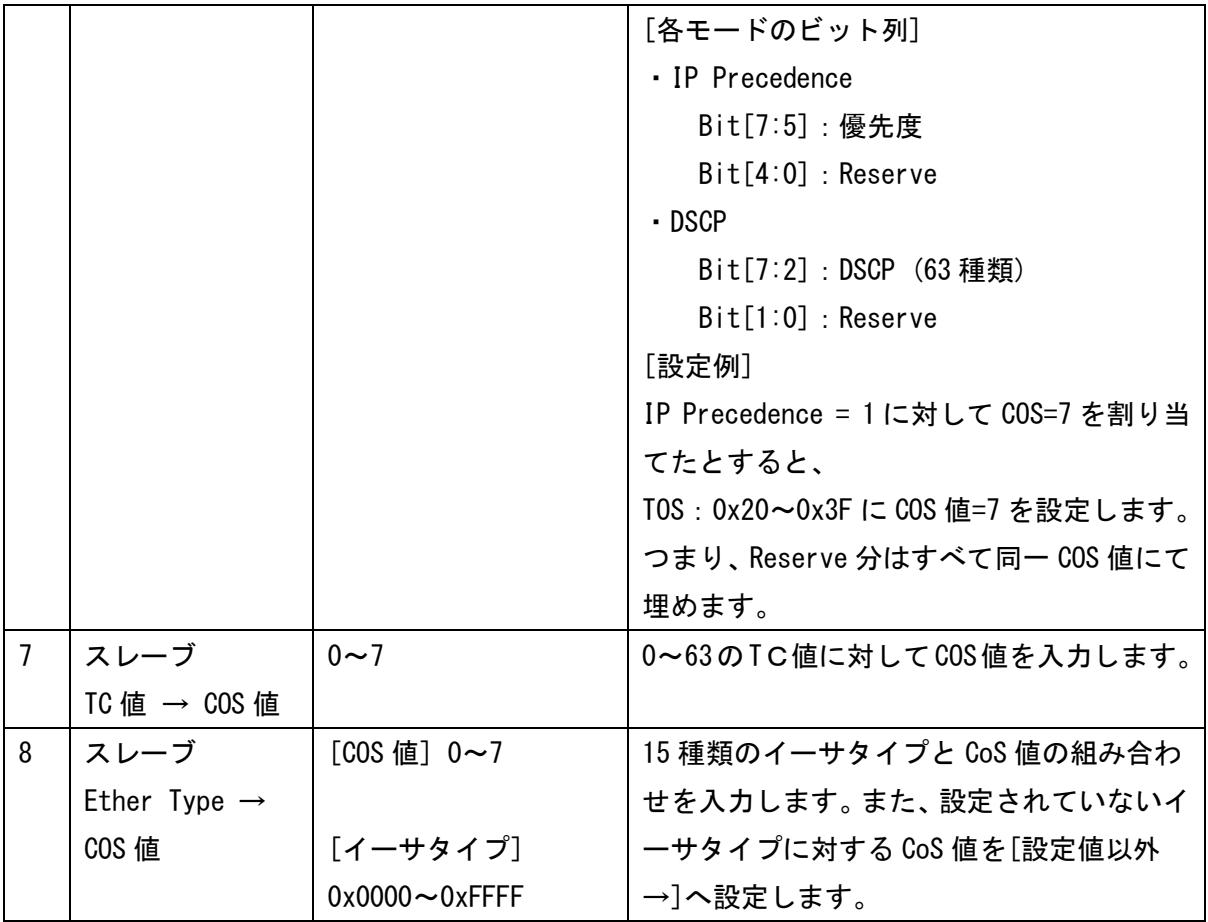

## 1.8.5. ポリシング/シェーピング

ポリシング/シェーピングの画面[を図](#page-45-0) 28 に示します。

各項目の説明[を表](#page-45-1) 25 に示します。

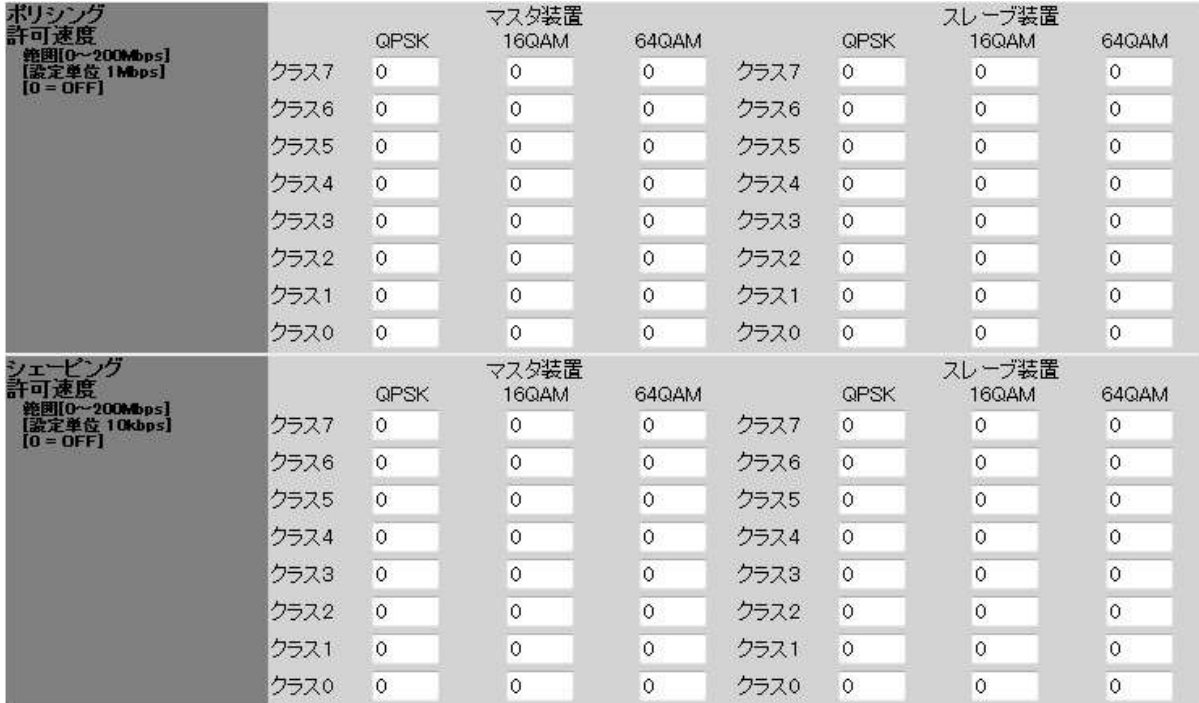

<span id="page-45-0"></span>設定 : 即時反映

## 図 28 ポリシング/シェーピング画面

<span id="page-45-1"></span>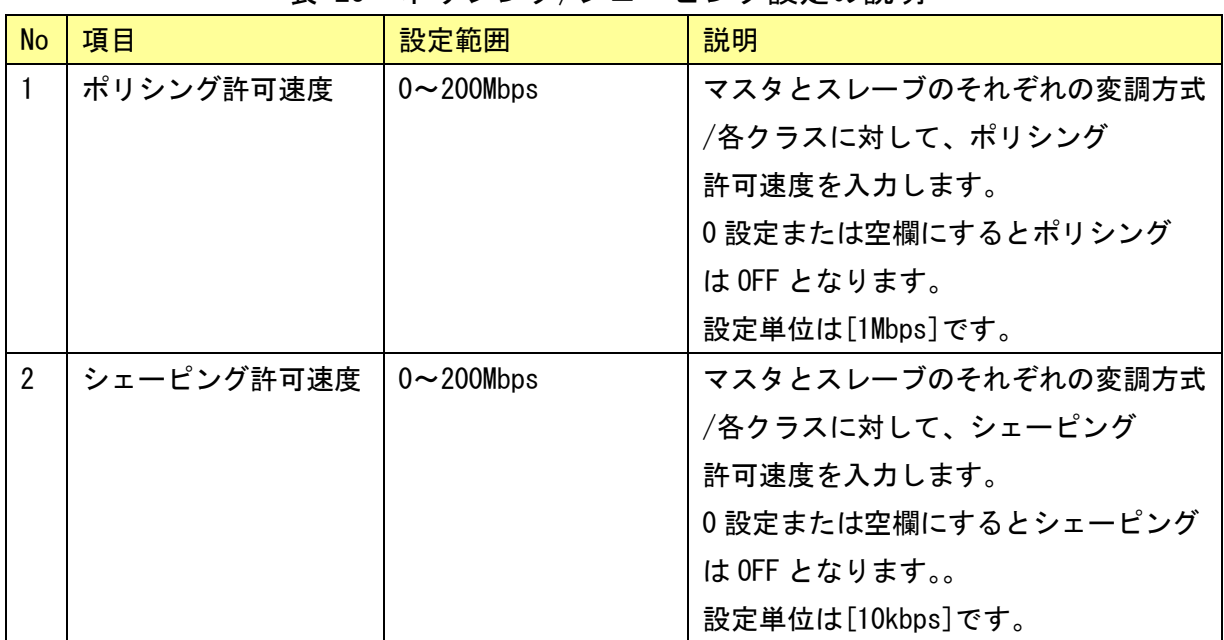

## 表 25 ポリシング/シェーピング設定の説明

### 1.9. 施工

#### 1.9.1. 方向調整

操作メニュー部の施工を選択すると、サブメニューを表示します。 サブメニューから方向調整を選択すると、方向調整画面を表示します。

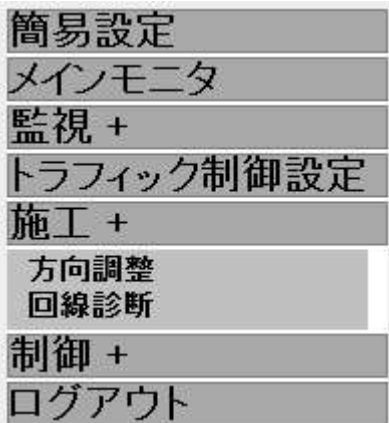

図 29 施工のサブメニューを表示した状態

方向調整画面[を図](#page-47-0) 30 に示します。

各項目の説明[を表](#page-47-1) 26 に示します。また、状態表示について[は表 27](#page-48-0) に示します。

方向調整

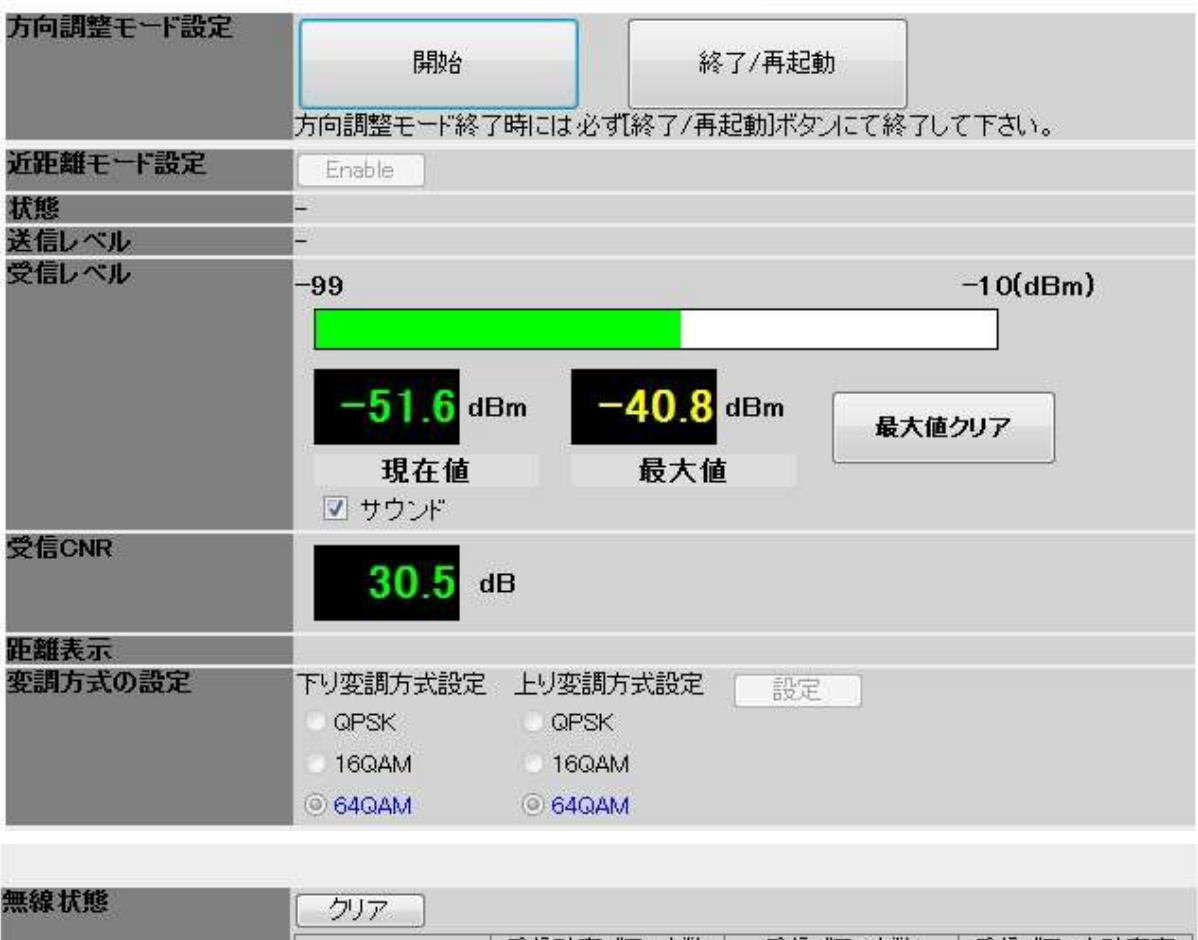

<span id="page-47-0"></span>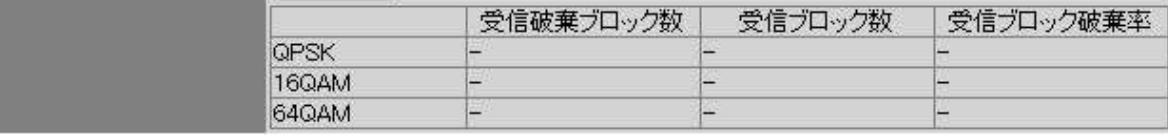

図 30 方向調整画面

<span id="page-47-1"></span>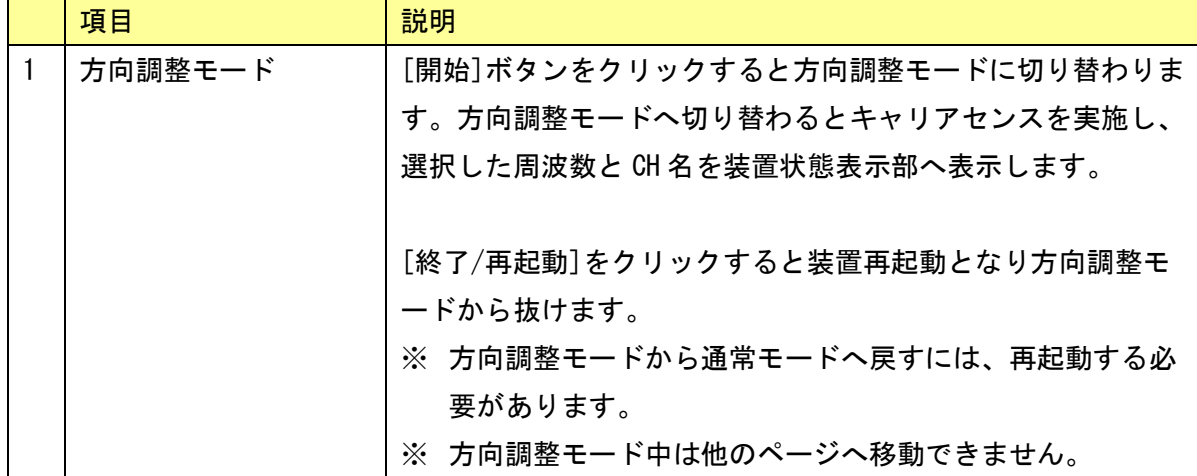

表 26 方向調整画面の説明

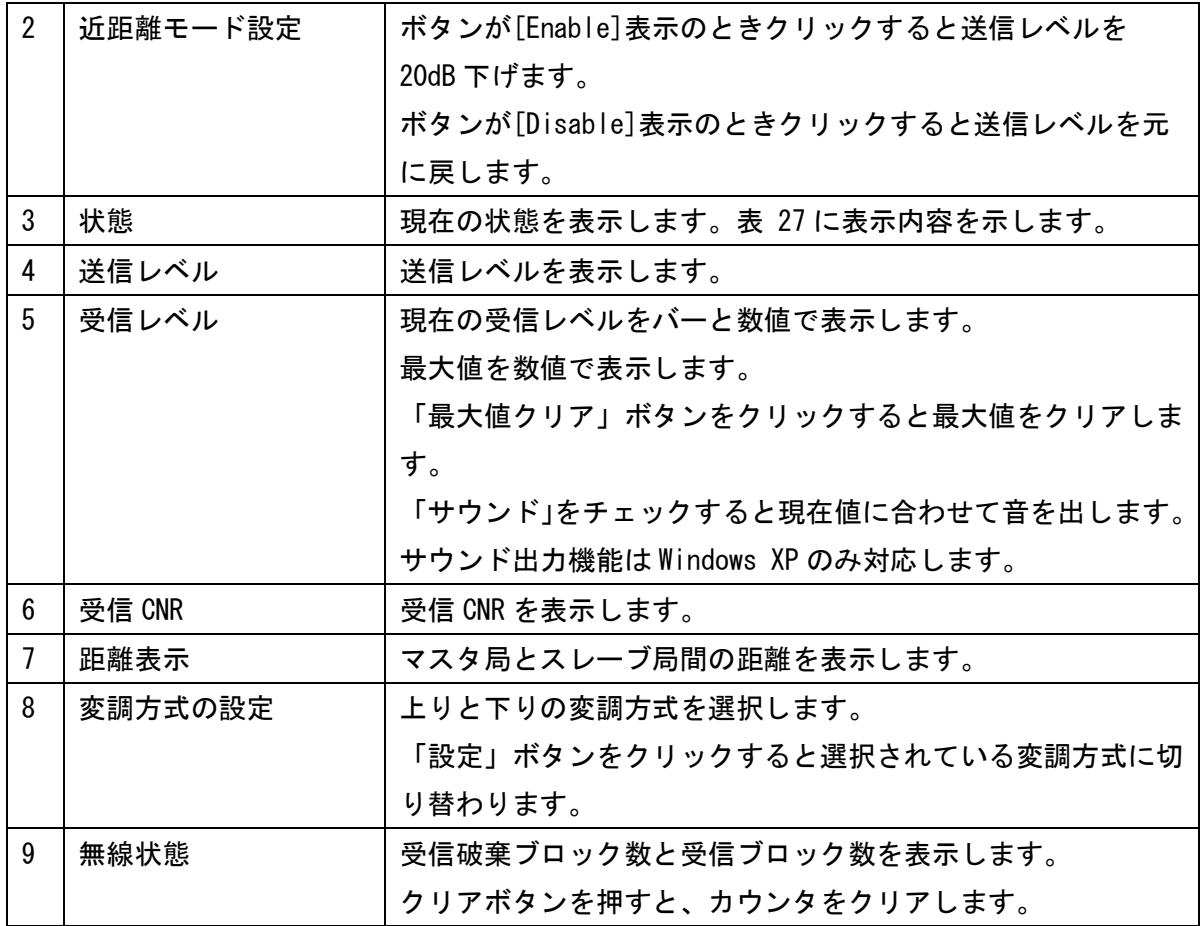

<span id="page-48-0"></span>No. 状態表示 説明 1 ● 受信レベルが過入力です.対向局の近 距離モードを Enable にしてください 受信レベルが過入力(-30dBm 以上)の場合に表示 します。 2 キャリアセンス中です キャリアセンス中に表示します。 3 │回線番号異常が発生しました | マスタに設定した回線番号とは異なる回線番号 の電波を受信した場合に表示します。 他の対向セットの電波をマスタが受信した場合 に発生します。

表 27 状態表示

#### 1.9.2. 回線診断

回線診断機能は、テストパケットの送信パケット数と受信パケット数を計測します。 操作メニュー部の施工を選択すると、サブメニューを表示します。 サブメニューから回線診断を選択すると、回線診断画面を表示します。

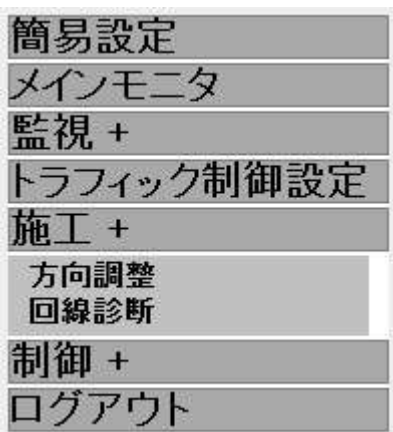

#### 図 31 施工のサブメニューを表示した状態

回線診断画面[を図](#page-49-0) 32 に示します。 各項目の説明[を表](#page-49-1) 28 に示します。

# 回線診断

<span id="page-49-0"></span>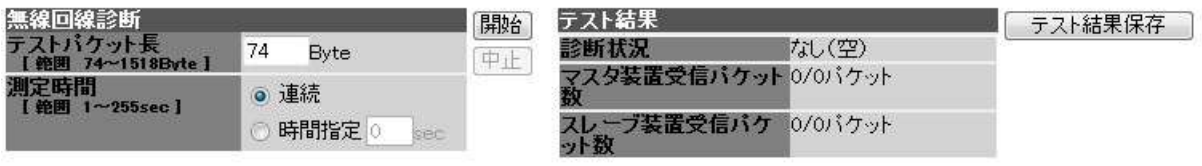

図 32 回線診断画面

<span id="page-49-1"></span>

| No.            | 項目       | 設定範囲        | 説明                       |
|----------------|----------|-------------|--------------------------|
|                | テストパケット長 | $74 - 1518$ | テストパケット長を設定します           |
| $\overline{2}$ | 測定時間     | 連続/時間指定     | 連続または時間指定を選択します。         |
|                |          |             | 「時間指定」を選択した場合は測定時間を入力    |
|                |          | 時間指定        | します。                     |
|                |          | 1~255 秒     |                          |
| 3              | 開始 / 中止  |             | 「開始」ボタンで診断を開始します。「中止」ボ   |
|                |          |             | タンで診断を中止します。             |
| 4              | テスト結果    |             | 診断状況 / マスタ受信パケット数 / スレーブ |

表 28 回線診断画面の説明

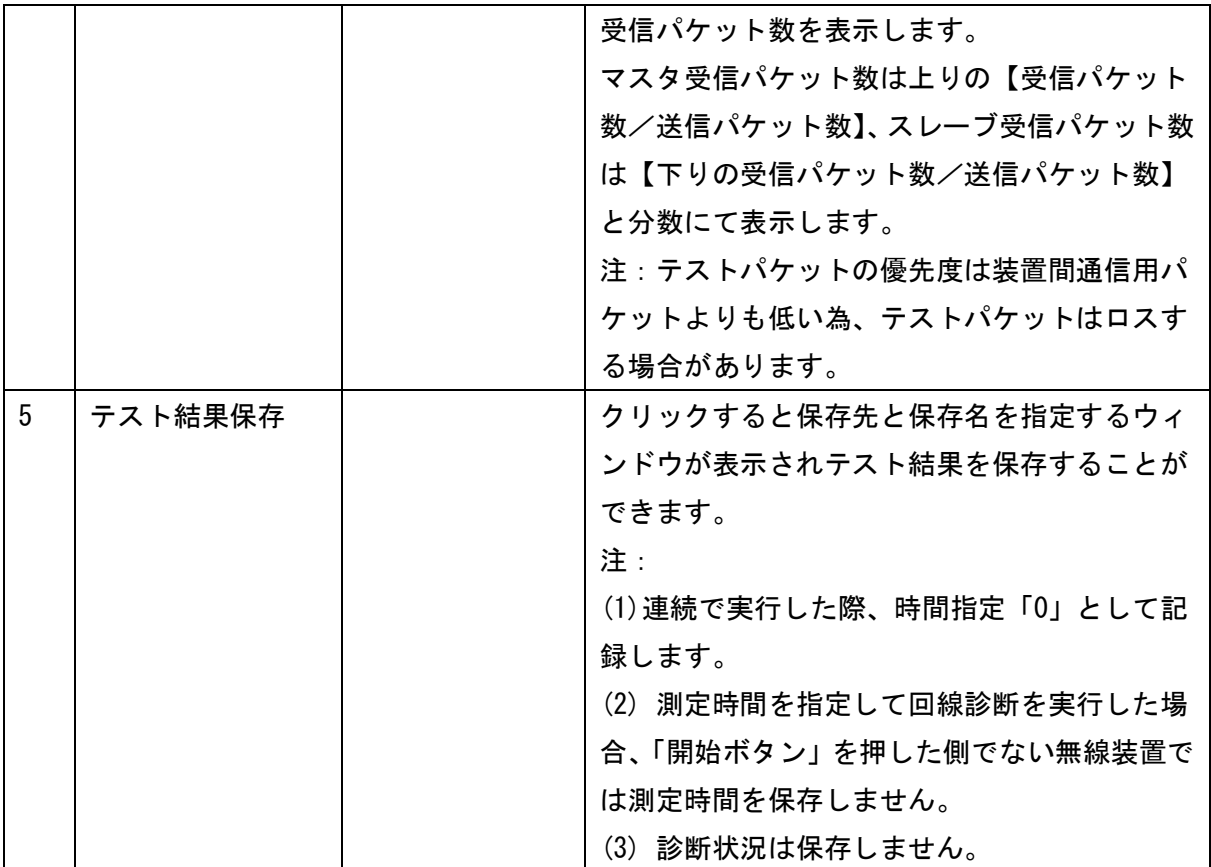

#### 1.10. 制御

#### 1.10.1. 無線設定

操作メニュー部の制御を選択すると、サブメニューを表示します。 サブメニューから無線設定を選択すると、無線設定画面を表示します。

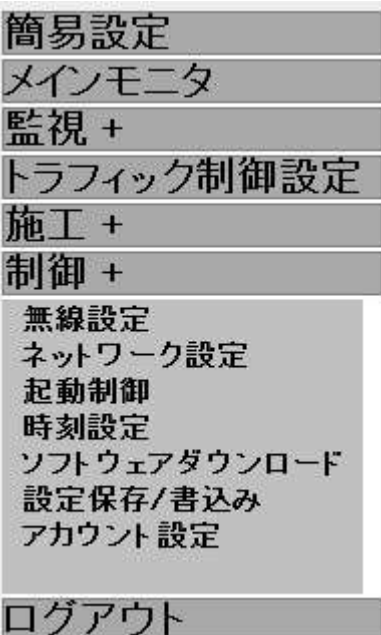

図 33 制御のサブメニューを表示した状態

無線設定画面[を図 34](#page-51-0)[、図](#page-52-0) 35 に示します。 各項目の説明[を表](#page-52-1) 29 に示します。

# 無線設定

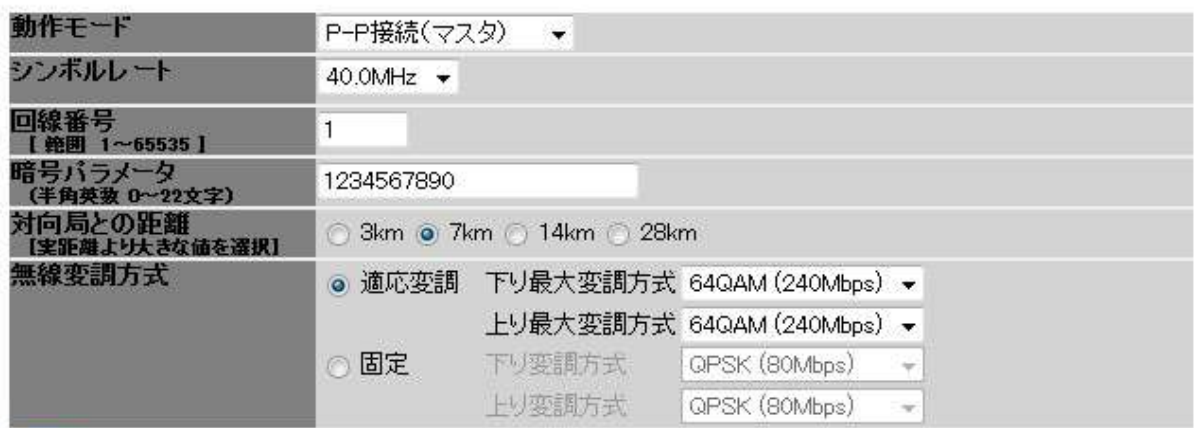

<span id="page-51-0"></span>設定 :装置再起動後に設定値反映

#### 図 34 無線設定画面\_再起動反映

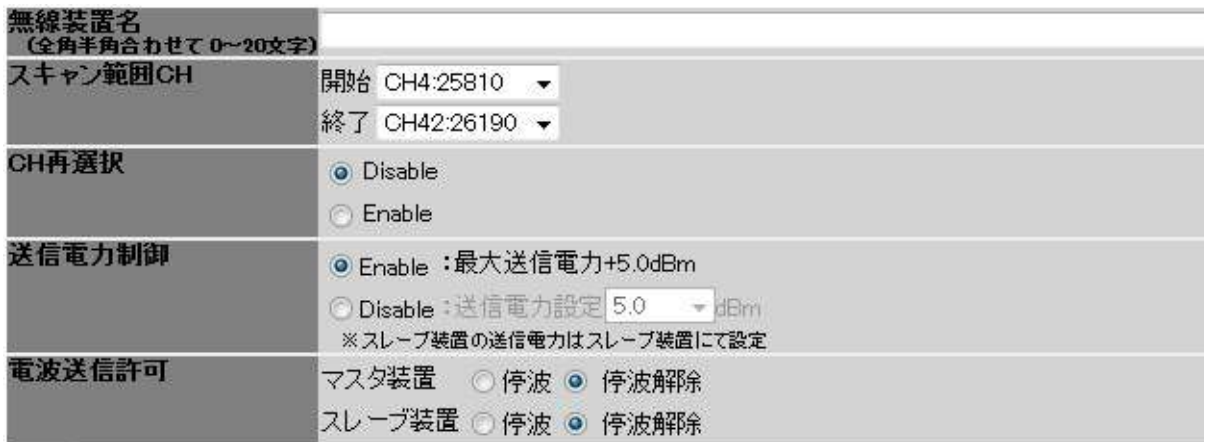

<span id="page-52-0"></span>設定]:即時反映

図 35 無線設定画面\_即時反映

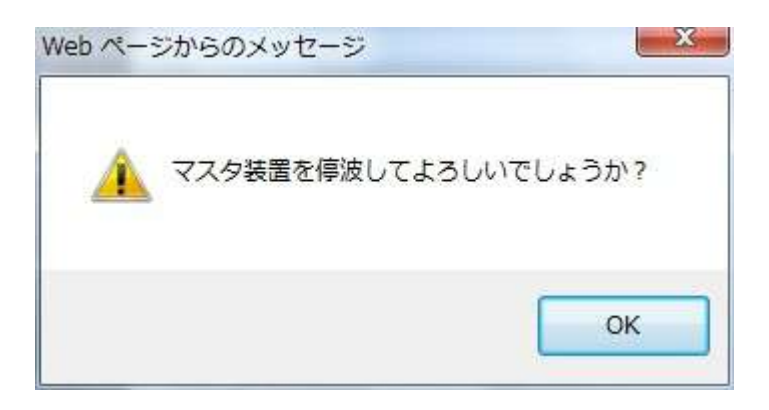

図 36 停波確認ウィンドウ

<span id="page-52-2"></span><span id="page-52-1"></span>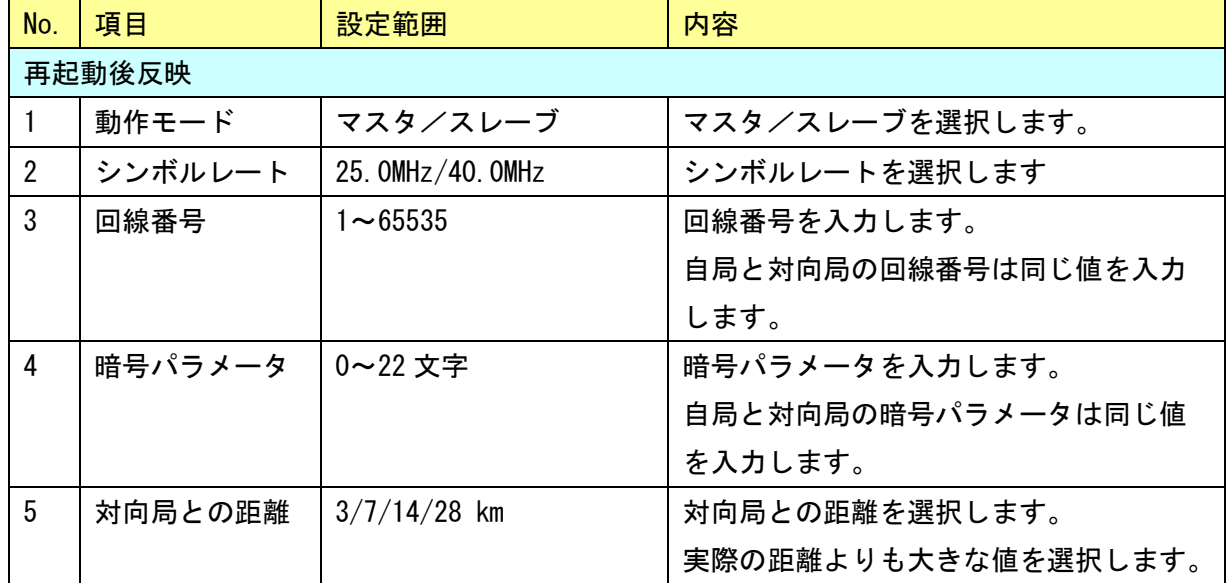

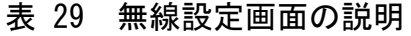

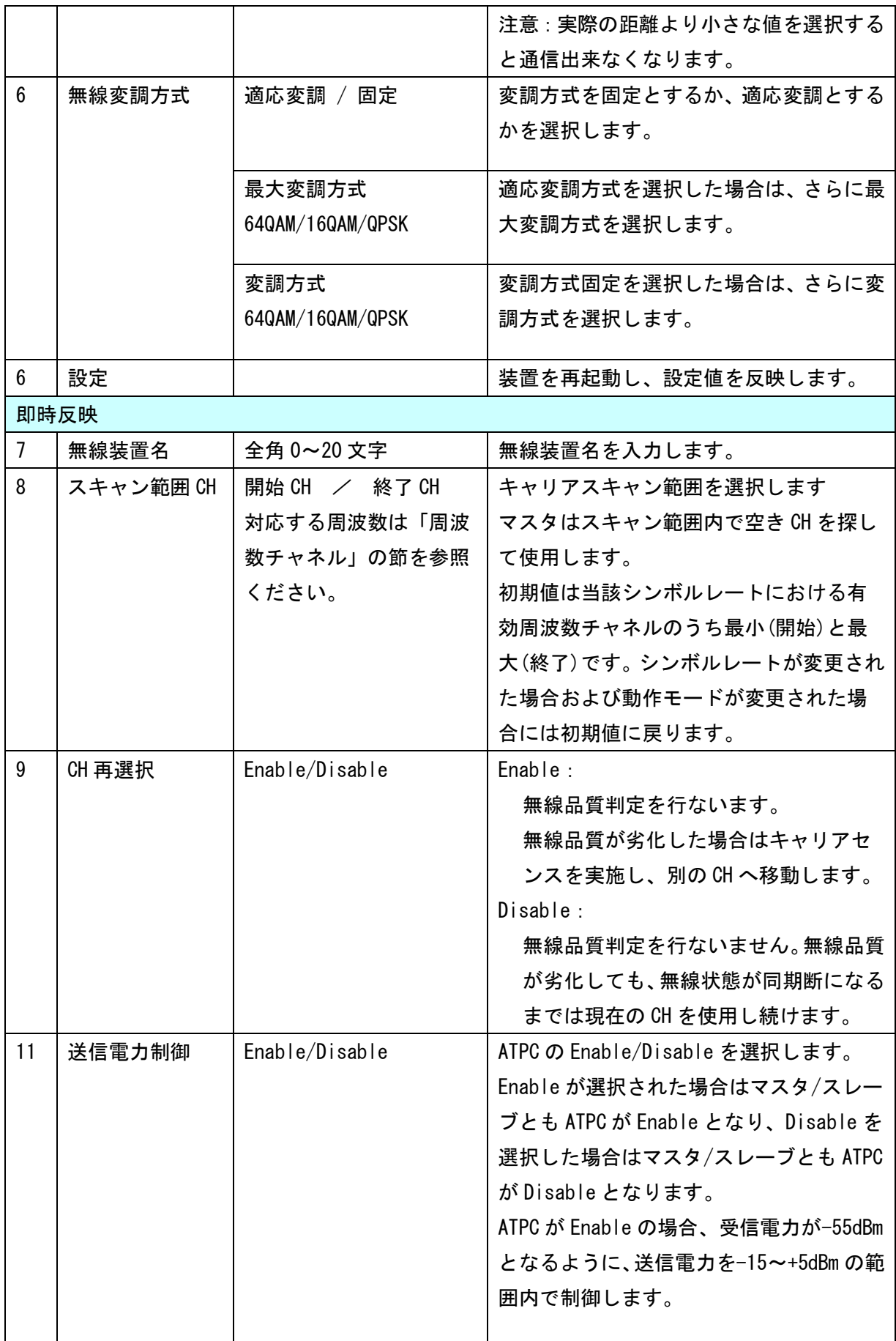

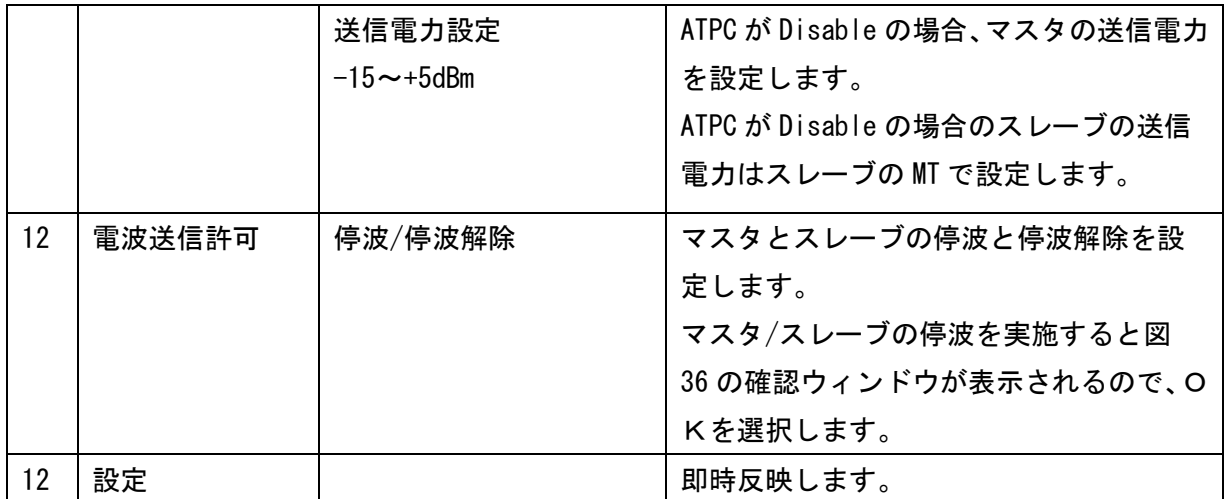

### 1.10.2. ネットワーク設定

操作メニュー部の制御を選択すると、サブメニューを表示します。 サブメニューからネットワーク設定を選択すると、ネットワーク設定画面を表示します。

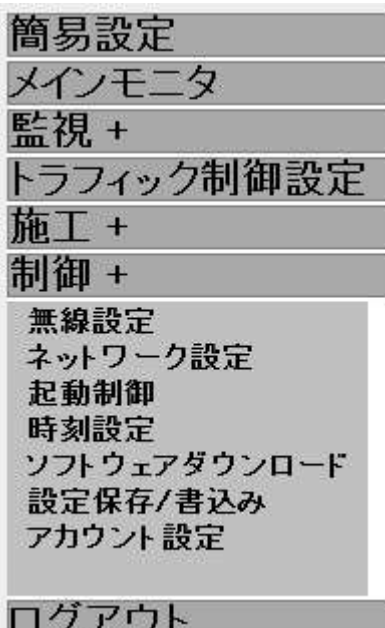

図 37 制御のサブメニューを表示した状態

ネットワーク設定画面[を図](#page-57-0) 38 に示します。 各項目の説明[を表](#page-57-1) 30 に示します。

ネットワーク設定

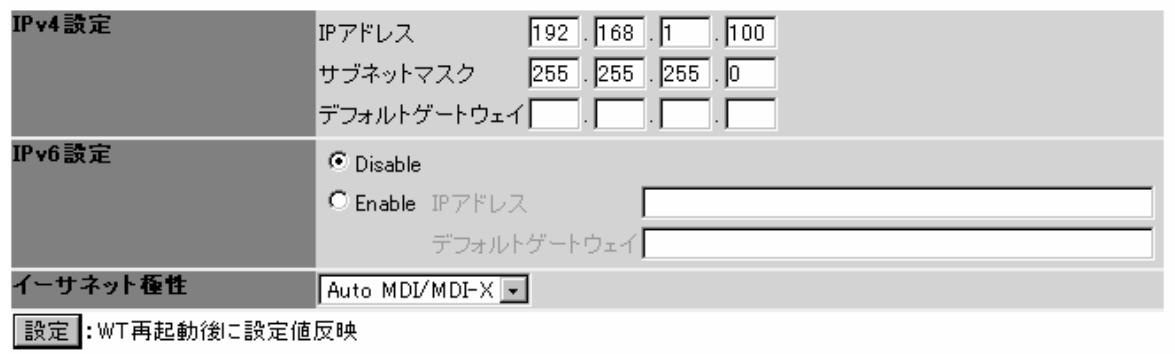

注:ソフトウエアバージョンが Ver1.26 以前のものは「イーサネット極性」の設定項目はありません。 MDI-X 固定です。

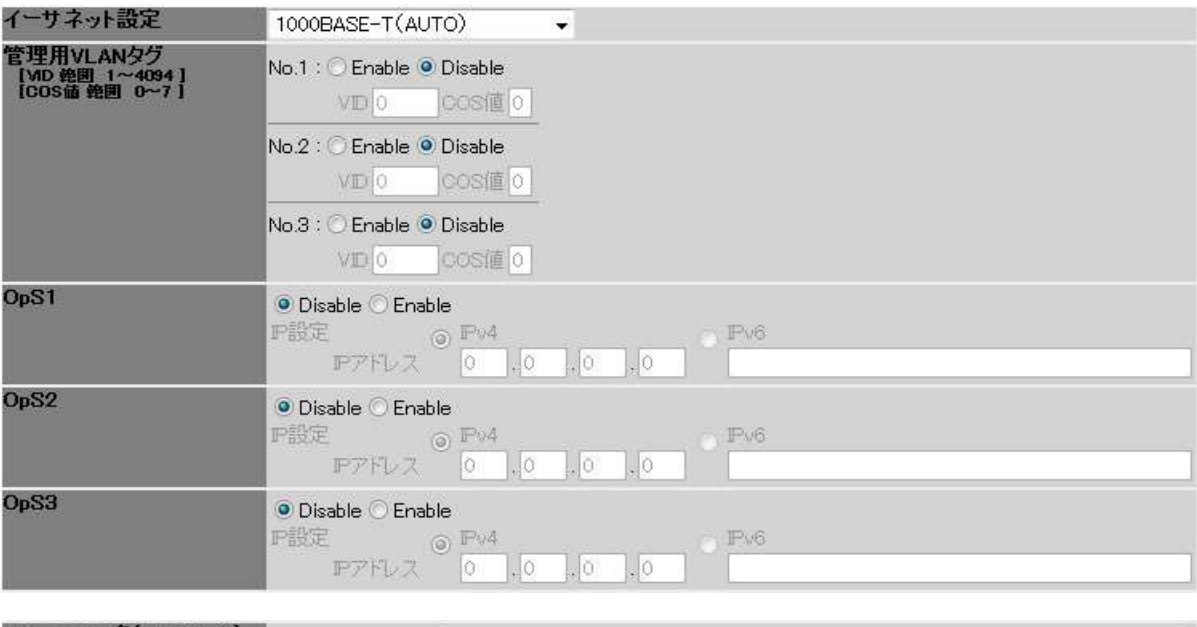

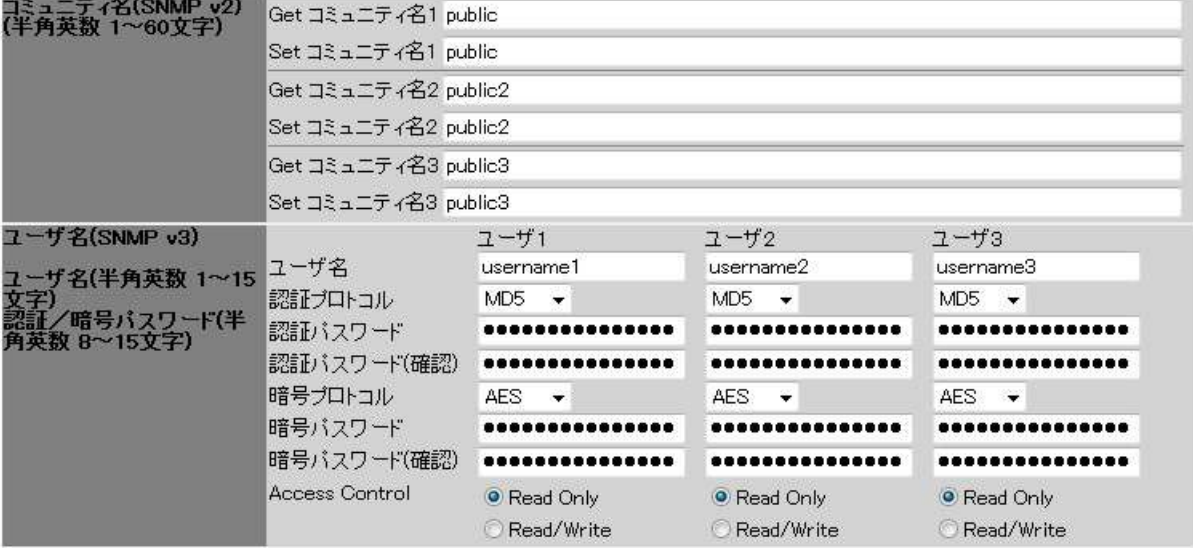

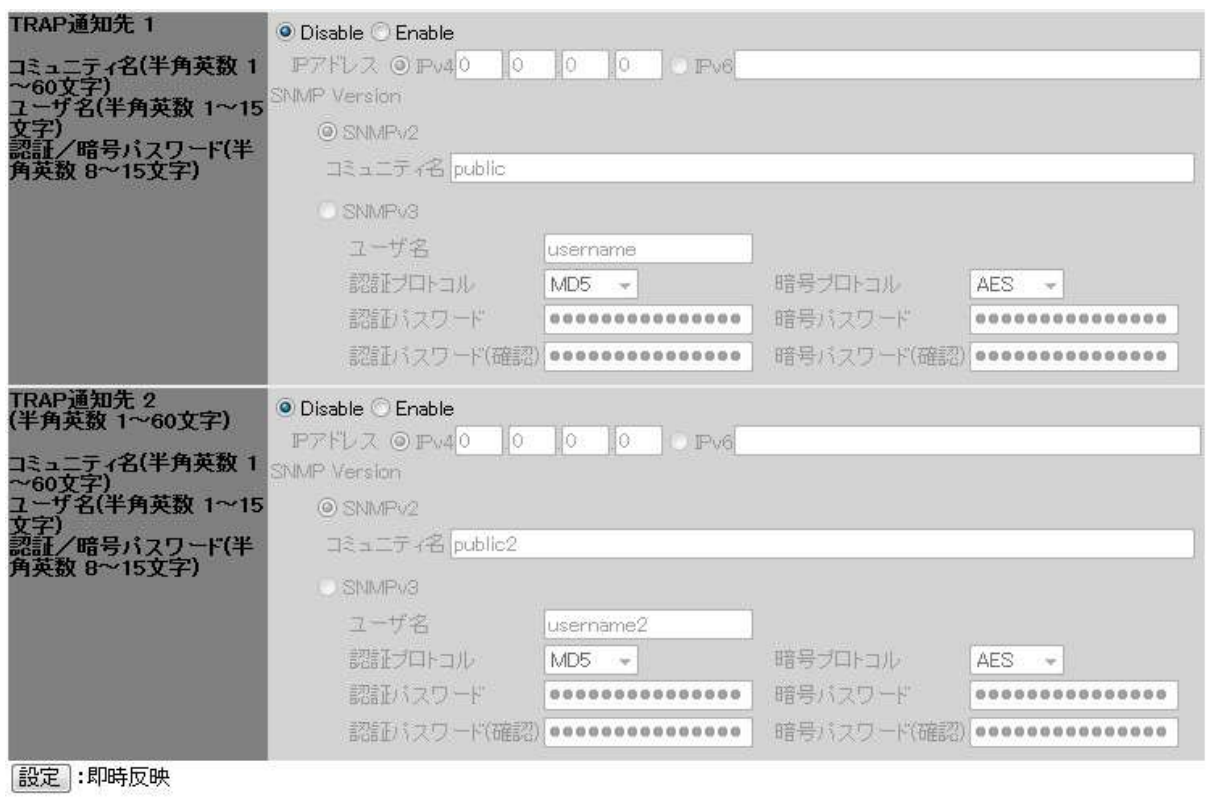

図 38 ネットワーク設定画面

<span id="page-57-1"></span><span id="page-57-0"></span>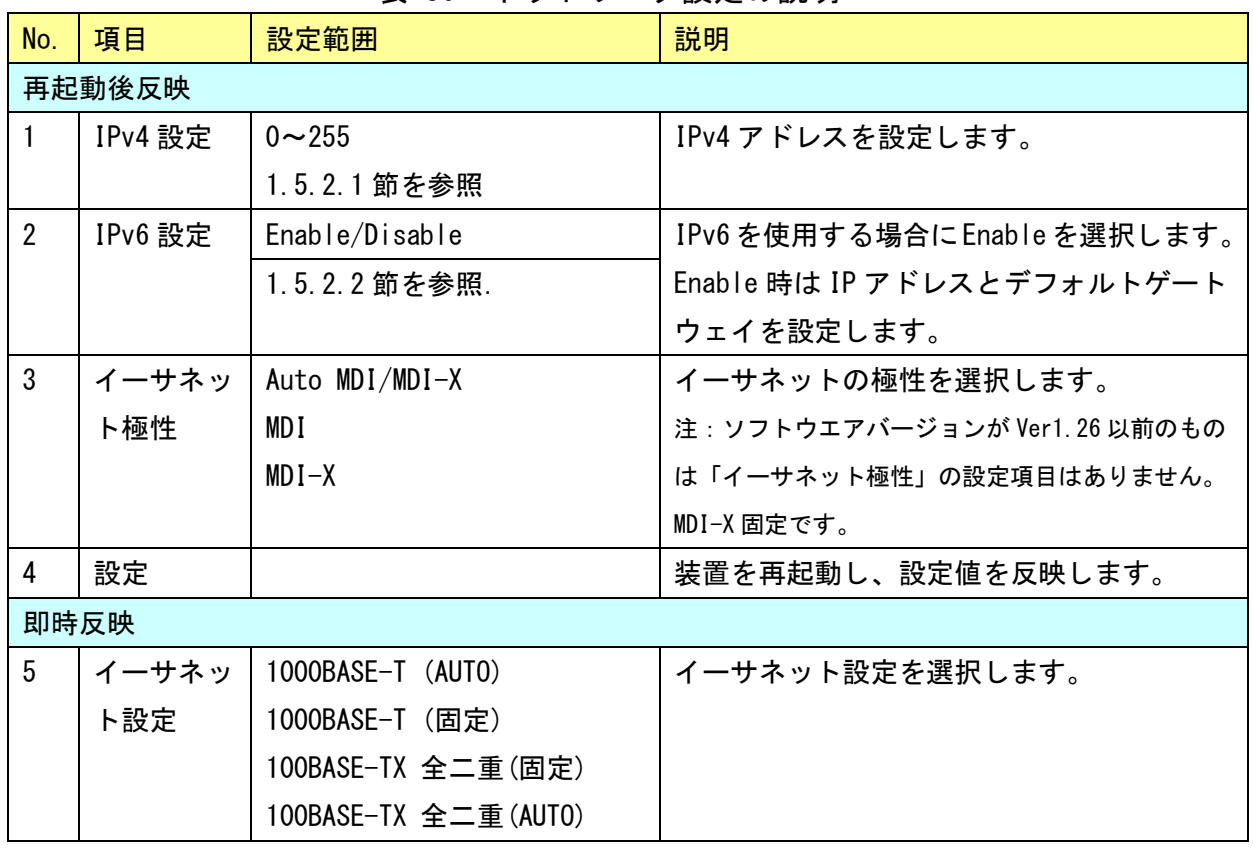

#### 表 30 ネットワーク設定の説明

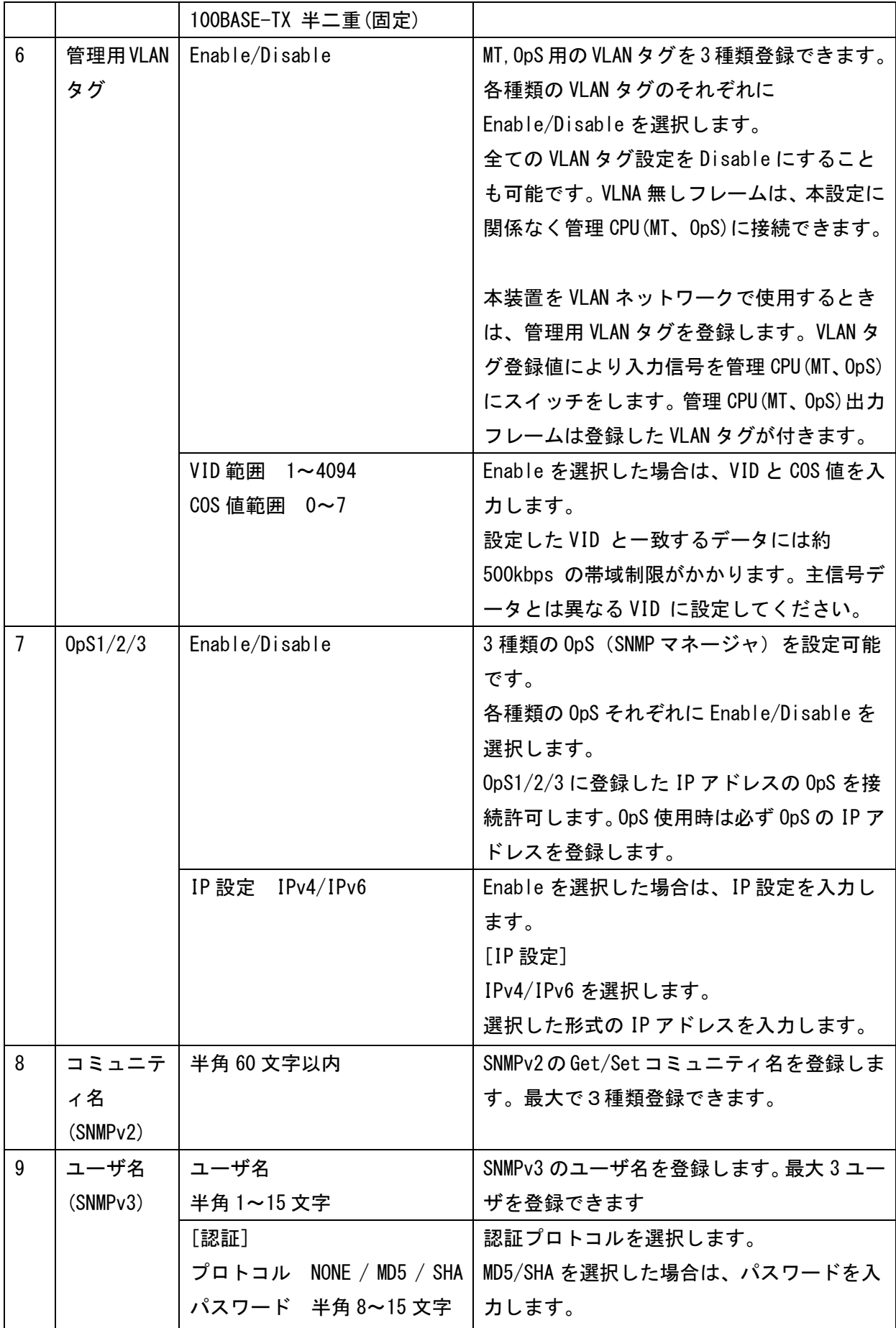

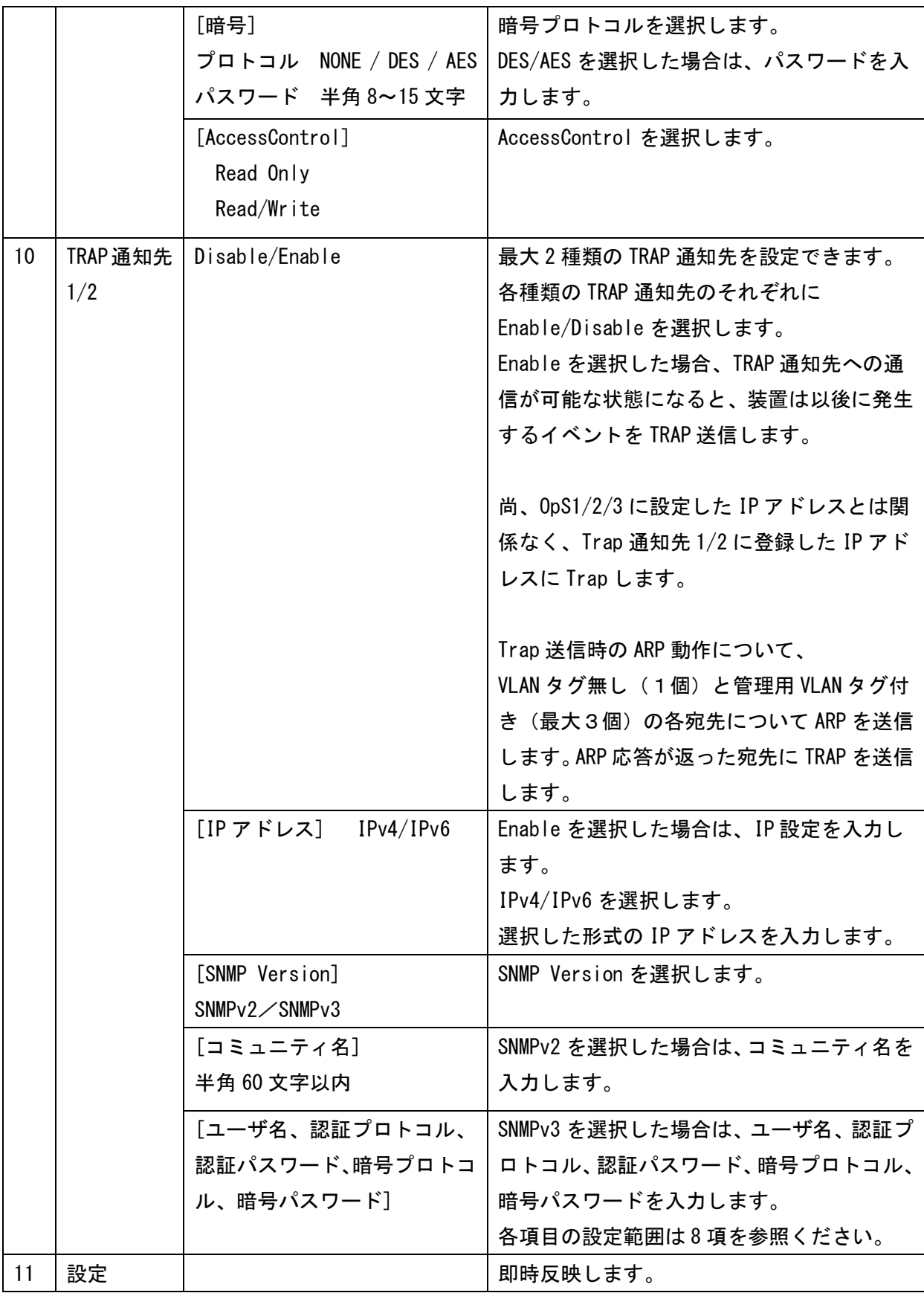

#### 1.10.3. 起動制御

操作メニュー部の制御を選択すると、サブメニューを表示します。 サブメニューから起動制御を選択すると、起動制御画面を表示します。

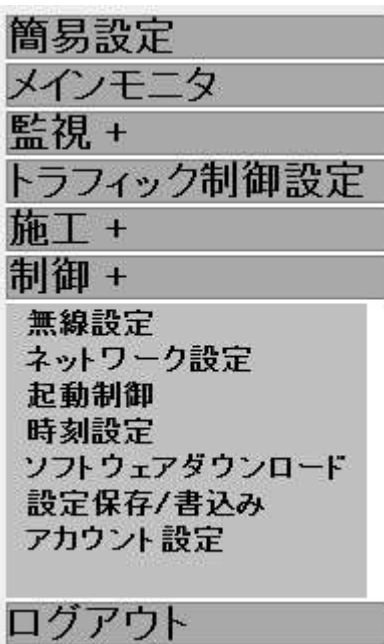

図 39 制御のサブメニューを表示した状態

起動制御画面[を図](#page-60-0) 40 に示します。 各項目の説明[を表](#page-62-0) 31 に示します。

# 起動制御

<span id="page-60-0"></span>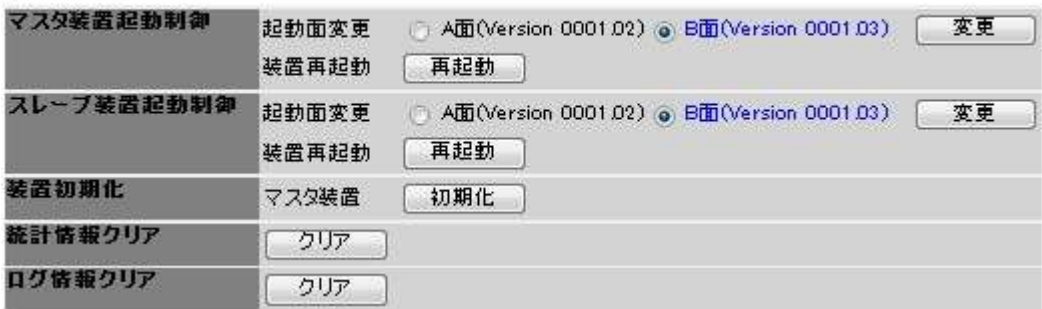

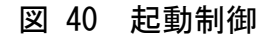

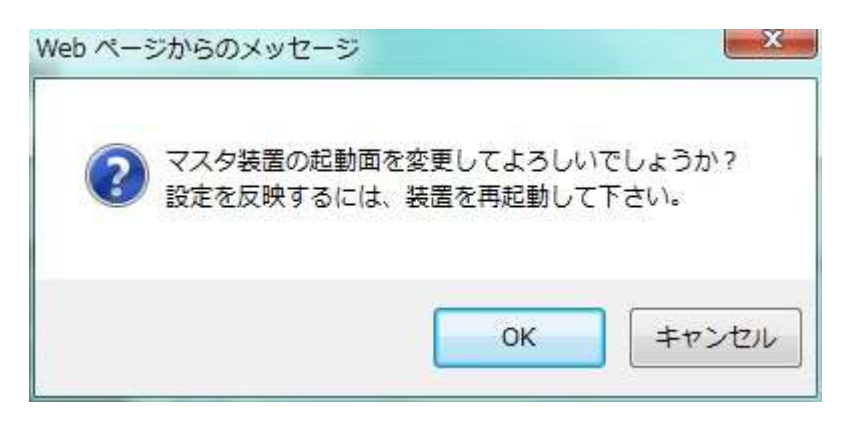

図 41 起動面変更確認ウィンドウ

<span id="page-61-0"></span>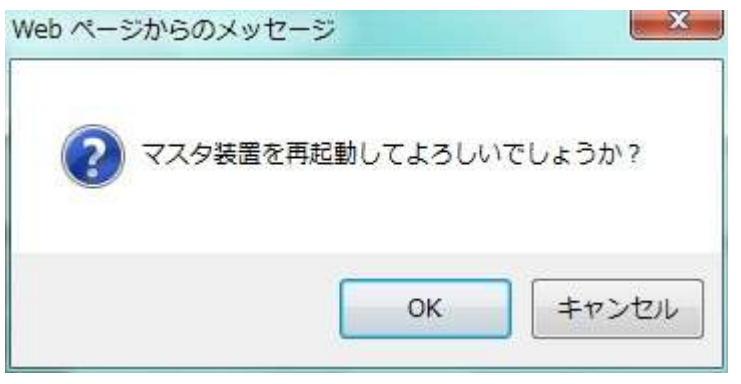

図 42 再起動確認ウィンドウ

<span id="page-61-2"></span><span id="page-61-1"></span>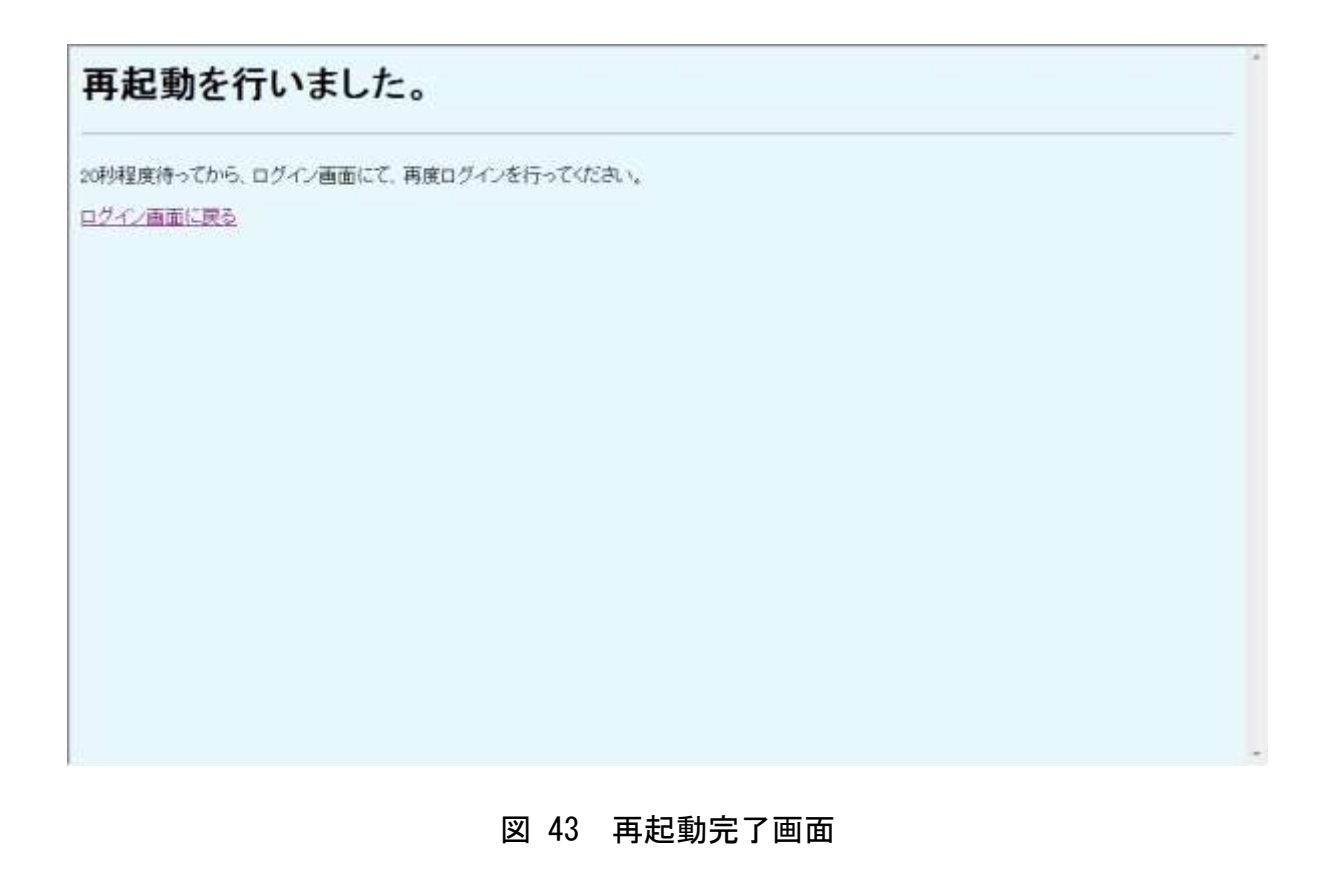

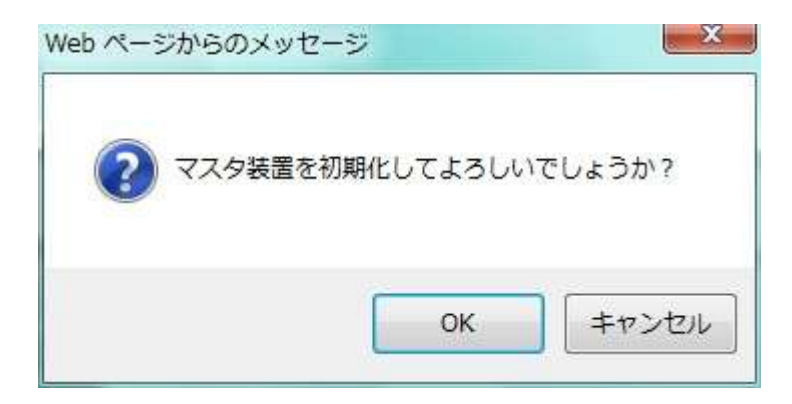

図 44 初期化確認ウィンドウ

<span id="page-62-1"></span><span id="page-62-0"></span>

| No.            | 項目    | 設定範囲    | 説明                 |
|----------------|-------|---------|--------------------|
| $\mathbf{1}$   | マスタ   | [起動面変更] | 起動面を指定します。         |
|                | 起動制御  | A面/B面   | ボタン脇には現在格納されているバ   |
|                |       |         | ージョンを表示します。        |
|                |       | [変更]    | 起動面の変更を実施します。      |
|                |       |         | [変更]ボタンをクリックすると図   |
|                |       |         | 41 の確認ウィンドウを表示します。 |
|                |       |         | OK で変更し、キャンセルで設定せず |
|                |       |         | にウィンドウを閉じます。       |
|                |       | [装置再起動] | 装置を再起動します。         |
|                |       |         | [再起動]ボタンをクリックすると図  |
|                |       |         | 42の確認ウィンドウを表示します。  |
|                |       |         | OK で再起動、キャンセルで再起動せ |
|                |       |         | ずにウィンドウを閉じます。      |
|                |       |         | 再起動が完了すると図 43 の再起動 |
|                |       |         | 完了画面を表示します。[ログイン画  |
|                |       |         | 面に戻る]をクリックすると図 2の  |
|                |       |         | ログイン画面に戻ります。       |
|                |       |         |                    |
| $\overline{2}$ | スレーブ  |         | マスタ起動制御と同様の操作をしま   |
|                | 起動制御  |         | す。                 |
| 3              | 装置初期化 | [初期化]   | [初期化]ボタンをクリックすると図  |
|                |       |         | 44 の確認ウィンドウを表示します。 |
|                |       |         | OK で初期化、キャンセルで初期化せ |
|                |       |         | ずにウィンドウを閉じます。      |

表 31 起動制御画面の説明

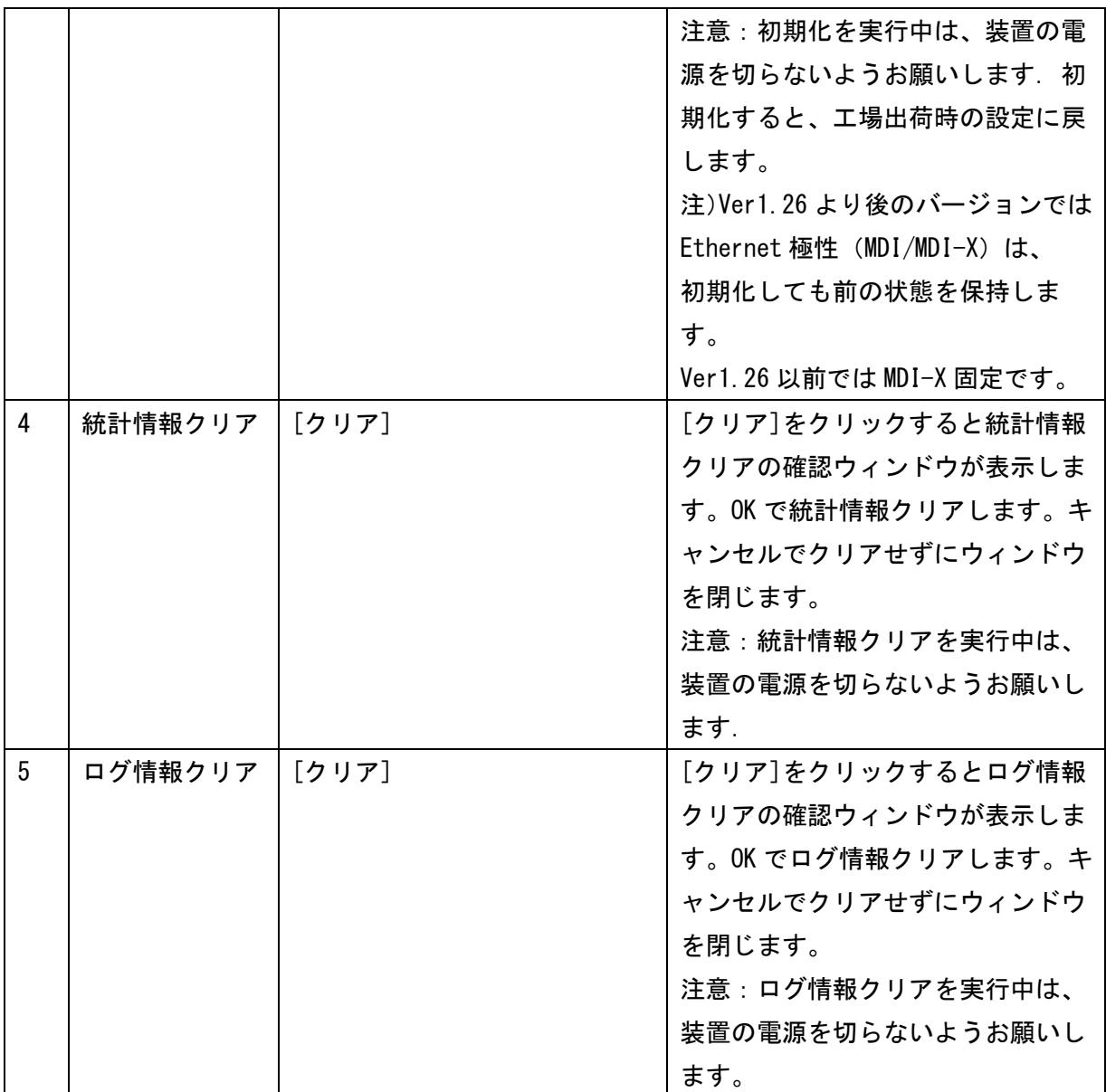

#### <span id="page-64-0"></span>1.10.4. 時刻設定

操作メニュー部の制御を選択すると、サブメニューを表示します。 サブメニューから時刻設定を選択すると、時刻設定画面を表示します。

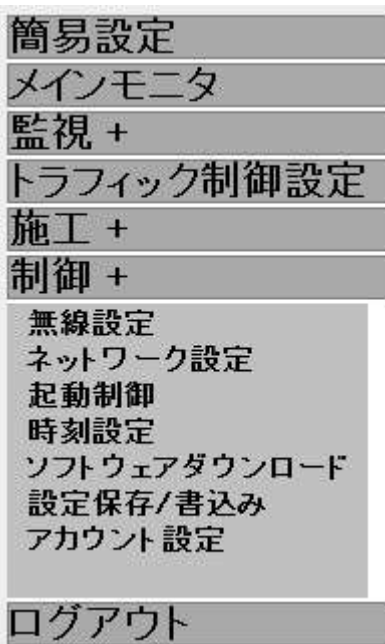

図 45 制御のサブメニューを表示した状態

時刻設定画面[を図](#page-65-0) 46 に示します。

各項目の説明[を表](#page-65-1) 32 に示します。

マスタの時刻更新タイミングは、NTP 設定の場合は起動時/設定時/ポーリング時の 3 パターン です。手動設定(PC/表示時刻)の場合は設定時のみです。また、スレーブの時刻更新タイミング は各種の設定時と NTP 設定時におけるポーリング取得時と1日1回です。

時刻設定

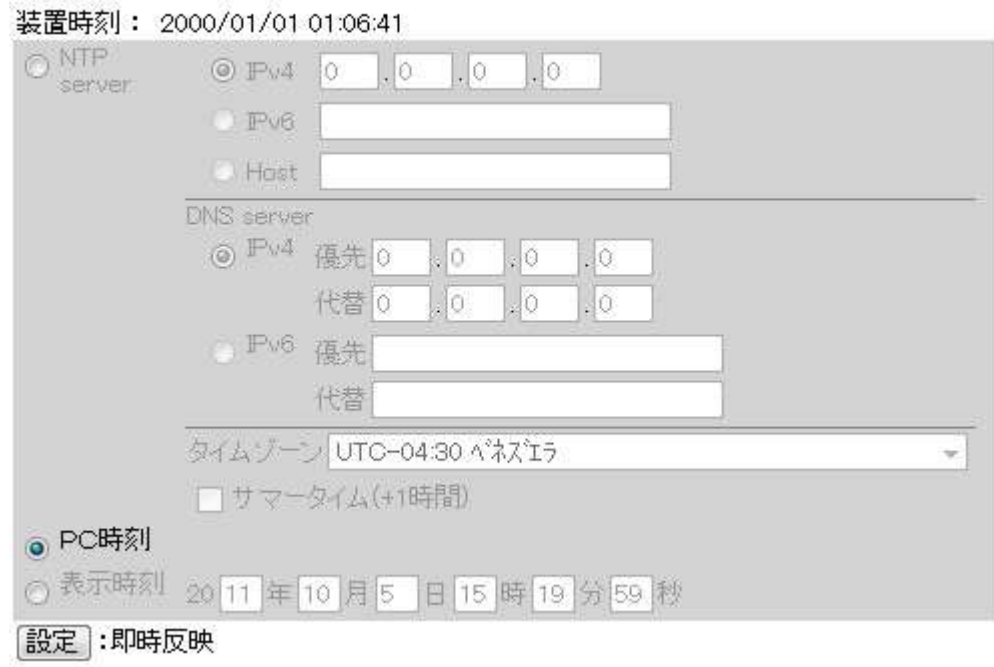

図 46 時刻設定画面

<span id="page-65-1"></span><span id="page-65-0"></span>

| No.            | 項目     | 設定範囲       | 説明                     |
|----------------|--------|------------|------------------------|
|                | 装置時刻   |            | 装置時刻を表示します。            |
| $\overline{2}$ | 時刻設定選択 | NTP Server | [NTP server]を選択すると、NTP |
|                |        |            | server へ時刻を問い合わせて装置へ   |
|                |        |            | 時刻を設定します。              |
|                |        |            | [NTP server]を選択した場合は、さ |
|                |        |            | らに表 33 の設定を行ないます。      |
|                |        | PC 時刻      | [PC 時刻] を選択すると、パソコンの   |
|                |        |            | 時刻を装置へ設定します。           |
|                |        | 表示時刻       | [表示時刻]を選択すると、画面に入      |
|                |        |            | カした時刻を装置へ設定します。        |
| 3              | 設定     |            | 時刻設定選択した設定を即時反映し       |
|                |        |            | ます。                    |

表 32 時刻設定の説明

<span id="page-66-0"></span>

| No.            | 項目         | 設定範囲           | 説明                               |
|----------------|------------|----------------|----------------------------------|
| $\mathbf{1}$   | NTP server | IPv4/IPv6/Host | NTP Server を設定します。               |
|                |            |                | IPv4 を選択した場合は、NTP Server         |
|                |            |                | の IPv4 アドレスを設定します。               |
|                |            |                | IPv6 を選択した場合は、NTP Server         |
|                |            |                | の IPv6 アドレスを設定します。               |
|                |            |                | Host を選択した場合は、NTP Server         |
|                |            |                | の Host 名を設定します。                  |
| $\overline{2}$ | DNS server | IPv4/IPv6      | NTP server 設定で Host が選択され        |
|                |            |                | た場合に DNS server を設定します。          |
|                |            |                |                                  |
|                |            |                | IPv4 を選択した場合は、DNS Server         |
|                |            |                | の IPv4 アドレスを設定します。               |
|                |            |                | IPv6 を選択した場合は、DNS Server         |
|                |            |                | の IPv6 アドレスを設定します。               |
|                |            |                | DNS Server は、Primary と Secondary |
|                |            |                | の2種類を設定できます。                     |
|                | タイムゾーン     | 表 34 を参照。      | NTP サーバから取得可能な時間は世               |
|                | 設定         |                | 界標準時刻のため、本項目で設定さ                 |
|                |            |                | れた時間を加算して装置時刻として                 |
|                |            |                | 装置に時刻設定します。                      |
|                | サマータイム     |                | サマータイムのチェックボックスを                 |
|                |            |                | チェックするとタイムゾーンの設定                 |
|                |            |                | に1時間を加算して装置時刻を設定                 |
|                |            |                | します。                             |

表 33 NTP Server の設定

# 表 34 タイムゾーン設定の一覧

<span id="page-66-1"></span>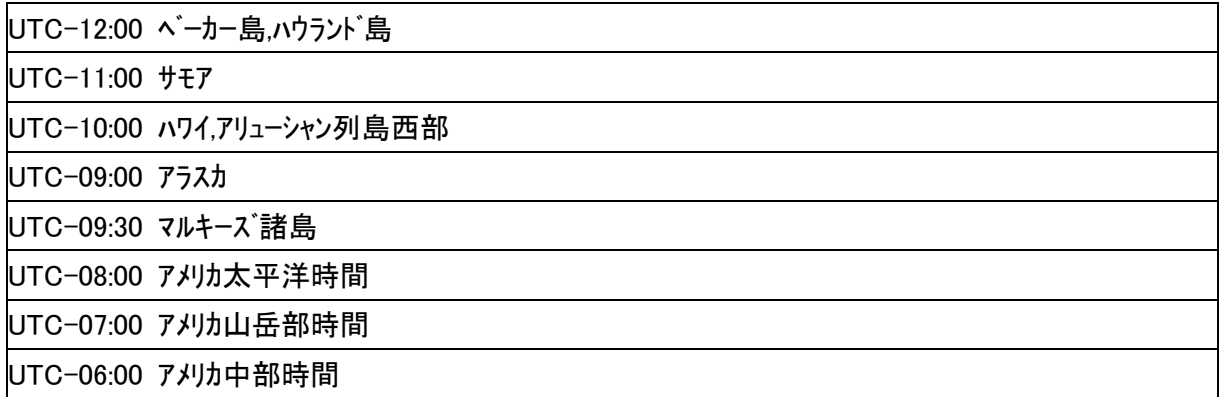

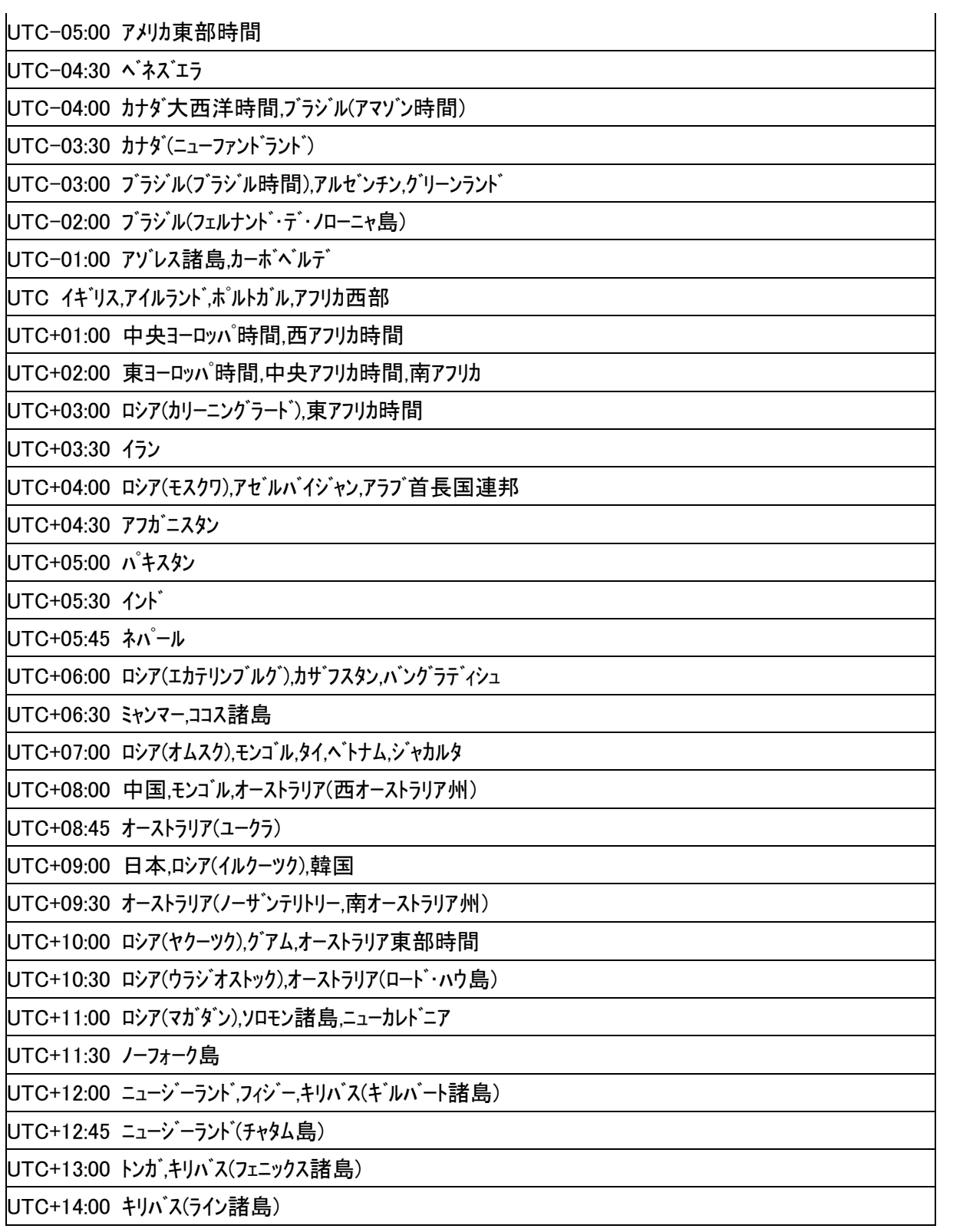

#### 1.10.5. ソフトウェアダウンロード

操作メニュー部の制御を選択すると、サブメニューを表示します。

サブメニューからソフトウェアダウンロードを選択すると、ソフトウェアダウンロード画面を 表示します。

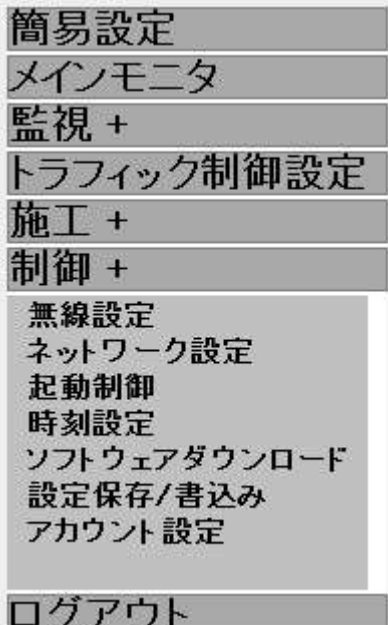

図 47 制御のサブメニューを表示した状態

ソフトウェアダウンロード画面[を図](#page-68-0) 48 に示します。

各項目の説明[を表](#page-69-0) 35 に示します。

# ソフトウェアダウンロード

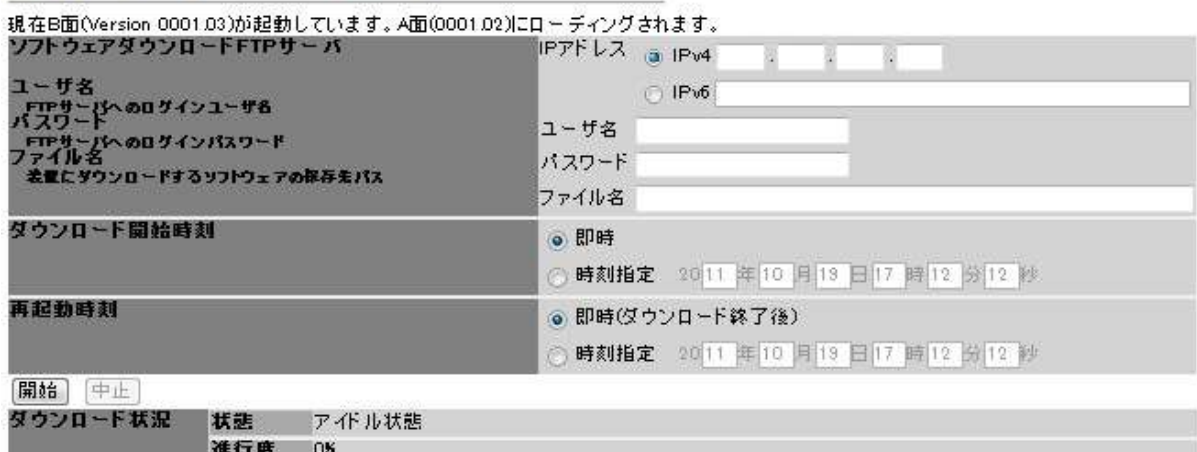

<span id="page-68-0"></span>図 48 ソフトウェアダウンロード

<span id="page-69-0"></span>

| <b>NO.</b>     | 項目       | 設定範囲           | 説明                         |
|----------------|----------|----------------|----------------------------|
| $\mathbf{1}$   | ソフトェアダ   | IPアドレス         | FTP サーバの IP アドレスを IPv4 または |
|                | ウンロードFTP | IPv4/IPv6      | IPv6 で設定します。               |
|                | サーバ      | ユーザ名           | FTP サーバへのログインユーザ名を設定       |
|                |          |                | します。                       |
|                |          | パスワード          | FTP サーバへのログインパスワードを設       |
|                |          |                | 定します。                      |
|                |          | ファイル名          | 装置にダウンロードするソフトウェアの         |
|                |          |                | 保存先パスを設定します。               |
| $\overline{2}$ | ダウンロード   | 即時/時刻指定        | ダウンロード開始時刻を設定します。          |
|                | 開始時刻     |                |                            |
| 3              | 再起動時刻    | 即時 (ダウンロード終了後) | 再起動時刻を設定します。               |
|                |          |                |                            |
|                |          | 時刻指定           |                            |
| $\overline{4}$ | 開始       |                | 「開始」ボタンをクリックすると上記の条        |
|                |          |                | 件でダウンロードを開始します。            |
| 5              | 中止       |                | 「状態」欄に表示されている予約内容をキ        |
|                |          |                | ャンセルします。                   |
|                |          |                | ダウンロード開始時刻を時刻指定の場合         |
|                |          |                | に、指定時刻前に中止ボタンを押すと、ダ        |
|                |          |                | ウンロードの実施を中止します。ダウンロ        |
|                |          |                | 一ド開始時刻が即時の場合は、ダウンロー        |
|                |          |                | ド開始後は中止できません。              |
|                |          |                | 再起動時刻を時刻指定の場合に、指定時刻        |
|                |          |                | 前に中止ボタンを押すと、再起動の実施を        |
|                |          |                | 中止します。再起動時刻が即時の場合は、        |
|                |          |                | ダウンロード開始後は再起動を中止でき         |
|                |          |                | ません。                       |

表 35 ソフトェアダウンロード画面の説明

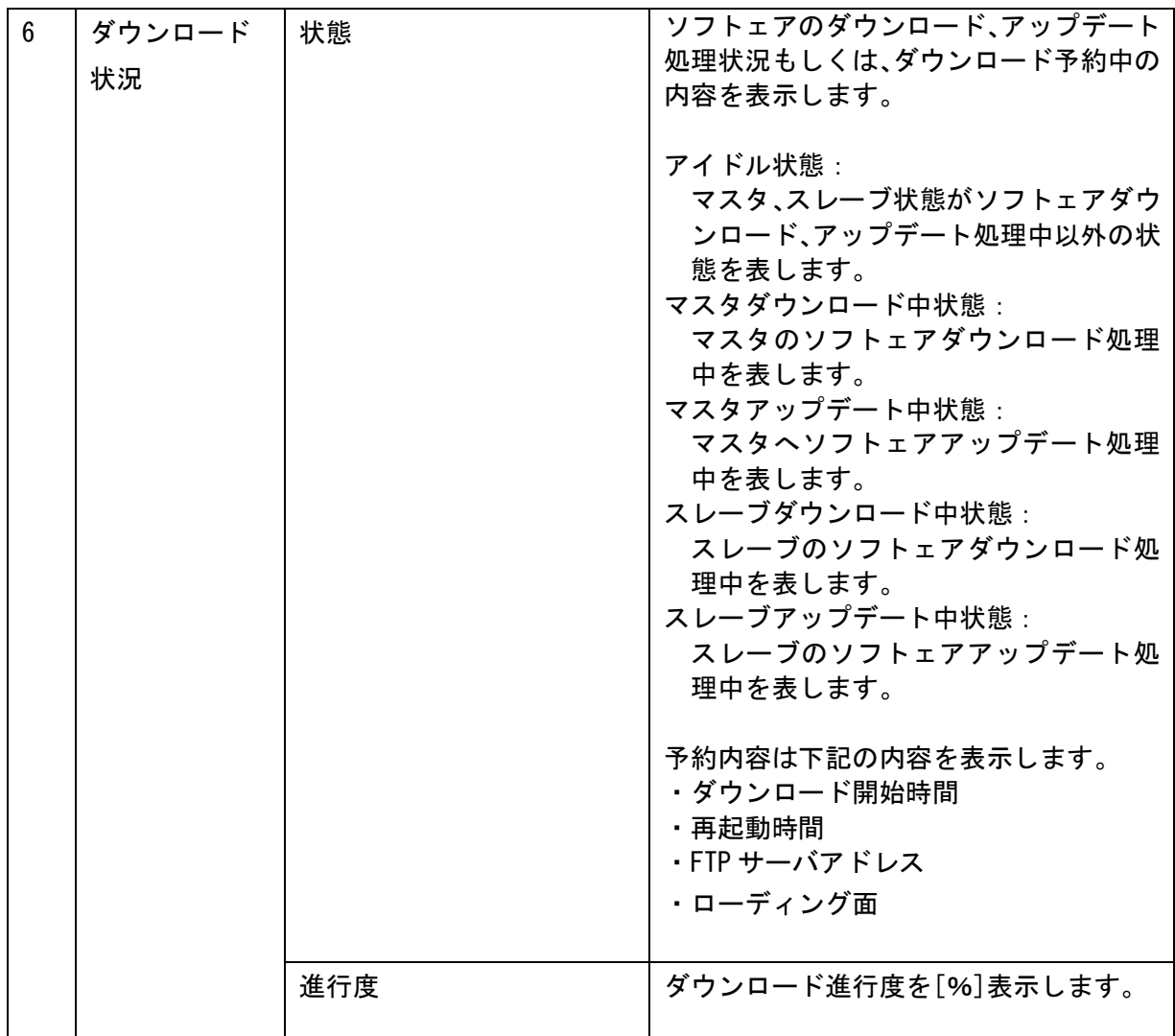

## 1.10.5.1. 操作手順

## (1) FTP サーバの構築

ソフトウェアダウンロード機能を使用する場合は、アップデートファイルのダウンロー ド元となるサーバが必要となります。

FTP サーバ設定を下記の通りに設定してください。

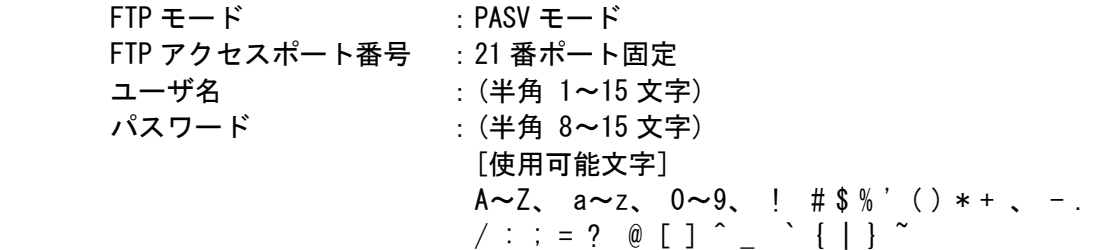

#### (2) ソフトウェア即時アップデート

- Step1 admin で MT にログインし、操作メニュー部の制御を選択し、サブメニューより「ソフ トウェアダウンロード」を選択して画面を表示します。
- Step2 「ソフトウェアダウンロード FTP サーバ」でソフトウェアのダウンロード元の FTP サ ーバ情報を設定します。

ダウンロードソフトウェアファイル名:

WT dwldxxxx.xx.mot ※xxxx.xx:バージョン番号

「ダウンロード開始時刻」で「即時」のオプションボタンを選択します。

- Step3 「再起動時刻」で「即時(ダウンロード終了後)」のオプションボタンを選択します。
- Step4 「開始」ボタンをクリックします。

#### (3) ソフトウェアスケジュールアップデート

- Step1 admin で MT にログインし、操作メニュー部より「メインモニタ」を選択して画面を表 示します。。
- Step2 「時刻」項目内の時刻が正しい時刻であることを確認します。 時刻のずれがあった場合は[、1.10.4](#page-64-0) 節を参照して時刻設定します。
- Step3 操作メニュー部の制御を選択し、サブメニューより「ソフトウェアダウンロード」を 選択して画面を表示します。
Step4 「ソフトウェアダウンロード FTP サーバ」でソフトウェアのダウンロード元の FTP サ ーバ情報を設定します。

ダウンロードソフトウェアファイル名:

WT\_dwldxxxx.xx.mot ※xxxx.xx:バージョン番号

「ファイル名」はサーバ内保存場所により下記の記述の様に設定します。

<ホームディレクトリ内直下のファイルの場合> WT\_dwldxxxx.xx.mot ※ファイル名のみ

<ホームディレクトリ下サブフォルダ内のファイルの場合> Software\マスタ\WT\_dwldxxxx.xx.mot  $\left(\overline{1}\right)^{\sim\sim\sim\sim\sim} \left(\overline{2}\right)^{\sim\sim\sim} \left(\overline{3}\right)^{\sim}$ 

※フォルダ名(①、②)+ファイル名(③) ※最上位のフォルダ名以外は区切り文字に"\"もしくは"/"を入力します。 ※サーバ上のホームディレクトリ以外の階層にダウンロードファイルがあ る場合は、ホームディレクトリからの相対パスを入力します。

「ダウンロード開始時刻」でダウンロード開始時刻を設定します。

Step5 「再起動時刻」で「即時(ダウンロード終了後)」もしくは「時刻指定」のいずれかの オプションボタンを選択します。

「時刻指定」を選択した場合は、「ダウンロード開始時刻」の時刻以降の時刻を設定 します。

「開始」ボタンをクリックします。

アップデート処理中は「状態」表示欄の内容が処理の進行状況により、切り替わりま す。

なお、予約処理が開始されると、ダウンロード、アップデートおよび再起動処理以外 の待機時間中、「状態」表示欄に下記のような予約設定内容を表示します。

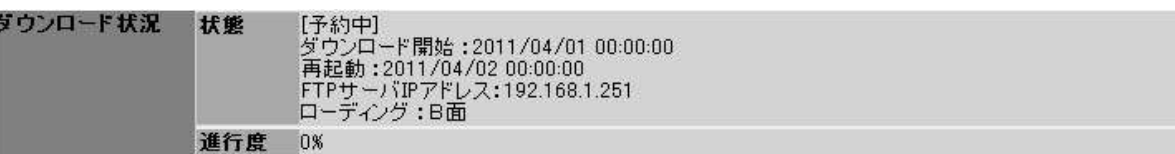

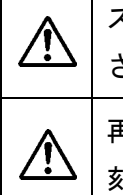

スケジュール設定を行う場合は、事前に装置時刻設定を正しい時間に設定してくだ さい。装置時刻が間違っている場合、指定した時刻に処理は行われません。

再起動処理が「時刻指定」で設定され、なおかつダウンロード処理完了時に設定時 刻を過ぎていた場合、ダウンロード処理は即時として処理します。

(4) ソフトウェアップデート処理の中止

アップデートを途中で中止したい場合は、「ソフトウェアダウンロード」画面内の「中止」 ボタンをクリックします。

「中止」ボタンをクリックすると、予約内容およびアップデート処理上の再起動処理をキ ャンセルします。ダウンロード、アップデート中は実行中の処理が継続しますので、再度 アップデート作業を行う場合は、「状態」表示欄が"アイドル状態"に変わった後作業を 行って下さい。

なお、上記操作以外にも、下記の操作を行った場合、ソフトウェアップデート処理を中断 し、「状態」表示欄へ"アイドル状態"と表示します。

- ・「ソフトウェアダウンロード」画面にて「開始」ボタンを押した後、ダウンロードが開 始されるまでに、MT 上から「方向調整」画面上で「開始」ボタンを押した場合、ソフ トウェアダウンロード処理を中止します
- ・ソフトウェアダウンロード後、再起動処理待機中に「方向調整」画面上で「開始」ボタ ンを押した場合、再起動処理を中断します。

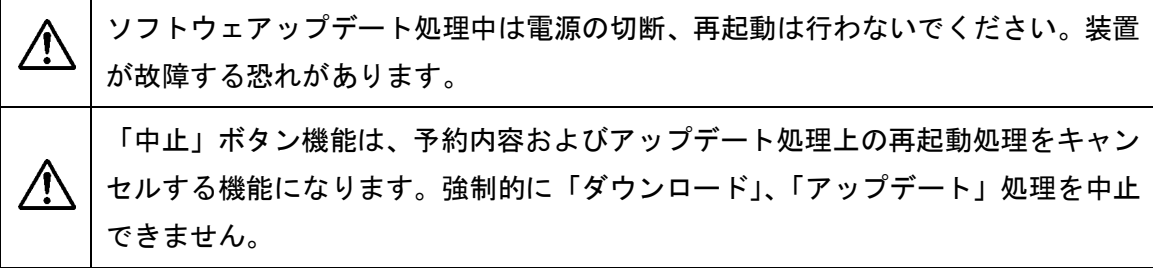

### 1.10.6. 設定保存/書込み

操作メニュー部の制御を選択すると、サブメニューを表示します。 サブメニューから設定保存/書込みを選択すると、設定保存/書込み画面を表示します。

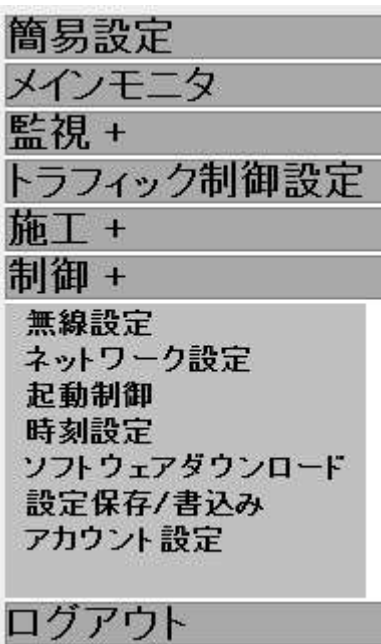

図 49 制御のサブメニューを表示した状態

設定保存/書込み画面[を図](#page-74-0) 50 に示します。 各項目の説明[を表](#page-75-0) 36 に示します。

# 設定保存/書込み

<span id="page-74-0"></span>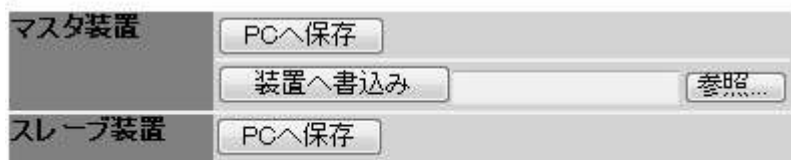

図 50 設定保存/書込み画面

# 構成情報の書込みに失敗しました。

構成情報の書込みに失敗しました。 再度ご確認のうえ、構成情報の書込みを行ってください。

以下のことが考えられます。<br>・装置処理中につき、書込みが失敗している。<br>・構成情報ファイル(datファイル)の問違っている。 ・構成情報ファイル(datファイル)が破損している。

<span id="page-75-1"></span>構成情報ローディングへ戻る

図 51 設定書込みエラー画面

# 構成情報の読込みに失敗しました。

構成情報の読込みに失敗しました。<br>再度ご確認のうえ、構成情報の読込みを行ってください。

以下のことが考えられます。<br>・装置からの読込み失敗している。 ・無線状態が悪い可能性がある。

<span id="page-75-2"></span>構成情報ローディングへ戻る

図 52 設定保存エラー画面 (無線導通していない状態でマスタにおいて スレーブの構成情報保存を行なった場合の例)

<span id="page-75-0"></span>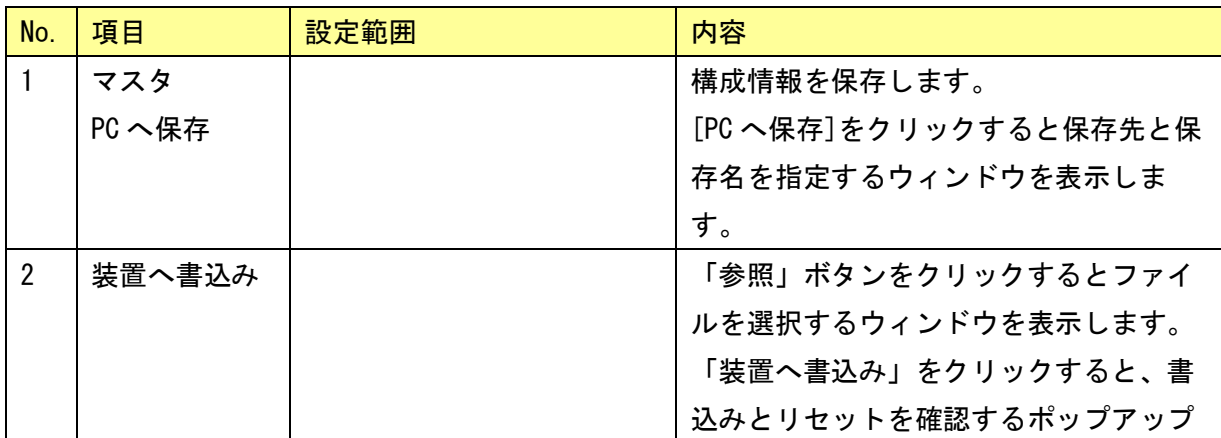

表 36 設定保存/書込み画面の説明

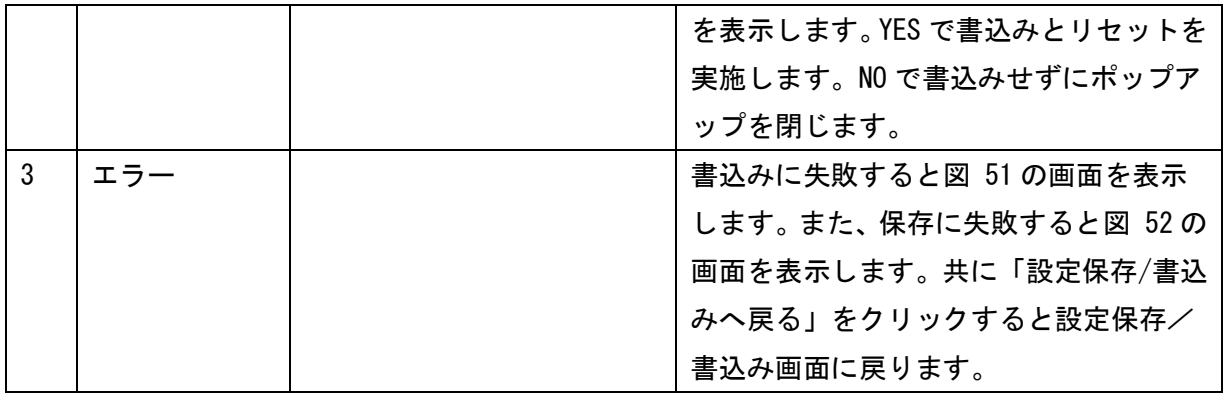

## 1.10.7. アカウント設定画面

操作メニュー部の制御を選択すると、サブメニューを表示します。 サブメニューからアカウント設定を選択すると、アカウント設定画面を表示します。

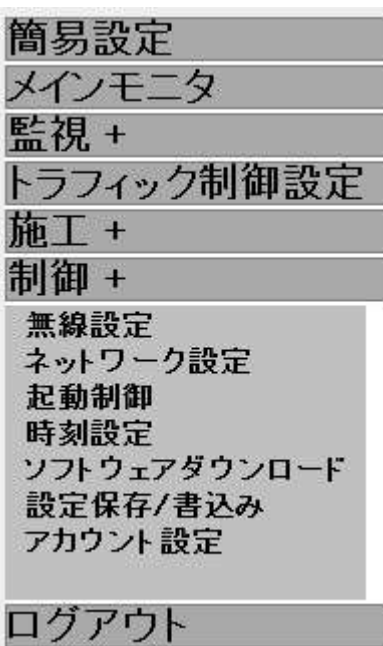

図 53 制御のサブメニューを表示した状態

アカウント設定画面[を図 54](#page-77-0) に示します。 各項目の説明[を表](#page-78-0) 37 に示します。

# アカウント設定

<span id="page-77-0"></span>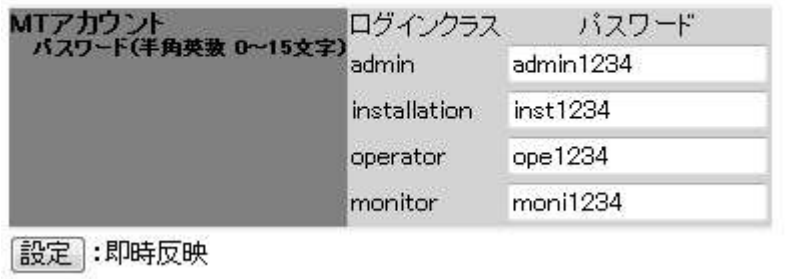

図 54 アカウント設定画面

<span id="page-78-0"></span>

| No. | 項目       | 設定範囲            | 説明                 |
|-----|----------|-----------------|--------------------|
|     | MT アカウント | <u>   パスワード</u> | 4種類のアカウントのパスワードを設  |
|     |          | 半角 0~15 文字      | 定します。各アカウントの説明を表 4 |
|     |          | 0文字の場合はパスワード無し  | に示します。             |
|     | 設定       |                 | [設定]をクリックすると即時反映し  |
|     |          |                 | ます。                |

表 37 アカウント設定の説明

## 1.11. ログアウト

操作メニュー部のログアウトをクリック後、「OK」を選択する[と図](#page-79-0) 55 のログアウト完了画面を表 示します。

「ログイン画面に戻る」をクリックする[と図 2](#page-6-0) のログイン画面を表示します。

# ログアウト処理が完了しました。

再度利用を行う場合は、ログイン画面にて、ログインを行ってください。 ログイン画面に戻る

#### <span id="page-79-0"></span>図 55 ログアウト完了画面

# 2. マネジメント ツール(スレーブ)

### 2.1. マネジメント ツール(スレーブ)概要

マネジメント ツール(MT)は装置に内蔵された Web サーバ機能です。装置の設定や監視を行ない ます。MT の機能概要[を表 38](#page-80-0) に示します。

<span id="page-80-0"></span>

| 項目1    | 項目2        | 内容                        |  |  |
|--------|------------|---------------------------|--|--|
| 簡易設定   |            | 本装置を動作させるのに最低限必要な設定が簡易設定  |  |  |
|        |            | 画面でできます。                  |  |  |
| メインモニタ |            | 伝送レートや無線状態を表示します。         |  |  |
| 監視     | 口グ情報       | 警報履歴を表示します。               |  |  |
|        | ステータス情報    | 無線回線情報、ネットワーク情報、バージョン情報、ト |  |  |
|        |            | ラフィック制御設定を表示します。          |  |  |
|        | トラフィック制御設定 | 装置間通信用 COS 値の設定を実施します。    |  |  |
| 施工     | 方向調整       | 方向調整のモードを実施します。           |  |  |
|        | 回線診断       | 回線状態の診断を実施します。            |  |  |
| 制御     | 無線設定       | 無線関連の設定を実施します。            |  |  |
|        | ネットワーク設定   | IP アドレスの設定を実施します。         |  |  |
|        | 起動制御       | 再起動、初期化の設定、ログクリアを実施します。   |  |  |
|        | 設定保存/書込み   | 設定ファイルの保存と書込みを実施します。      |  |  |
|        | アカウント設定    | パスワードを設定します。              |  |  |
| ログアウト  |            | ログアウトします。                 |  |  |

表 38 マネジメント ツール機能概要(スレーブ)

# 2.2. ログイン

① Windows Internet Explorer の URL へ装置の IP アドレスを入力します。工場出荷時の IP ア ドレス初期値は「192.168.1.100」です。

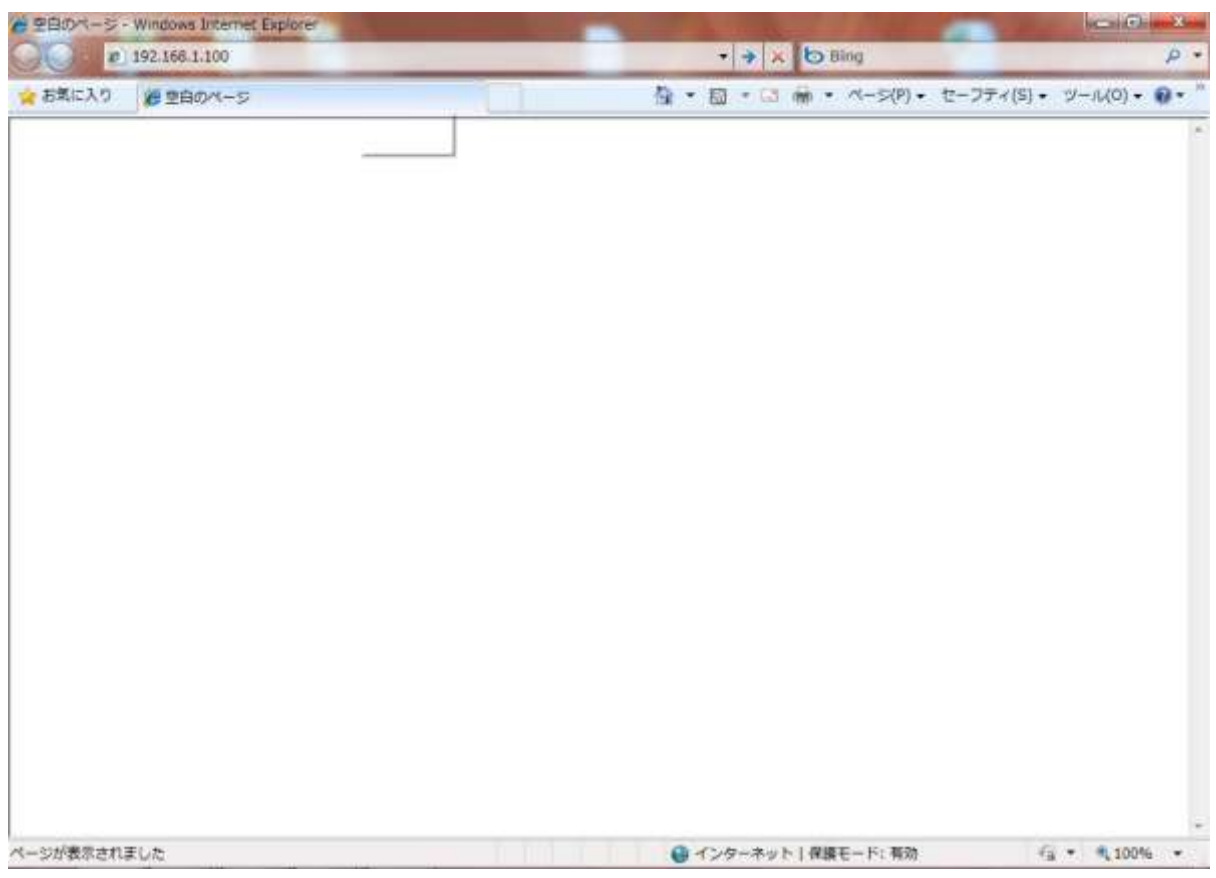

図 56 Internet Explorer への IP アドレス入力

② [図](#page-82-0) 57 のログイン画面が表示されます。

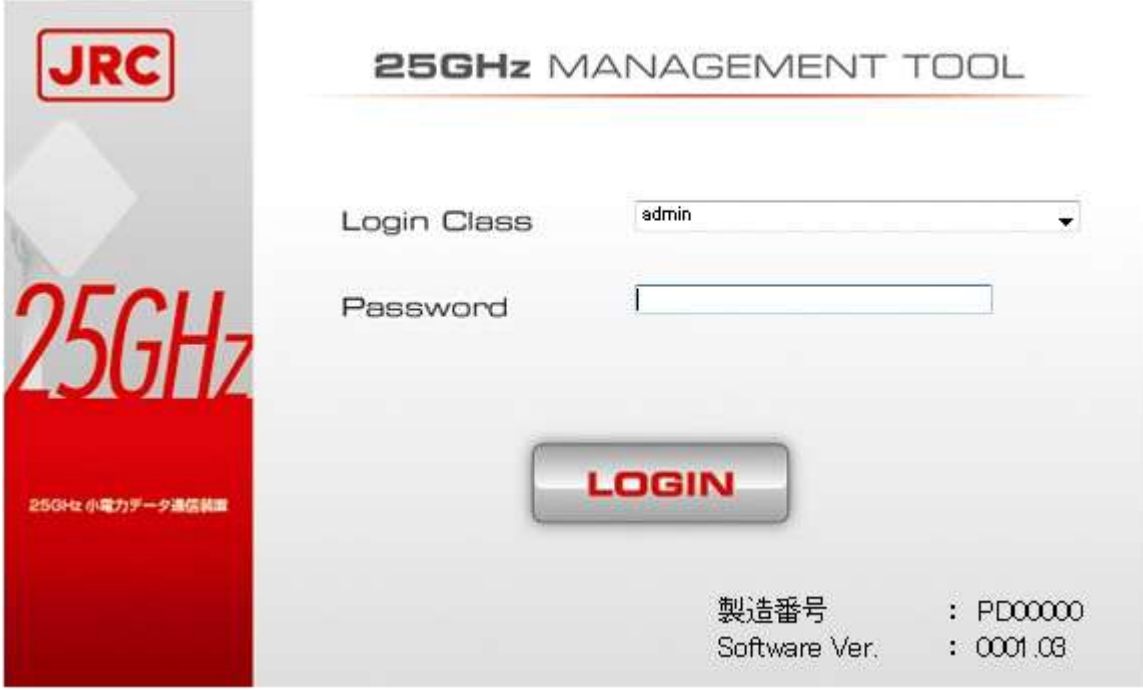

図 57 ログイン画面

- <span id="page-82-0"></span>Login Class を選択します。選択可能な Login Class [を表](#page-84-0) 40 に示します。
- PASS WORD を入力します。初期パスワード[を表 39](#page-83-0) に示します。
- LOGIN ボタン:装置に接続を試みます
- ログインに成功すると[、図](#page-85-0) 59 の画面を表示します。 ログインに失敗する[と図](#page-83-1) 58 の認証エラー画面を表示します。「ログイン画面へ戻る」をクリ ックされる[と図 57](#page-82-0) のログイン画面に戻ります。

# 認証エラーが発生しました。

入力されたユーザ名または、パスワードに誤りがあります。<br>再度ご確認のうえ、ログインを行ってください。

ログイン画面へ戻る

## 図 58 認証エラー画面

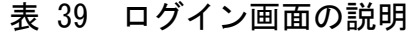

<span id="page-83-1"></span><span id="page-83-0"></span>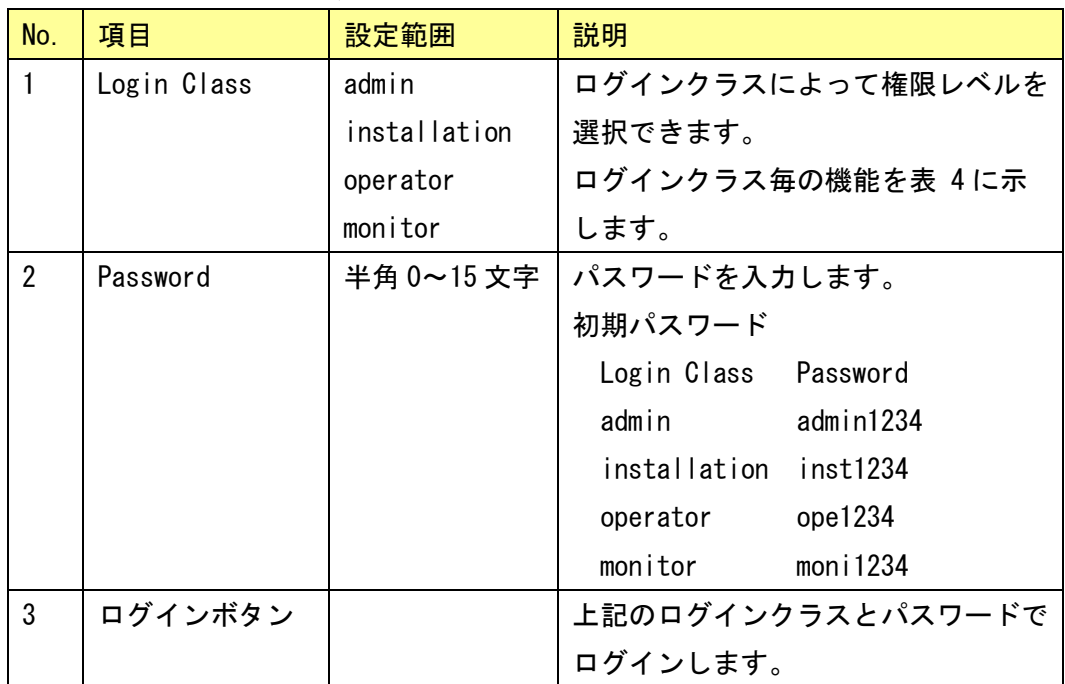

<span id="page-84-0"></span>

| 画面             | ログインクラス (権限レベル 高 ⇔ 低) |                         |          |                           |  |
|----------------|-----------------------|-------------------------|----------|---------------------------|--|
|                | admin                 | installation   operator |          | monitor                   |  |
| 簡易設定           | ∩                     |                         | $\times$ | ×                         |  |
| メインモニタ         |                       | ×                       | ∩        |                           |  |
| 監視             | O                     | ×                       | ∩        |                           |  |
| トラフィック<br>制御設定 |                       | ×                       |          | $\times$                  |  |
| 施工             | ∩                     |                         | $\times$ | $\boldsymbol{\mathsf{x}}$ |  |
| 制御             | ∩                     | X                       | $\times$ | $\times$                  |  |
| ログアウト          |                       |                         |          |                           |  |

表 40 ログインクラス毎の機能

・下位ユーザがログイン中に、上位ユーザまたは同クラスユーザが新たにログインすると、先に ログインしていたユーザは強制的にログアウトします。

・ログインウィンドウ中のログインクラスのプルダウンメニューを開くと、既にログインしてい るユーザを確認できます。

#### 2.3. 基本画面構成

ログイン後[に図 59](#page-85-0) の基本画面を表示します。基本画面は、装置状態表示部、操作メニュー部、 操作画面部から構成されます.

#### (1) 装置状態表示部(Equipment status)

装置の状態を表示します。状態表示は上段に設定関連(動作モード/シンボルレート/周波数/C H名/回線番号)、下段に状態関連(装置状態/無線状態/認証状態/イーサリンク状態(自局))を表 示します。

装置状態の異常[は表 42](#page-86-0) に示す各異常の OR を取って正常/異常を判断して表示します。

#### (2) 操作メニュー部

[表](#page-80-0) 38 の各機能を選択します。

#### (3) 操作画面部

操作メニュー部で選択された各機能毎の画面を表示します。

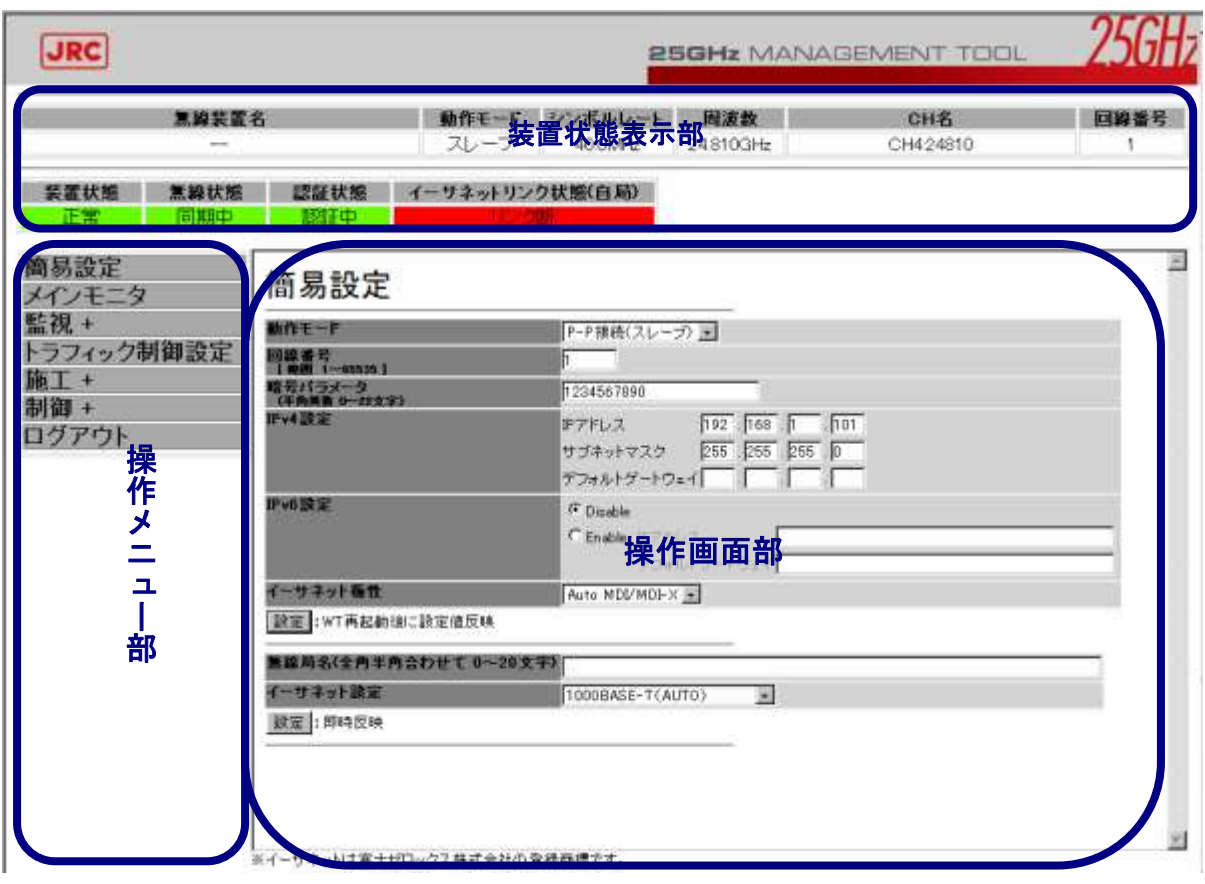

#### 図 59 ログイン後の画面

<span id="page-85-0"></span>注:ソフトウエアバージョンが Ver1.26 以前のものは「イーサネット極性」の設定項目はありません。 MDI-X 固定です。

| 状態           | 表示                       |
|--------------|--------------------------|
| 無線装置名        | 無線装置名を表示します。             |
| 動作モード        | マスタ / スレーブ               |
| シンボルレート      | 局データに設定されているシンボルレート名称    |
|              | を表示します。                  |
| 周波数          | キャリアセンス中は「----」を表示します。キャ |
|              | リアセンスが終了して周波数が決定した後は無    |
|              | 線周波数チャネルを表示します。          |
| <b>CH名</b>   | キャリアセンス中は「一」表示します。キャリア   |
|              | センスが終了して周波数が決定した後はCH名    |
|              | 称を表示します。                 |
| 回線番号         | 回線番号を表示します。              |
| 装置状態         | 正常 / 異常                  |
| 無線状態         | 同期中 / 同期断                |
| 認証状態         | 認証中 / 認証断                |
| イーサリンク状態(自局) | リンク断                     |
|              | 10BASE-T/HALF            |
|              | 10BASE-T/FULL            |
|              | 100BASE-TX/HALF          |
|              | 100BASE-T/FULL           |
|              | 1000BASE-T/HALF          |
|              | 1000BASE-T/FULL          |

表 41 状態表示一覧

## 表 42 装置状態異常の要因

<span id="page-86-0"></span>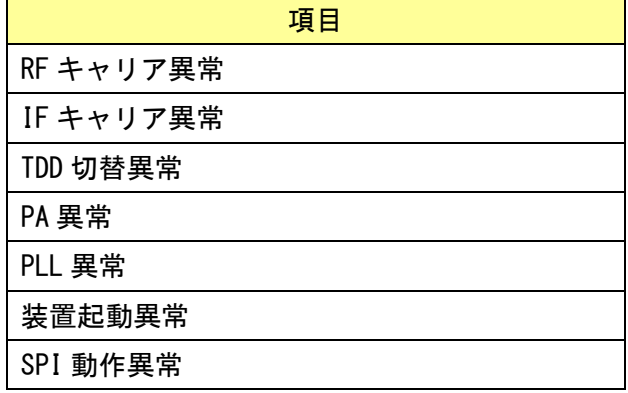

#### 2.4. 設定値の反映(即時反映と再起動後反映)

各画面において 2 種類の設定ボタンがあります。1つは設定の反映に再起動を必要とする再起 動後反映、もう1つは設定値の反映に再起動を必要としない即時反映の 2 種類です。 ・再起動後反映

 設定ボタンが押下された時点で、FlashROM へ値を反映します。再起動後に反映される旨と 再起動を促す通知のポップアップを表示します。ユーザは「OK」/「キャンセル」を選択す ることが可能です。「OK」を押下すると再起動がかかり、「キャンセル」を押下すると再起動 が掛からずに元の画面に戻ります。

 装置は設定ボタン押下の履歴を保持しており、履歴が存在した場合には再起動を促すメッ セージをメニュー部の下部へ表示します。

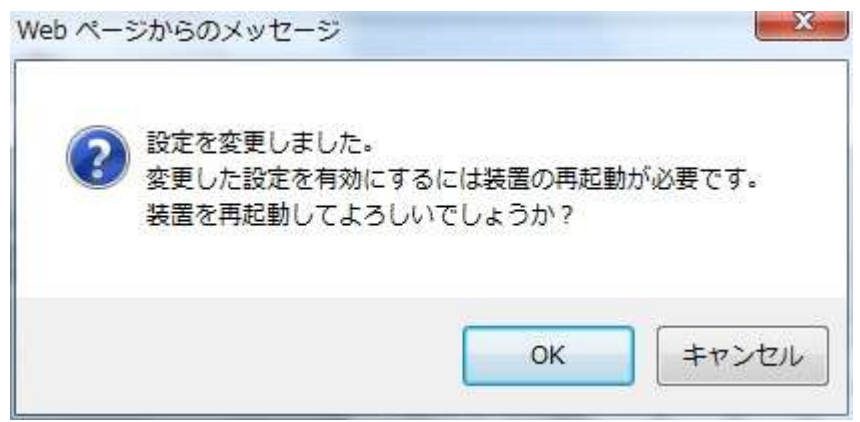

図 60 再起動反映ウィンドウ

・即時反映

即時反映する旨のポップアップを表示します [\(図](#page-87-0) 61)。「OK」を選択すると設定値を即時反 映します。「キャンセル」を選択すると反映せずに戻ります。

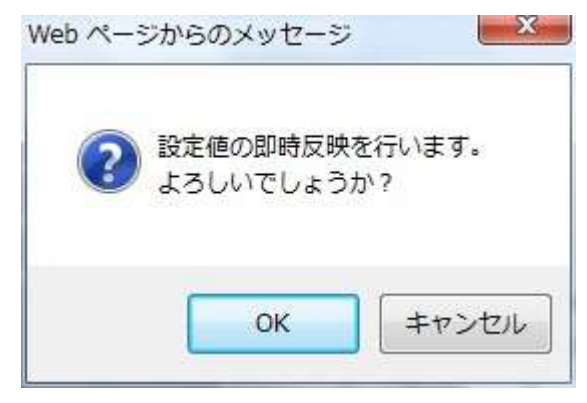

<span id="page-87-0"></span>図 61 即時反映ウィンドウ

#### 2.5. 簡易設定

#### 2.5.1. 設定画面動作

操作メニュー部の簡易設定を選択すると、簡易設定画面を表示します。 簡易設定画面[を図 62](#page-88-0) に示します。説明[を表](#page-89-0) 43 に示します。 入力値が設定範囲を超えている場合[は図 63](#page-88-1) のウィンドウを表示します。

本装置を動作させるのに最低限必要な設定が簡易設定画面でできます。

※ 2 台の装置を用意して、それぞれにマスタ/スレーブを設定し、同一の回線番号と暗号パラメ ータを設定すると無線導通します。

# 簡易設定

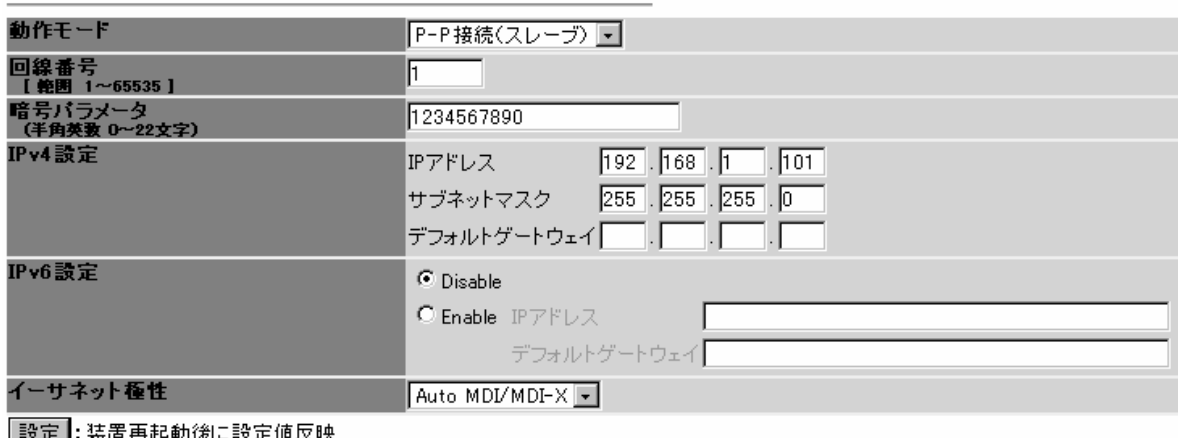

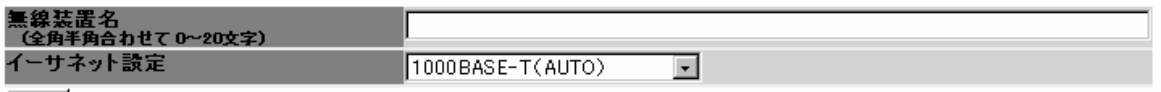

<span id="page-88-0"></span>| 設定 │: 即時反映

#### 図 62 簡易設定画面

注:ソフトウエアバージョンが Ver1.26 以前のものは「イーサネット極性」の設定項目はありません。 MDI-X 固定です。

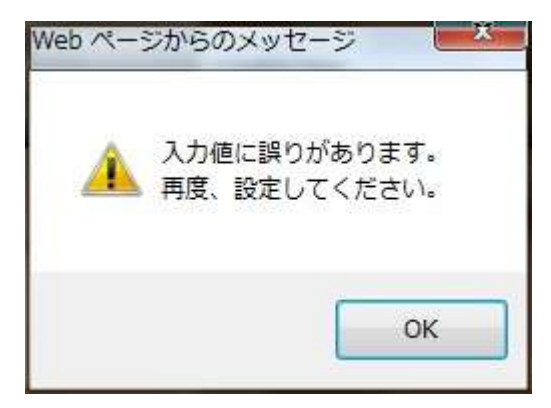

<span id="page-88-1"></span>図 63 入力値エラーウィンドウ

<span id="page-89-0"></span>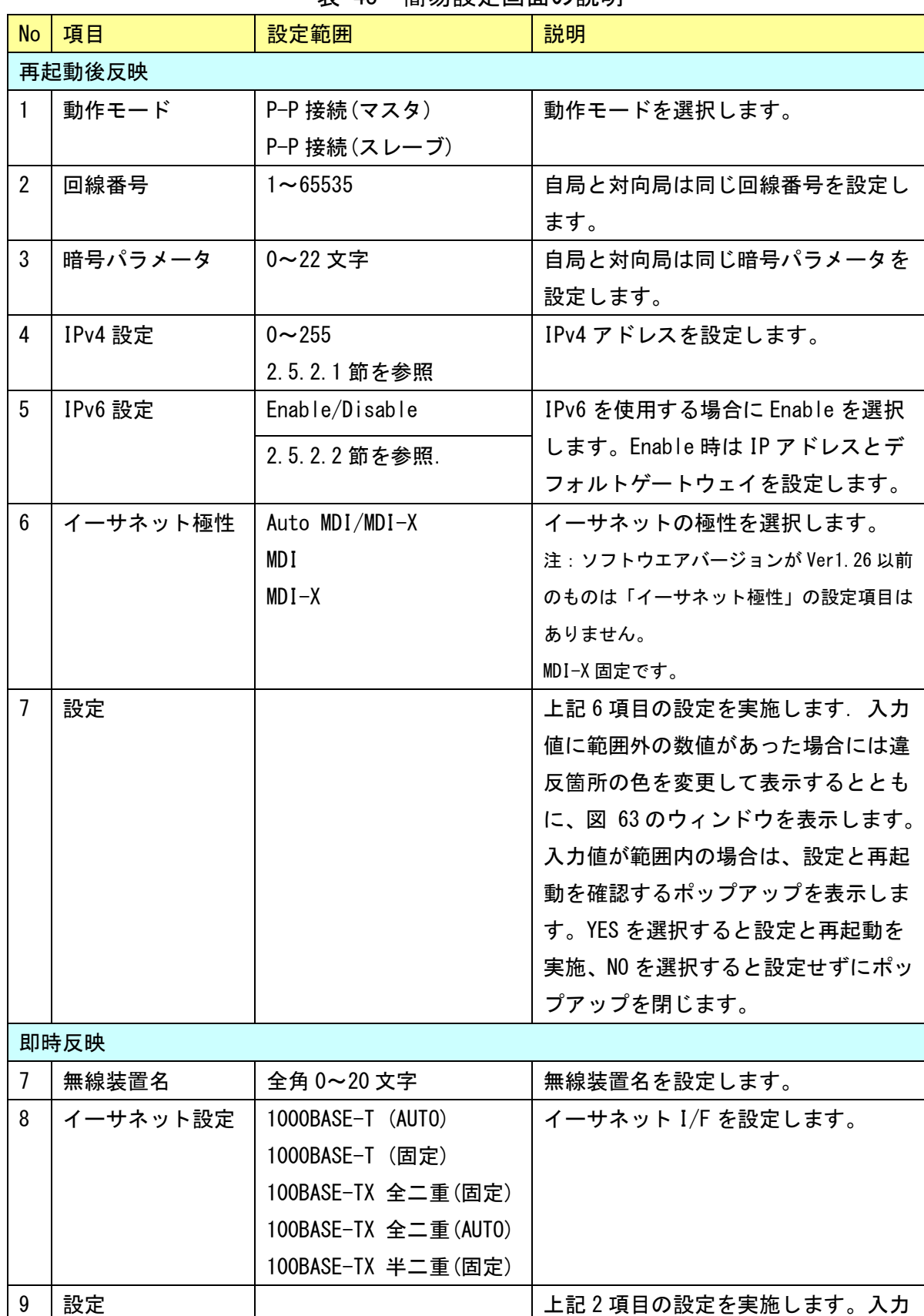

### 表 43 簡易設定画面の説明

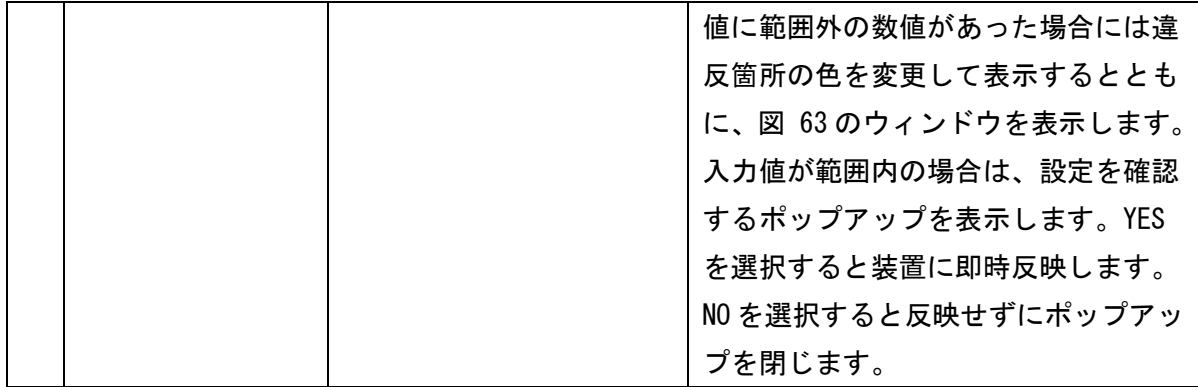

#### 2.5.2. IP アドレスの入力範囲

IP アドレスには以下の入力制限があります。

#### <span id="page-90-0"></span>2.5.2.1. IPv4

[IP アドレス]

- ・ 最上位および最下位に[0]および[255]が設定できません。
- 127.0.0.0 ~ 127.255.255.255 の範囲は設定できません。
- ・ 223.255.255.254 より大きなアドレスは設定できません。

[サブネットマスク]

- ・ 0.0.0.0 は設定でません。
- ・ ビットに抜け(0 に落ちている箇所)がある場合は設定できません。

[デフォルトゲートウェイ]

・ サブネットマスクにビットが立っている箇所が IP アドレスと同じである必要があります。

#### <span id="page-90-1"></span>2.5.2.2. IPv6

[IP アドレス]

- ・ 0:0:0:0:0:0:0:0 は設定できません。
- ・ 0:0:0:0:0:0:0:1 は設定できません。
- ・ feff:ffff:ffff:ffff:ffff:ffff:ffff:ffff より大きなアドレスは設定できません。

[デフォルトゲートウェイ]

・ 上位 64bit が IP アドレスと異なる場合には設定できません。

#### 2.6. メインモニタ

操作メニュー部のメインモニタを選択すると、メインモニタ画面を表示します。 メインモニタ画面は、伝送レートや無線状態を表示します。 メインモニタ画面[を図 64](#page-91-0) に示します。各項目の説明[を表 44](#page-91-1) に示します。

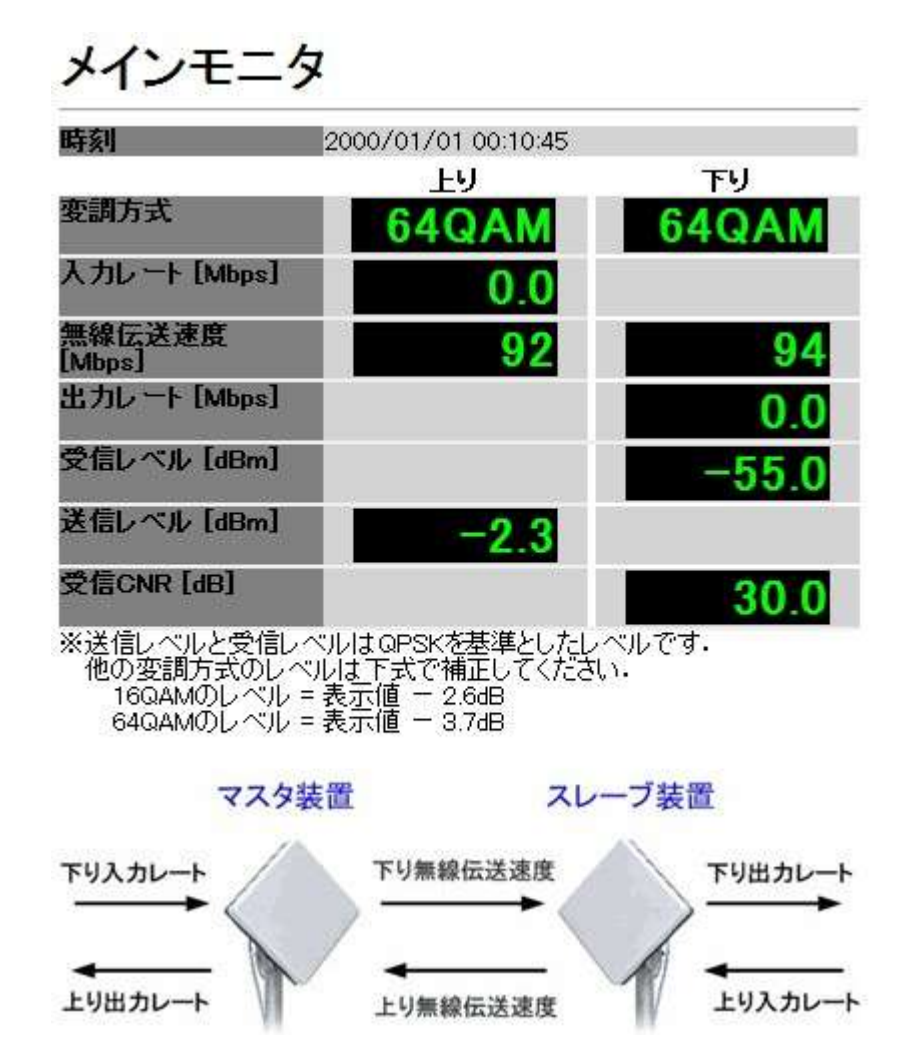

図 64 メインモニタ画面

<span id="page-91-1"></span><span id="page-91-0"></span>

| No. | 項目     | 説明                      |  |
|-----|--------|-------------------------|--|
|     | 時刻     | 装置内の時刻を表示します            |  |
|     | 変調方式   | 現在の変調方式を表示します。          |  |
| 3   | 無線伝送速度 | 現在の無線伝送速度を表示します。        |  |
| 4   | 入力レート  | 現在のイーサパケットの流入レートを表示します。 |  |
|     |        | 上り入力レートのみ表示します。         |  |
| 5   | 出力レート  | 現在のイーサパケットの流出レートを表示します。 |  |

表 44 メインモニタ画面の説明

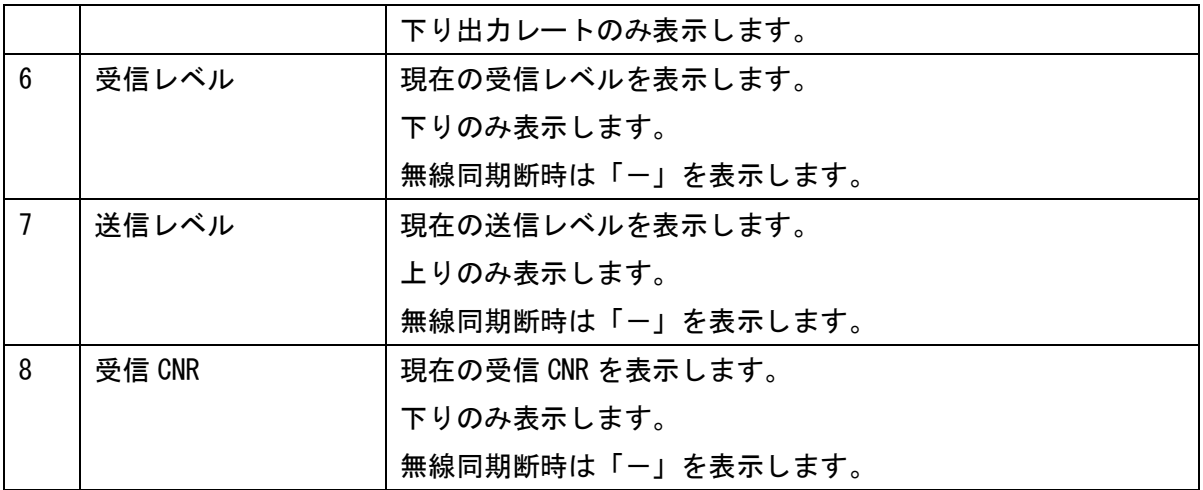

#### 2.7. 監視

#### 2.7.1. ログ情報

操作メニュー部の監視を選択すると、サブメニューを表示します。 サブメニューからログ情報を選択すると、ログ情報画面を表示します。

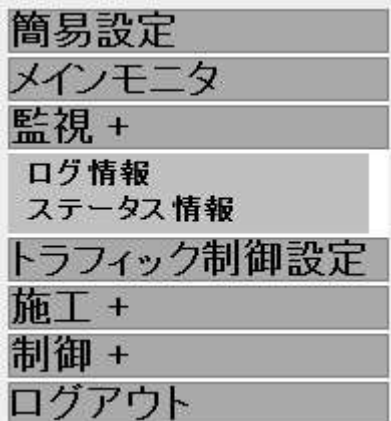

### 図 65 監視のサブメニューを表示した状態

ログ情報画面[を図](#page-93-0) 66 に示します。 ログ情報画面は、警報履歴および変調方式変化の履歴を表示します。 各項目の説明[を表](#page-94-0) 45 に示します。

# ログ情報

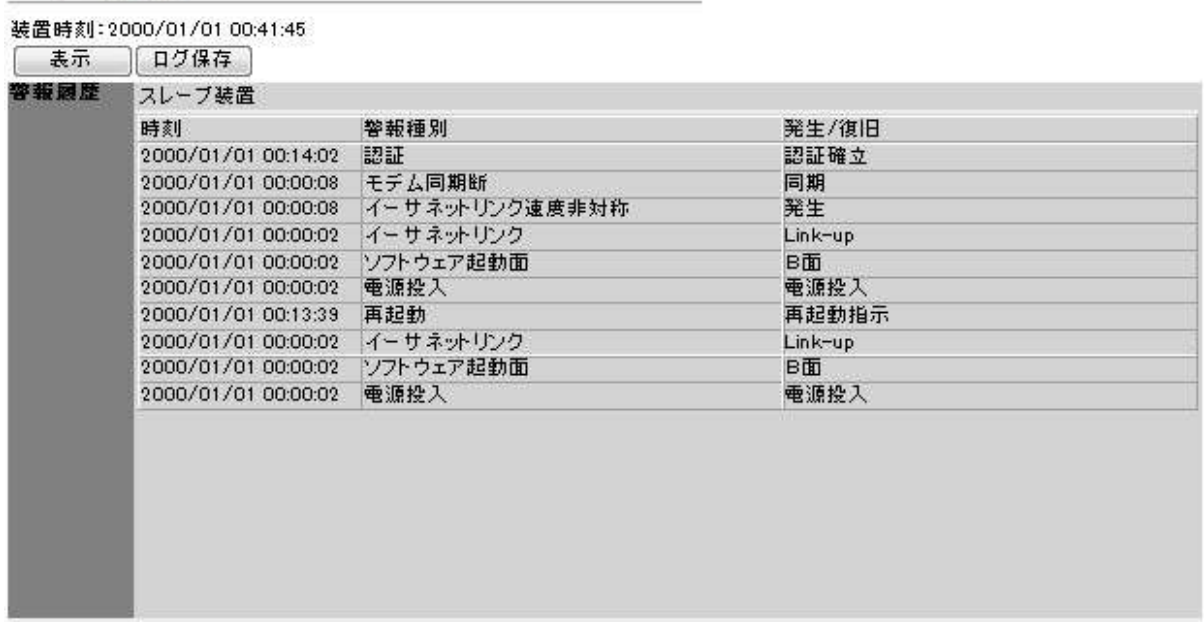

#### <span id="page-93-0"></span>図 66 ログ情報画面

<span id="page-94-0"></span>

| No. | 項目   | 説明                           |
|-----|------|------------------------------|
|     | 表示   | クリックするとログ情報の表示内容を更新します。      |
| 2   | 口グ保存 | クリックするとファイル保存先とファイル名を指定するウィン |
|     |      | ドウが表示され、ログをファイルへ保存できます。ファイル形 |
|     |      | 式は CSV となります。                |
|     | 警報履歴 | 警報履歴を表示します。                  |

表 45 ログ情報画面の説明

#### 2.7.2. ステータス情報

操作メニュー部の監視を選択すると、サブメニューを表示します。 サブメニューからステータス情報を選択すると、ステータス情報画面を表示します。

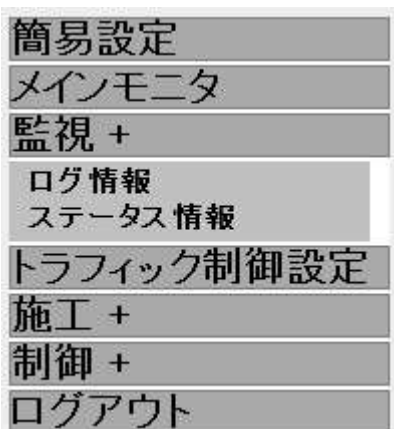

#### 図 67 監視のサブメニューを表示した状態

#### 2.7.2.1. 無線回線とバージョン情報

無線回線とバージョン情報の画面[を図 68](#page-96-0) に示します。 各項目の説明[を表](#page-96-1) 46 に示します。

ステータス情報

■無線回線情報 リトラフィック設定 図スレーブ装置パージョン情報 図ネットワーク設定 図スレープ装置ネットワーク情報 全てチェック「チェックをはずす  $\overline{a}$ 表示 ステータス情報保存

#### 無線装置名 時刻

2000/01/01 01:40:22

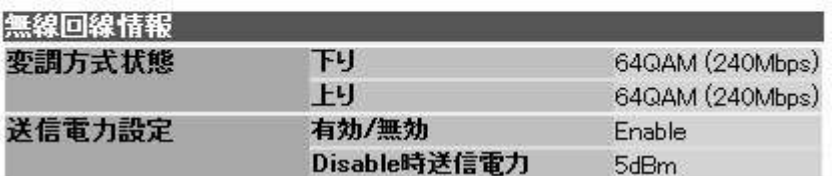

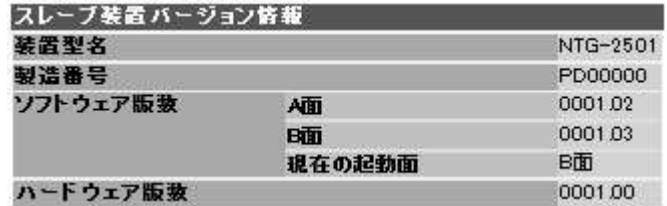

# 図 68 無線回線とバージョン情報画面

表 46 無線回線とバージョン情報の画面の説明

<span id="page-96-1"></span><span id="page-96-0"></span>

| No.                   | 項目        | 説明                              |  |
|-----------------------|-----------|---------------------------------|--|
| $\mathbf{1}$          | チェックボックス  | ステータス情報は、無線回線情報 / トラフィック設定 /スレー |  |
|                       |           | ブバージョン情報 / スレーブネットワーク情報 / ネットワ  |  |
|                       |           | 一ク設定 の5種類に分類してあり、チェックボックスにチェ    |  |
|                       |           | ックが入った項目のみを表示します。               |  |
| $\mathbf{2}^{\prime}$ | 全てチェック    | 全てのチェックボックスをチェックします             |  |
| 3                     | チェックをはずす  | 全てのチェックボックスのチェックをはずします          |  |
| 4                     | 表示        | クリックするとステータス情報を更新します            |  |
| 5                     | ステータス情報保存 | クリックするとファイルの保存先とファイル名を指定するウィ    |  |
|                       |           | ンドウが表示されステータス情報の保存ができます。        |  |
|                       |           | [無線回線情報]では、表示されている項目以外に以下の情報を   |  |
|                       |           | 保存します。                          |  |
|                       |           | [動作モード]                         |  |
|                       |           | [シンボルレート]                       |  |
|                       |           | [周波数]                           |  |
|                       |           | [CH 4]                          |  |
|                       |           | [回線番号]                          |  |
|                       |           | [装置状態]                          |  |
|                       |           | [無線状態]                          |  |
|                       |           | [認証状態]                          |  |
| 6                     | 無線装置名     | 無線装置名を表示                        |  |
| $\overline{7}$        | 時刻        | 表示した装置時刻を表示                     |  |
| 8                     | 無線回線情報    | [変調方式状態:下り]                     |  |
|                       |           | [変調方式状態:上り]                     |  |
|                       |           | [送信電力設定]                        |  |
| 9                     | スレーブ      | [装置型名]                          |  |
|                       | バージョン情報   | [製造番号]                          |  |
|                       |           | [ソフトウェア版数: A面/B面/現在の起動面]        |  |
|                       |           | [ハードウェア版数]                      |  |

## 2.7.2.2. ネットワーク情報

ネットワーク情報画面[を図](#page-97-0) 69 に示ます。 各項目の説明[を表](#page-97-1) 47 に示します。

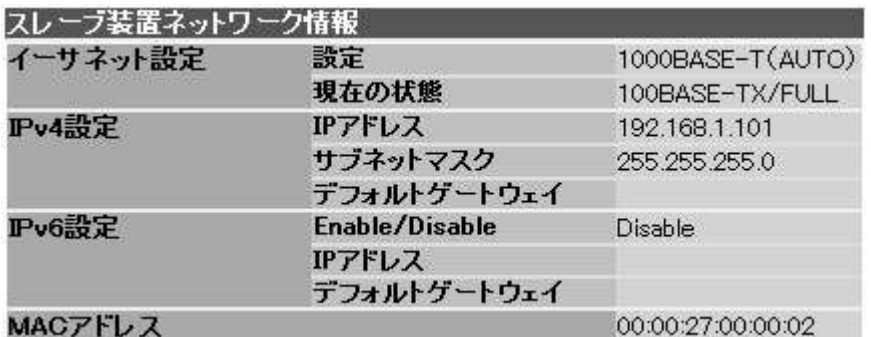

#### 図 69 ネットワーク情報

<span id="page-97-1"></span><span id="page-97-0"></span>

| No.            | 項目       | 説明                      |  |
|----------------|----------|-------------------------|--|
| 1              | イーサネット設定 | [設定]<br>設定値を表示します。      |  |
|                |          | [現在の状態] イーサリンク状態を表示します。 |  |
| $\overline{2}$ | IPv4 設定  | [IP アドレス]               |  |
|                |          | [サブネットマスク]              |  |
|                |          | [デフォルトゲートウェイ]           |  |
|                |          | 設定値を表示します。              |  |
| 3              | IPv6 設定  | [Enable/Disable]        |  |
|                |          | [IP アドレス]               |  |
|                |          | [デフォルトゲートウェイ]           |  |
|                |          | 設定値を表示します。              |  |
| 4              | MACアドレス  | MAC アドレスを表示します。         |  |

表 47 ネットワーク情報画面の項目

# 2.7.2.3. トラフィック制御情報

トラフィック制御情報画面[を図 70](#page-98-0) に示します。

各項目の説明[を表](#page-99-0) 48 に示します。

| トラフィック設定                  |                         |                             |                                         |               |               |               |  |
|---------------------------|-------------------------|-----------------------------|-----------------------------------------|---------------|---------------|---------------|--|
| スレーブ装置からマスタ装置への装置間通信用COS値 |                         |                             |                                         |               |               |               |  |
| スレープ装置                    | $\overline{7}$          |                             |                                         |               |               |               |  |
| 優先クラス設定                   |                         |                             |                                         |               |               |               |  |
| スレーブ装置                    |                         |                             |                                         |               |               |               |  |
| COS値→装置内優先クラス             |                         |                             | 77 60 50 40 30 20 10 00                 |               |               |               |  |
| TOS値→COS値                 |                         | IP Precedence               |                                         |               |               |               |  |
|                           |                         |                             | 70 60 50 40 30 20 10 00                 |               |               |               |  |
| TC値→COS値                  | <b>DSCP</b>             |                             |                                         |               |               |               |  |
|                           |                         |                             | 63 0 62 0 61 0 60 0 59 0 58 0 57 0 56 0 |               |               |               |  |
|                           |                         |                             | 55 0 54 0 53 0 52 0 51 0 50 0 49 0 48 0 |               |               |               |  |
|                           |                         |                             | 47 0 46 0 45 0 44 0 43 0 42 0 41 0 40 0 |               |               |               |  |
|                           |                         |                             | 39 0 38 0 37 0 36 0 35 0 34 0 33 0 32 0 |               |               |               |  |
|                           |                         |                             | 310 300 290 280 270 260 250 240         |               |               |               |  |
|                           |                         |                             | 230 220 210 200 190 180 170 160         |               |               |               |  |
|                           |                         |                             | 150 140 130 120 110 100 9 0 8 0         |               |               |               |  |
|                           |                         |                             | 7 0 6 0 5 0 4 0 3 0 2 0 1 0 0 0         |               |               |               |  |
| <b>EtherType→COS値</b>     |                         | 設定値以外→0                     |                                         |               |               |               |  |
|                           |                         |                             |                                         |               |               |               |  |
|                           |                         | $\rightarrow$               | $\rightarrow$                           | $\rightarrow$ | $\rightarrow$ | $\rightarrow$ |  |
|                           |                         | $\rightarrow$               | $\rightarrow$                           | $\rightarrow$ | $\rightarrow$ | →             |  |
|                           |                         | $\rightarrow$               | $\rightarrow$                           | $\rightarrow$ | $\rightarrow$ | $\rightarrow$ |  |
| ポリシングパシェーピング              |                         |                             |                                         |               |               |               |  |
| ポリシング                     | スレーブ装置 QPSK 16QAM 64QAM |                             |                                         |               |               |               |  |
| 許可速度                      | クラスフ                    | OMbps   OMbps   OMbps       |                                         |               |               |               |  |
|                           | クラス 6                   | OMbps OMbps OMbps           |                                         |               |               |               |  |
|                           | クラス5                    | OMbps OMbps OMbps           |                                         |               |               |               |  |
|                           | クラス 4<br>クラス 3          | OMbps<br>OMbps              | OMbps   OMbps<br>OMbps OMbps            |               |               |               |  |
|                           | クラス 2                   | OMbps                       | OMbps   OMbps                           |               |               |               |  |
|                           | クラス 1                   | OMbps                       | OMbps OMbps                             |               |               |               |  |
|                           | クラス0                    | OMbps   OMbps   OMbps       |                                         |               |               |               |  |
| シェーピング                    | スレーブ装置 QPSK 16QAM 64QAM |                             |                                         |               |               |               |  |
| 許可速度                      | クラスフ                    | Okbps                       | Okbps Okbps                             |               |               |               |  |
|                           | クラス 6                   | Okbps                       | Okbps Okbps                             |               |               |               |  |
|                           | クラス5                    | Okbps<br>Okbps              | Okbps                                   |               |               |               |  |
|                           | クラス 4                   | Okbps<br>Okbps              | Okbps                                   |               |               |               |  |
|                           | クラス 3                   | Okbps<br>Okbps              | Okbps                                   |               |               |               |  |
|                           | クラス 2                   | Okbps<br>Okbps              | Okbps:                                  |               |               |               |  |
|                           | クラス1                    | Okbps <sup>1</sup><br>Okbps | Okbps                                   |               |               |               |  |
|                           | クラス 0                   | Okbps<br>Okbps              | Okbps                                   |               |               |               |  |

<span id="page-98-0"></span>図 70 トラフィック制御設定

<span id="page-99-0"></span>

| No. | 項目           | 説明                                            |
|-----|--------------|-----------------------------------------------|
|     | 装置間通信用 COS 値 | マスタおよびスレーブの装置間通信用 COS 値を表示します。                |
| 2   | 優先クラス設定      | 下記の値をスレーブに関して表示します。                           |
|     |              | 設定値を表示します。                                    |
|     |              | [COS 値→装置内優先クラス]                              |
|     |              | [TOS 値→COS 値]                                 |
|     |              | $[TC \rightarrow COS$ 値                       |
|     |              | 「イーサタイプ→COS 値]                                |
|     |              | [TOS 値→COS 値]に関しては IP Precedence もしくは DSCP の選 |
|     |              | 択された方のみ表示します.                                 |
| 3   | ポリシング        | スレーブのポリシング許可速度を表示します。                         |
|     |              | 各クラス、各変調方式にわたって表示します。                         |
| 4   | シェーピング       | スレーブのシェーピング許可速度を表示します。                        |
|     |              | 各クラス、各変調方式にわたって表示します。                         |

表 48 トラフィック制御情報画面の説明

# 2.7.2.4. ネットワーク設定情報

ネットワーク設定情報画面[を図 71](#page-100-0) に示します。 各項目の説明[を表](#page-100-1) 49 に示します。

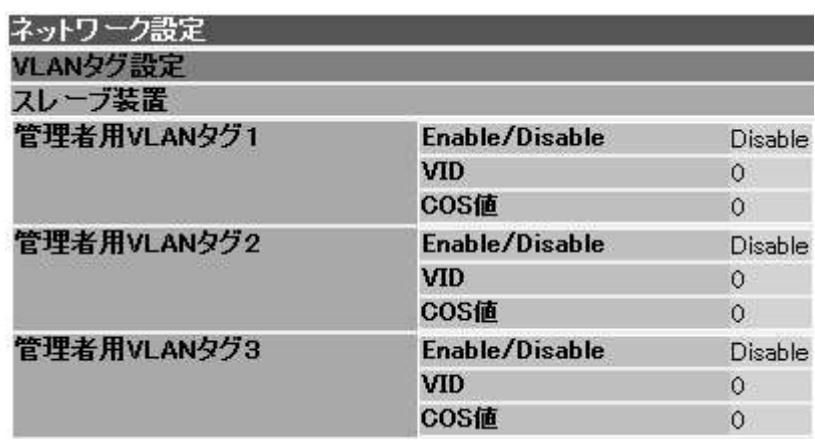

## 図 71 ネットワーク設定情報画面

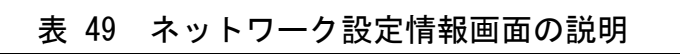

<span id="page-100-1"></span><span id="page-100-0"></span>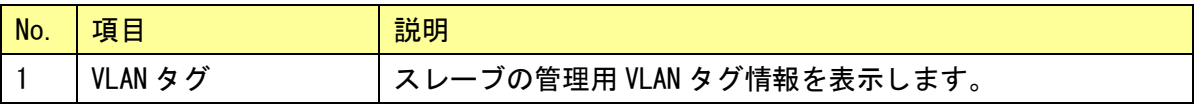

#### 2.8. トラフィック制御設定

操作メニュー部のトラフィック制御設定を選択すると、トラフィック制御設定画面を表示します。 トラフィック制御設定画面では「装置間通信用 VID/COS」の設定が可能です。

#### 2.8.1. 装置間通信用 COS

装置間通信用 COS 設定の画面[を図 72](#page-101-0) に示します。 装置間通信用 COS 設定は、再起動後に設定が反映されます。 各項目の説明[を表](#page-101-1) 50 に示します。

トラフィック制御

スレープ装置からマスタ装置への装置間通信用COS値 <sub>COS値 7</sub><br>【絶囲 7~0】

設定 :装置再起動後に設定値反映

図 72 装置間通信用 COS 設定の画面

<span id="page-101-1"></span><span id="page-101-0"></span>

| No | 項目      | 説明                                    |
|----|---------|---------------------------------------|
|    | スレーブからマ | スレーブからマスタへの装置間通信で使用する COS 値を設定します。    |
|    | スタへの装置間 | 注意 : 装置間通信の COS 値の優先度を低く設定すると、 ユーザデータ |
|    | 通信用     | の通信量が無線帯域よりも多い場合に、装置が正常に動作しない可能       |
|    | COS 値   | 性があります。                               |

表 50 装置間通信用 COS 設定の画面の説明

### 2.9. 施工

### 2.9.1. 方向調整

操作メニュー部の施工を選択すると、サブメニューを表示します。 サブメニューから方向調整を選択すると、方向調整画面を表示します。

| 簡易設定         |
|--------------|
| メインモニタ       |
| 監視 +         |
| トラフィック制御設定   |
| 施工+          |
| 方向調整<br>回線診断 |
| 制御 +         |
| ログアウト        |

図 73 施工のサブメニューを表示した状態

方向調整画面[を図](#page-47-0) 30 に示します。

各項目の説明[を表](#page-104-0) 51 に示します。また、状態表示について[は表 52](#page-104-1) に示します。

# 方向調整

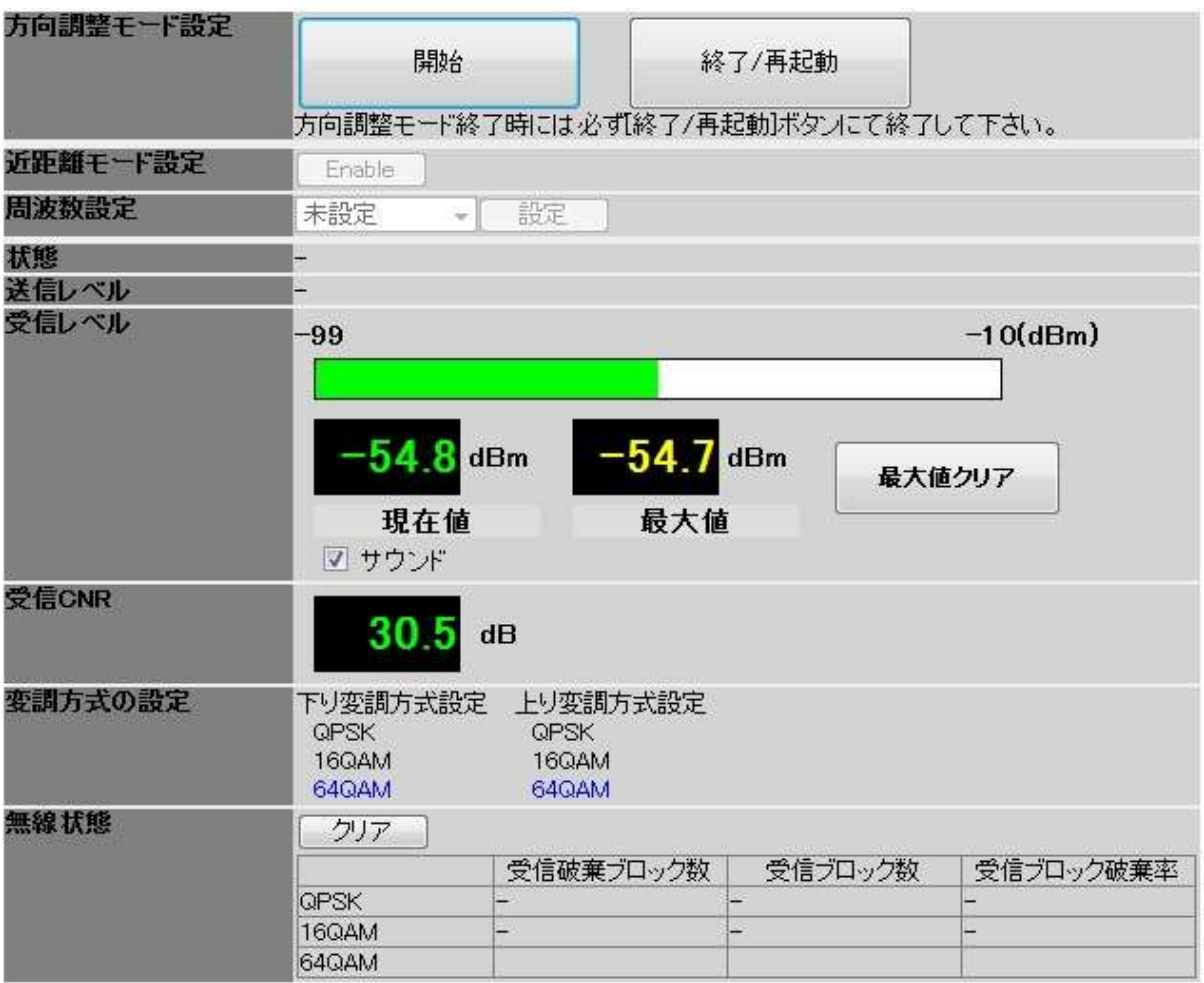

図 74 方向調整画面

<span id="page-104-0"></span>

|                | 項目       | 説明                               |  |  |  |
|----------------|----------|----------------------------------|--|--|--|
| $\mathbf{1}$   | 方向調整モード  | [開始]ボタンをクリックすると方向調整モードに切り替わりま    |  |  |  |
|                |          | す。                               |  |  |  |
|                |          | [終了/再起動]をクリックすると装置再起動となり方向調整モ    |  |  |  |
|                |          | ードから抜けます。                        |  |  |  |
|                |          | ※ 方向調整モードから通常モードへ戻すには、再起動する必     |  |  |  |
|                |          | 要があります。                          |  |  |  |
|                |          | ※ 方向調整モード中は他のページへ移動できません。        |  |  |  |
| $\overline{2}$ | 近距離モード設定 | ボタンが[enable]表示のときクリックすると送信レベルを   |  |  |  |
|                |          | 20dB 下げます。                       |  |  |  |
|                |          | ボタンが[Disable]表示のときクリックすると送信レベルを元 |  |  |  |
|                |          | に戻します。                           |  |  |  |
| 3              | 周波数設定    | 周波数を設定します。マスタ局の周波数に合わせて設定します。    |  |  |  |
|                |          | 方向調整モードを開始直後は、未設定と表示され、装置状態表     |  |  |  |
|                |          | 示部へ表示中の周波数で動作しています。              |  |  |  |
| 4              | 状態       | 現在の状態を表示します。表 27 に表示内容を示します。     |  |  |  |
| 5              | 送信レベル    | 送信レベルを表示します。                     |  |  |  |
| 6              | 受信レベル    | 現在の受信レベルをバーと数値で表示します。            |  |  |  |
|                |          | 最大値を数値で表示します。                    |  |  |  |
|                |          | 「最大値クリア」ボタンをクリックすると最大値をクリアしま     |  |  |  |
|                |          | す。                               |  |  |  |
|                |          | 「サウンド」をチェックすると現在値に合わせて音を出します。    |  |  |  |
|                |          | サウンド出力機能は Windows XP のみ対応します。    |  |  |  |
| $\overline{7}$ | 受信 CNR   | 受信 CNR を表示します。                   |  |  |  |
| 9              | 変調方式の設定  | マスタ局で選択された変調方式を表示します。            |  |  |  |
| 10             | 無線状態     | 受信破棄ブロック数と受信ブロック数を表示します。         |  |  |  |
|                |          | クリアボタンを押すと、カウンタをクリアします。          |  |  |  |

表 51 方向調整画面の説明

表 52 状態表示

<span id="page-104-1"></span>

| No. | 状熊表示                  | 説明                           |
|-----|-----------------------|------------------------------|
|     | 受信レベルが過入力です。対向局の近     | 受信レベルが過入力 (-30dBm 以上) の場合に表示 |
|     | 距離モードを Enable にしてください | します。                         |
| 2   | 回線番号異常が発生しました。        | スレーブに設定した回線番号とは異なる回線番        |
|     |                       | 号の電波を受信した場合に表示します。           |

#### 2.9.2. 回線診断

回線診断機能は、テストパケットの送信パケット数と受信パケット数を計測します。 操作メニュー部の施工を選択すると、サブメニューを表示します。 サブメニューから回線診断を選択すると、回線診断画面を表示します。

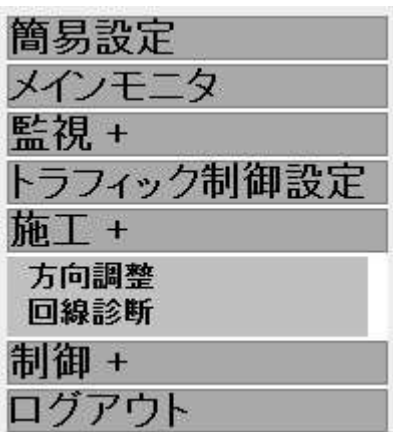

### 図 75 施工のサブメニューを表示した状態

回線診断画面[を図](#page-105-0) 76 に示します。 各項目の説明[を表](#page-105-1) 53 に示します。

# 回線診断

<span id="page-105-0"></span>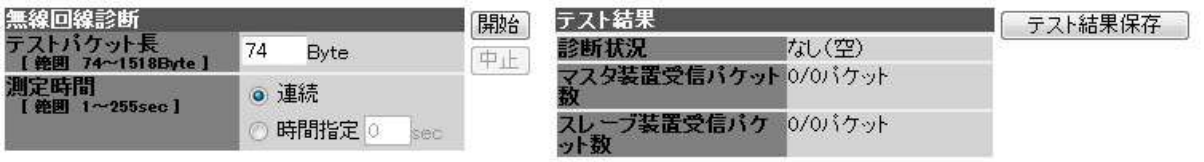

図 76 回線診断画面

<span id="page-105-1"></span>

| No. | 項目         | 設定範囲        | 説明                     |
|-----|------------|-------------|------------------------|
|     | テストパケット長   | $74 - 1518$ | テストパケット長を設定します         |
| 2   | 測定時間       | 連続/時間指定     | 連続または時間指定を選択します。       |
|     |            |             | 「時間指定」を選択した場合は測定時間を入力  |
|     |            | 時間指定        | します。                   |
|     |            | 1~255 秒     |                        |
| 3   | 開始 /<br>中止 |             | 「開始」ボタンで診断を開始します。「中止」ボ |
|     |            |             | タンで診断を中止します。           |
|     |            |             |                        |

表 53 回線診断画面の説明

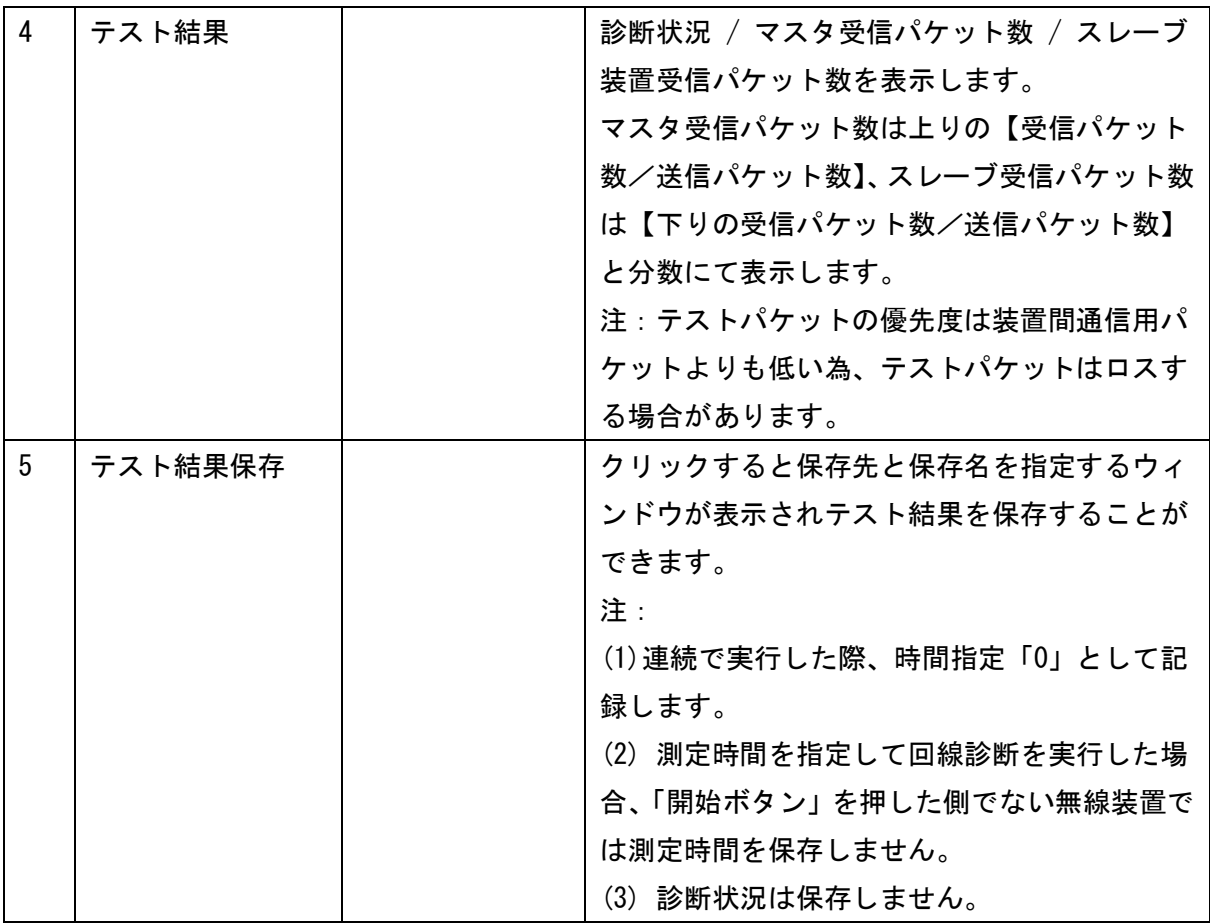

#### 2.10. 制御

#### 2.10.1. 無線設定

操作メニュー部の制御を選択すると、サブメニューを表示します。 サブメニューから無線設定を選択すると、無線設定画面を表示します。

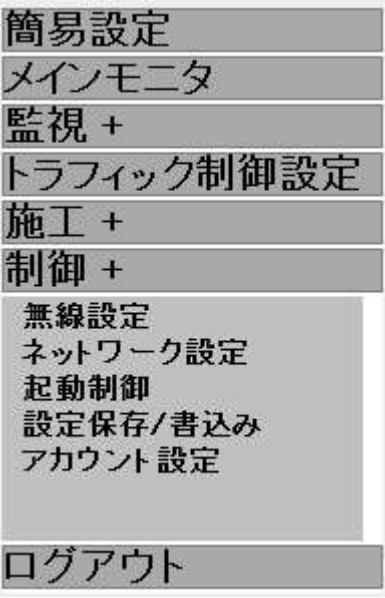

図 77 制御のサブメニューを表示した状態

無線設定画面[を図 78](#page-107-0)[、図](#page-107-1) 79 に示します。 各項目の説明[を表](#page-108-0) 54 に示します。

# 無線設定

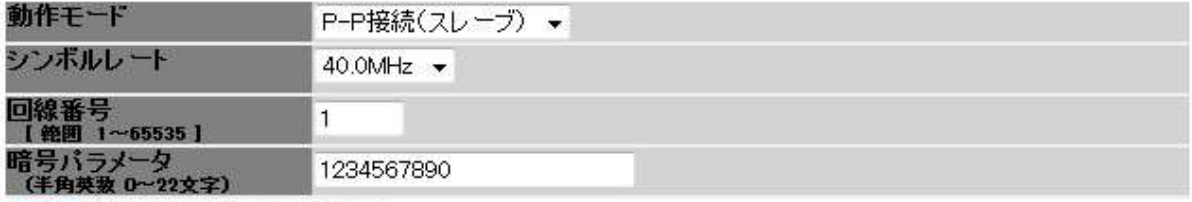

<span id="page-107-0"></span>設定 :装置再起動後に設定値反映

#### 図 78 無線設定画面\_再起動反映

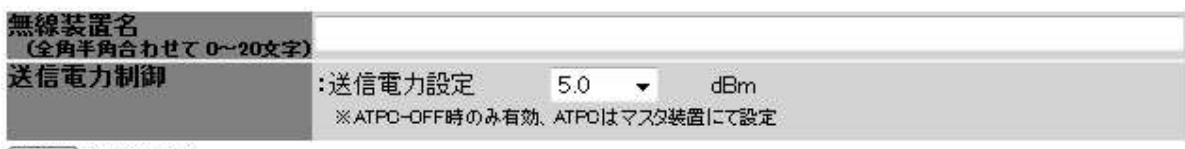

<span id="page-107-1"></span>設定 : 即時反映

#### 図 79 無線設定画面\_即時反映
| No.            | 項目      | 設定範囲               | 内容                             |  |
|----------------|---------|--------------------|--------------------------------|--|
| 再起動後反映         |         |                    |                                |  |
| 1              | 動作モード   | マスタ/スレーブ           | マスタ/スレーブを選択します。                |  |
| $\overline{2}$ | シンボルレート | 25. OMHz/40. OMHz  | シンボルレートを選択します                  |  |
| 3              | 回線番号    | $1 - 65535$        | 回線番号を入力します。                    |  |
|                |         |                    | 自局と対向局の回線番号は同じ値を入力             |  |
|                |         |                    | します。                           |  |
| 4              | 暗号パラメータ | 0~22 文字            | 暗号パラメータを入力します。                 |  |
|                |         |                    | 自局と対向局の暗号パラメータは同じ値             |  |
|                |         |                    | を入力します。                        |  |
| 5              | 設定      |                    | 装置を再起動し、設定値を反映します。             |  |
| 即時反映           |         |                    |                                |  |
| $6\phantom{1}$ | 無線装置名   | 全角 0~20 文字         | 無線装置名を入力します。                   |  |
| $\overline{7}$ | 送信電力制御  | 送信電力設定             | ATPC が Disable 時の送信電力を設定しま     |  |
|                |         | $-15$ $\sim$ +5dBm | す。ATPC の Enable/Disable はマスタで選 |  |
|                |         |                    | 択します。Enable を選択した場合はマスタ        |  |
|                |         |                    | /スレーブとも ATPC が Enable となり、     |  |
|                |         |                    | Disable を選択した場合はマスタ/スレー        |  |
|                |         |                    | ブとも ATPC が Disable となります。      |  |
| 8              | 設定      |                    | 即時反映します。                       |  |

表 54 無線設定画面の説明

### 2.10.2. ネットワーク設定

操作メニュー部の制御を選択すると、サブメニューを表示します。 サブメニューからネットワーク設定を選択すると、ネットワーク設定画面を表示します。

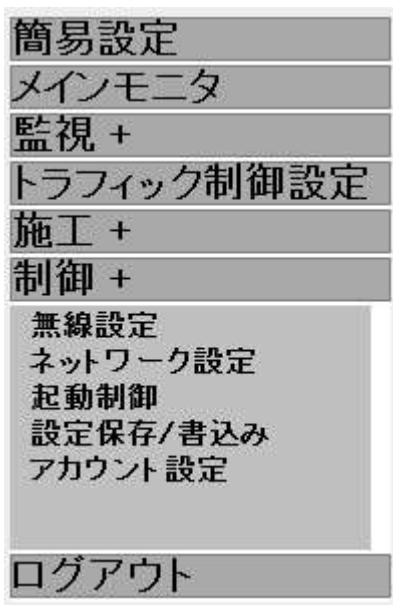

図 80 制御のサブメニューを表示した状態

ネットワーク設定画面[を図](#page-109-0) 81 に示します。

各項目の説明[を表](#page-110-0) 55 に示します。

ネットワーク設定

<span id="page-109-0"></span>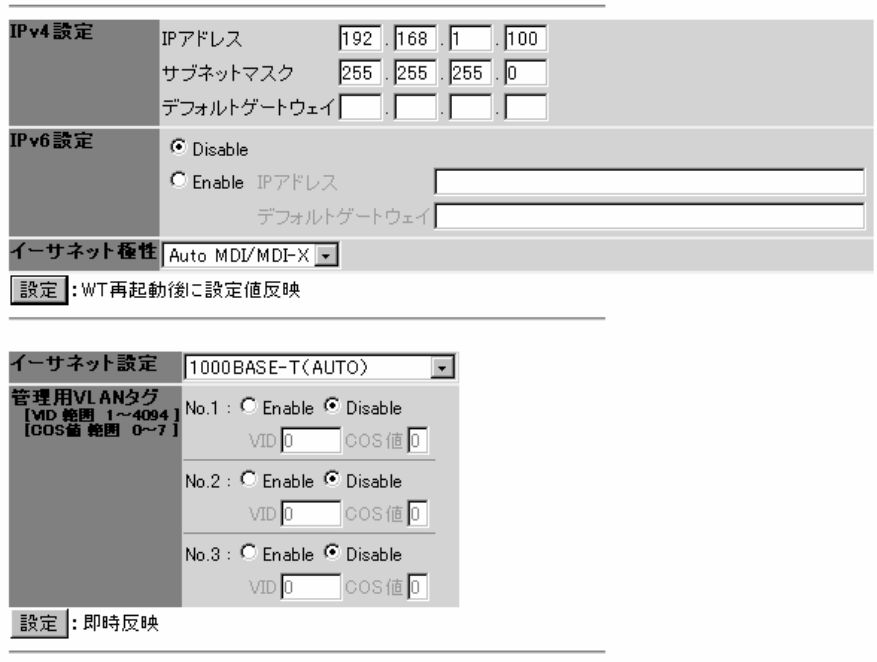

<span id="page-110-0"></span>

| 13 33 12 12 12 13<br>ノ 以 に り ル 切 |          |                      |                                |  |  |  |
|----------------------------------|----------|----------------------|--------------------------------|--|--|--|
| No.                              | 項目       | 設定範囲                 | 説明                             |  |  |  |
| 再起動後反映                           |          |                      |                                |  |  |  |
| $\mathbf{1}$                     | IPv4 設定  | $0 - 255$            | IPv4 アドレスを設定します                |  |  |  |
|                                  |          | 2.5.2.1 節を参照         |                                |  |  |  |
| $\overline{2}$                   | IPv6 設定  | Enable/Disable       | IPv6を使用する場合にEnableを選択します。      |  |  |  |
|                                  |          | 2.5.2.2 節を参照.        | Enable 時は IP アドレスとデフォルトゲート     |  |  |  |
|                                  |          |                      | ウェイを設定します。                     |  |  |  |
| 3                                | イーサネッ    | Auto MDI/MDI-X       | イーサネットの極性を選択します。               |  |  |  |
|                                  | ト極性      | MD I                 | 注: ソフトウエアバージョンが Ver1. 26 以前のもの |  |  |  |
|                                  |          | $MDI-X$              | は「イーサネット極性」の設定項目はありません。        |  |  |  |
|                                  |          |                      | MDI-X 固定です。                    |  |  |  |
| $\overline{4}$                   | 設定       |                      | 装置を再起動し、設定値を反映します。             |  |  |  |
| 即時反映                             |          |                      |                                |  |  |  |
| 5                                | イーサネッ    | 1000BASE-T (AUTO)    | イーサネット設定を選択します。                |  |  |  |
|                                  | ト設定      | 1000BASE-T (固定)      |                                |  |  |  |
|                                  |          | 100BASE-TX 全二重(固定)   |                                |  |  |  |
|                                  |          | 100BASE-TX 全二重(AUTO) |                                |  |  |  |
|                                  |          | 100BASE-TX 半二重(固定)   |                                |  |  |  |
| 6                                | 管理用 VLAN | Enable/Disable       | MT 用の VLAN タグを3種類登録できます。       |  |  |  |
|                                  | タグ       |                      | 各種類の VLAN タグのそれぞれに             |  |  |  |
|                                  |          |                      | Enable/Disable を選択します。         |  |  |  |
|                                  |          |                      | 全ての VLAN タグ設定を Disable にすること   |  |  |  |
|                                  |          |                      | も可能です。                         |  |  |  |
|                                  |          | VID 範囲 1~4094        | Enable を選択した場合は、さらに VID と COS  |  |  |  |
|                                  |          | COS 値範囲 0~7          | 値を入力します。                       |  |  |  |
|                                  |          |                      |                                |  |  |  |
| $7\overline{ }$                  | 設定       |                      | 即時反映します。                       |  |  |  |

表 55 ネットワーク設定の説明

### 2.10.3. 起動制御

操作メニュー部の制御を選択すると、サブメニューを表示します。 サブメニューから起動制御を選択すると、起動制御画面を表示します。

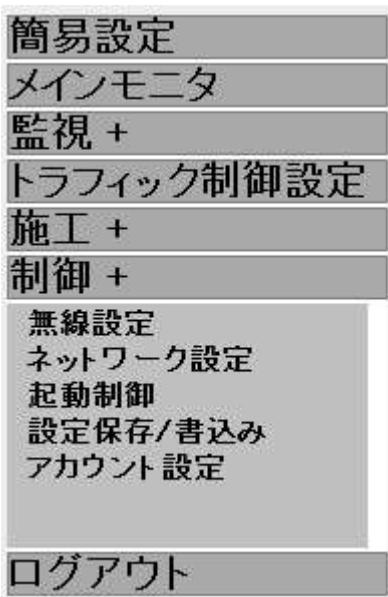

図 82 制御のサブメニューを表示した状態

起動制御画面[を図](#page-111-0) 83 に示します。 各項目の説明[を表](#page-113-0) 56 に示します。

## 制御

<span id="page-111-0"></span>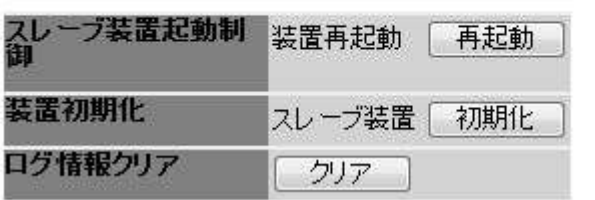

図 83 起動制御

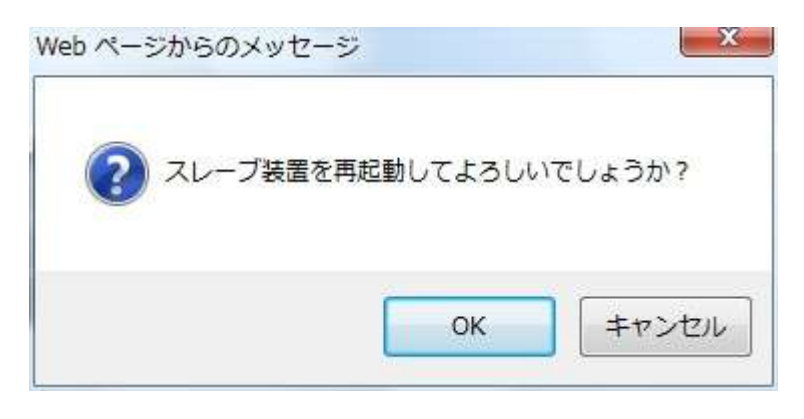

### 図 84 再起動確認ウィンドウ

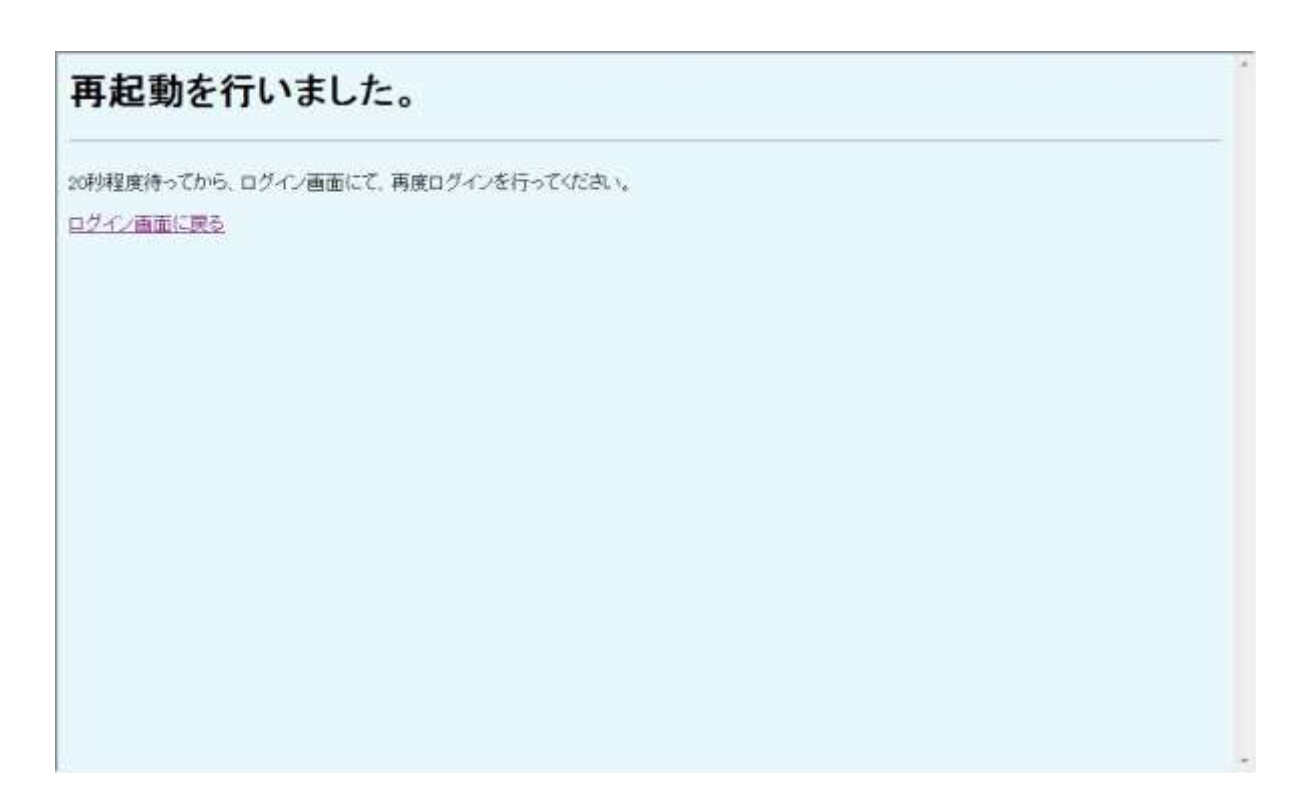

### 図 85 再起動完了画面

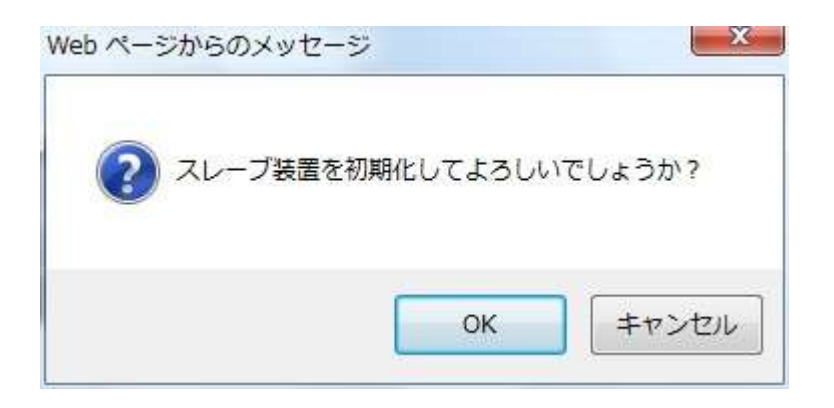

### 図 86 初期化確認ウィンドウ

<span id="page-113-0"></span>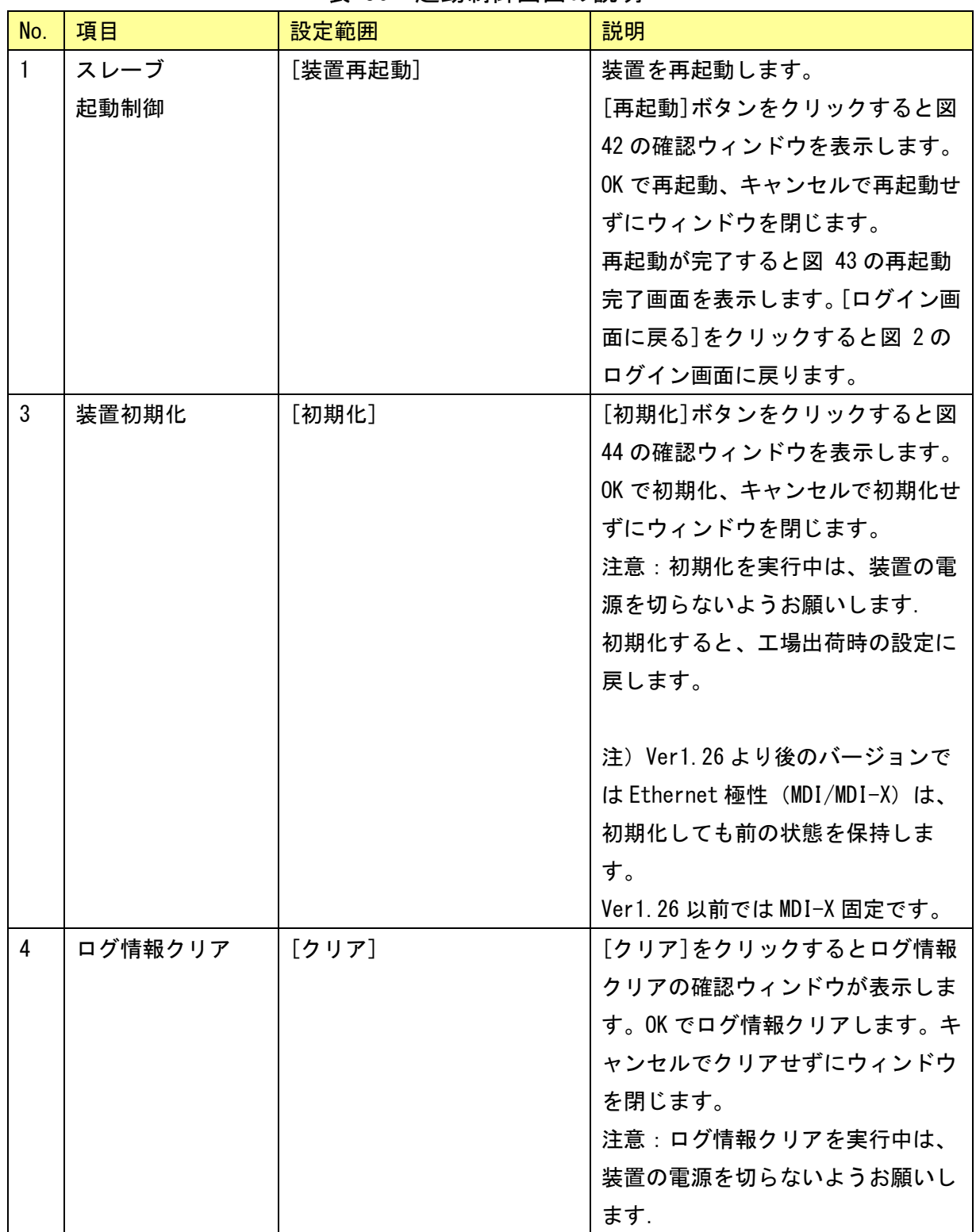

### 表 56 起動制御画面の説明

### 2.10.4. 設定保存/書込み

操作メニュー部の制御を選択すると、サブメニューを表示します。 サブメニューから設定保存/書込みを選択すると、設定保存/書込み画面を表示します。

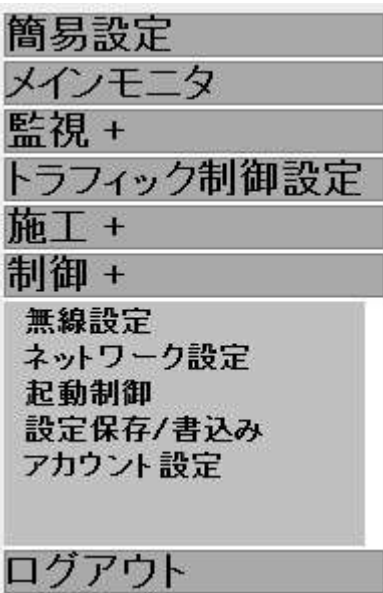

図 87 制御のサブメニューを表示した状態

設定保存/書込み画面[を図](#page-114-0) 88 に示します。 各項目の説明[を表](#page-115-0) 57 に示します。

<span id="page-114-0"></span>設定インポート/エクスポート スレーブ装置 PCへ保存 装置へ書き込み | 参照…

図 88 設定保存/書込み画面

# 構成情報の書込みに失敗しました。

# 構成情報の書込みに失敗しました。<br>再度ご確認のうえ、構成情報の書込みを行ってください。

以下のことが考えられます。<br>- 装置処理中につき、書込みが失敗している。<br>- 構成情報ファイル(datファイル)の間違っている。<br>-構成情報ファイル(datファイル)が破損している。

<span id="page-115-1"></span>構成情報ローディングへ戻る

#### 図 89 設定書込みエラー画面

<span id="page-115-0"></span>

| No.            | 項目     | 設定範囲 | 内容                    |
|----------------|--------|------|-----------------------|
| 1              | スレーブ   |      | 構成情報を保存します。           |
|                | PC へ保存 |      | [PC へ保存]をクリックすると保存先と保 |
|                |        |      | 存名を指定するウィンドウを表示しま     |
|                |        |      | す。                    |
| $\overline{2}$ | 装置へ書込み |      | 「参照」ボタンをクリックするとファイ    |
|                |        |      | ルを選択するウィンドウを表示します。    |
|                |        |      | 「装置へ書込み」をクリックすると、書    |
|                |        |      | 込みとリセットを確認するポップアップ    |
|                |        |      | を表示します。YES で書込みとリセットを |
|                |        |      | 実施します。NO で書込みせずにポップア  |
|                |        |      | ップを閉じます。              |
| 3              | エラー    |      | 書込みに失敗すると図 89 の画面を表示  |
|                |        |      | します。「設定保存/書込みへ戻る」をク   |
|                |        |      | リックすると設定保存/書込み画面に戻    |
|                |        |      | ります。                  |

表 57 設定保存/書込み画面の説明

### 2.10.5. アカウント設定画面

操作メニュー部の制御を選択すると、サブメニューを表示します。 サブメニューからアカウント設定を選択すると、アカウント設定画面を表示します。

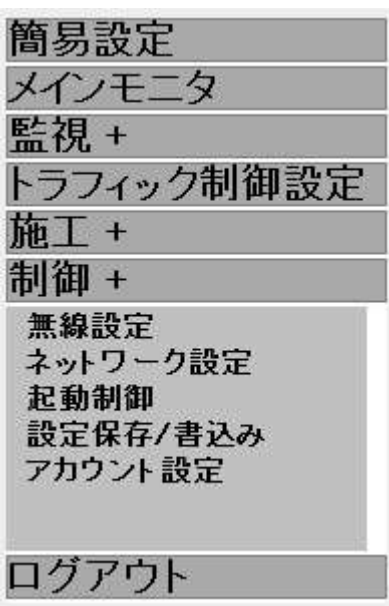

図 90 制御のサブメニューを表示した状態

アカウント設定画面[を図 91](#page-116-0) に示します。 各項目の説明[を表](#page-117-0) 58 に示します。

# アカウント設定

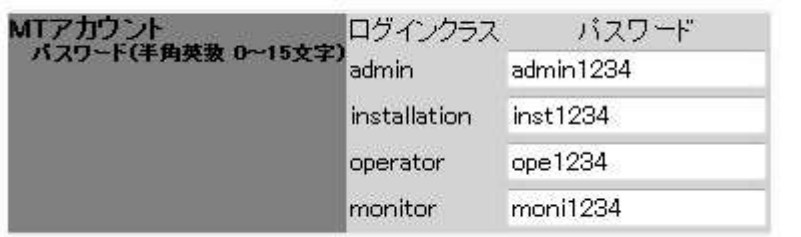

<span id="page-116-0"></span>設定]:即時反映

図 91 アカウント設定画面

<span id="page-117-0"></span>

| No. | 項目       | 設定範囲           | 説明                |
|-----|----------|----------------|-------------------|
|     | MT アカウント | パスワード          | 4種類のアカウントのパスワードを設 |
|     |          | 半角 0~15 文字     | 定します。各アカウントの説明を表  |
|     |          | 0文字の場合はパスワード無し | 40に示します。          |
|     | 設定       |                | [設定]をクリックすると即時反映し |
|     |          |                | ます。               |

表 58 アカウント設定の説明

### 2.11. ログアウト

操作メニュー部のログアウトをクリック後、「OK」を選択する[と図 92](#page-118-0) のログアウト完了画面を 表示します。

×

「ログイン画面に戻る」をクリックする[と図](#page-82-0) 57 のログイン画面を表示します。

### ログアウト処理が完了しました。

再度利用を行う場合は、ログイン画面にて、ログインを行ってください。 ログイン画面に戻る

### <span id="page-118-0"></span>図 92 ログアウト完了画面

※イーサネットは富士ゼロックス株式会社の登録商標です。

### 25GHz 帯 小電力データ通信装置 マネジメント ツール 取扱説明書 H-7YZCM5110B 第 1.2 版 2015.9.13 JRC 日本無線株式會社

 $\overline{\phantom{a}}$   $\overline{\phantom{a}}$   $\overline{\$ 

.

 $\overline{\phantom{a}}$